# New Jersey Courts

eCourts Expungement System for<br>Self-represented litigant and Private Attorney eCourts Expungement System for

# Topics

- Overview
- Roles and Access
- Navigation to the eCourts Expungement System Portal
- Expungement Process:

Creating and Submitting a Petition/Proposed Order for Regular Expungement

Creating and Submitting a Petition/Proposed Order for Clean Slate Expungement

Saving a Regular or Clean Slate Petition/Proposed Order for later submission

- Email Notification
- Case Representation
- eCourts Expungement System Portal In Progress Workbasket
	- Search
	- Refresh/Export/Sort
	- Pagination
	- Expand/Collapse
	- Upload Document
	- View Expungement Case Jacket

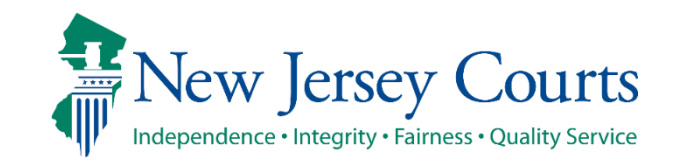

### **Overview**

- The eCourts Expungement System provides an automated mechanism for a **Regular, Clean Slate, Recovery Court, Marijuana and Marijuana Decriminalization** expungement petition/proposed order to be filed, reviewed, and processed by various user roles.
- You can also submit an **Amend Order** on previously granted expungements for all the abovementioned expungement types.
- Orders vacated by the Court will appear on your In Progress Workbasket with the status **Order Vacated**.
- The filer (Self-represented litigant or private attorney filing on behalf of the petitioner) chooses cases to be expunged and submits a petition/proposed order that is reviewed by the Prosecutor.
- The County Prosecutor provides a response to the petition/proposed order and uploads their response letter.
	- The filer can upload the "Petitioner Response Letter" in response to the Prosecutor's objection.
- Court staff can review the complete list of cases, save the final order for the judge to review, or submit an expungement decision on behalf of the judge to deny, dismiss or grant the final order for expungement. Court staff can schedule an expungement hearing manually outside the system.
- Judges can review the complete list of cases within the petition/proposed order or submit an expungement decision to deny or grant the final order for expungement.

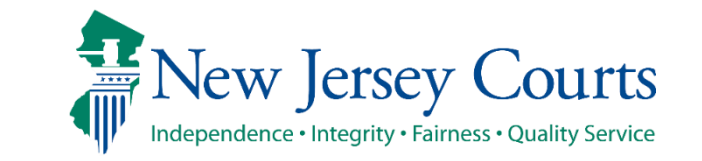

#### Roles and Access

- **Self-represented litigants** can initiate and submit a petition/proposed order for Recovery Court, Regular, Clean Slate, Marijuana Decriminalization or Marijuana expungement using a criminal, municipal, or family (FO or FJ docket) case.
- **Private Attorneys** can initiate and submit a petition/proposed order for Recovery Court, Regular or Clean Slate or Marijuana Decriminalization, Marijuana expungement using a criminal, municipal, or family (FO or FJ docket) case on behalf of the petitioner.

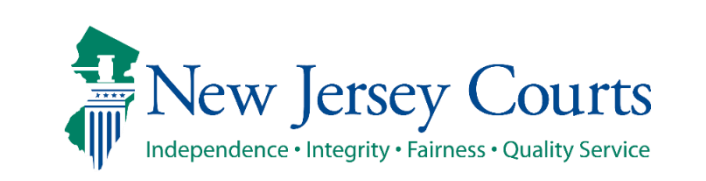

# Navigation

- **Self-represented litigant** enters login credentials established via the Self Registration portal and clicks the "Login" button. Once you click login select where you want the One time passcode to be sent to and enter it.
- **Private Attorney** enters login credentials (valid attorney ID and password) and clicks the "Login" button. Once you click login select where you want the One time passcode to be sent to and enter it.

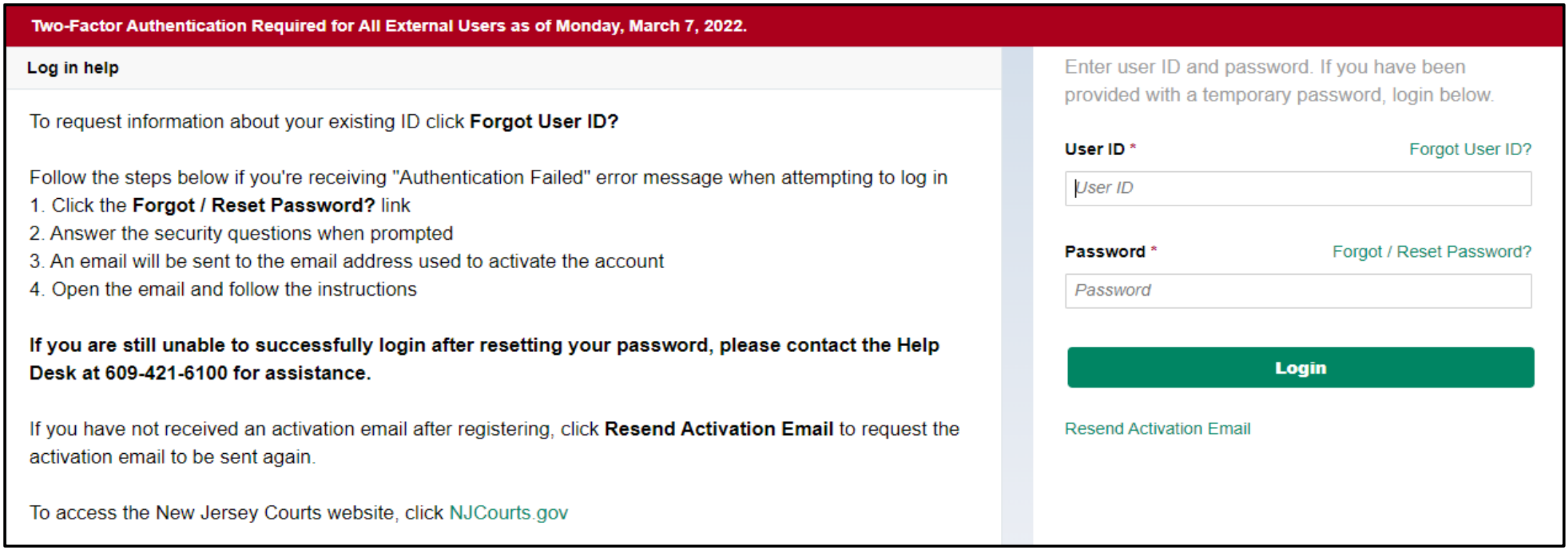

# New Jersey Courts – Portal Home Page

- Tiles will be displayed based on Self-represented litigant/Private Attorney's access.
- Select the tile for "eCourts Expungement System."

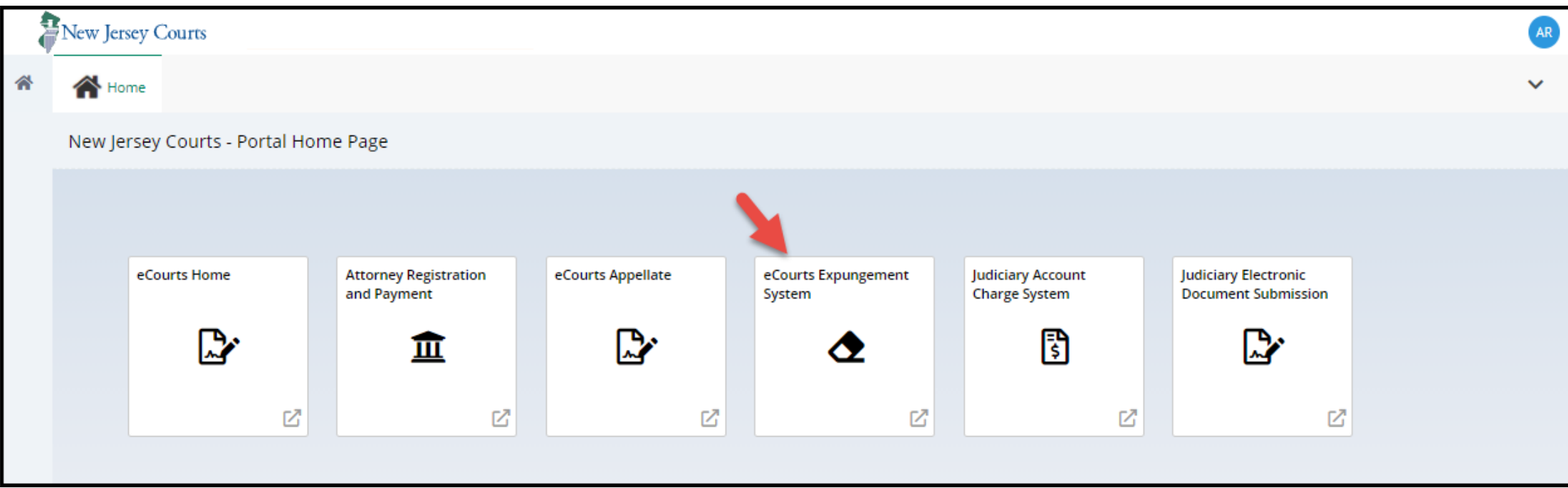

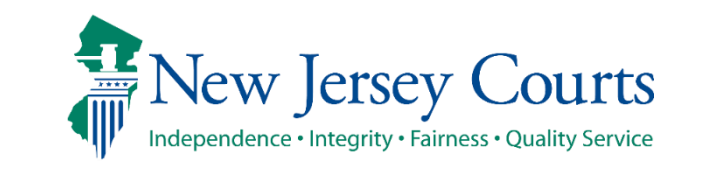

# New Jersey Courts – Portal Home Page

• Private Attorney will navigate to a verification screen to select the firm they are associated with and certify that the information is correct.

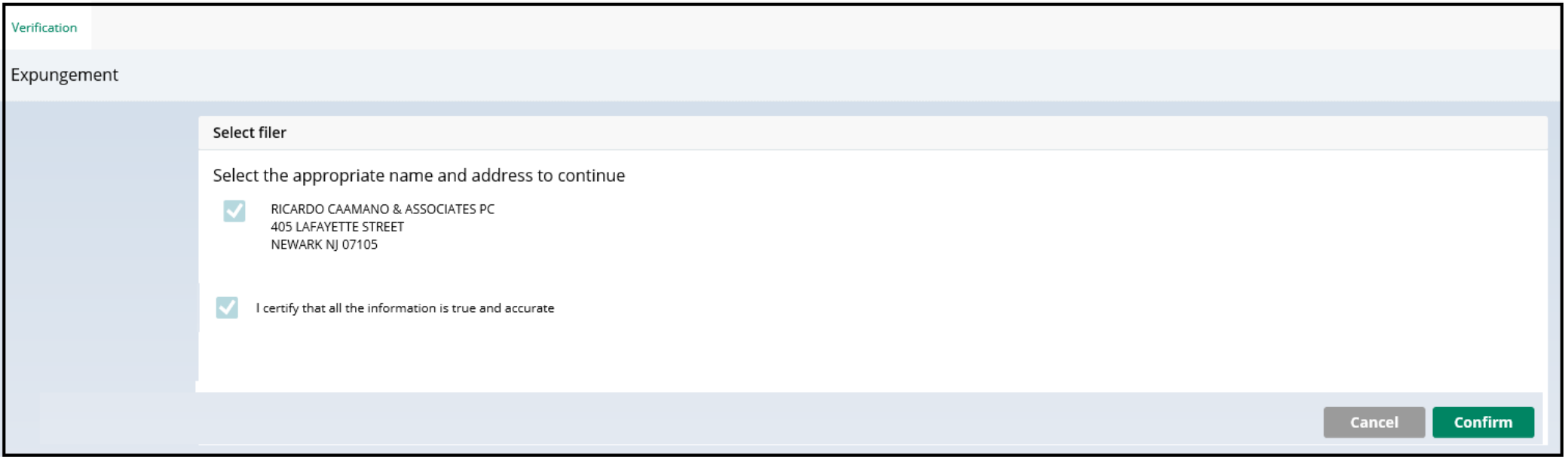

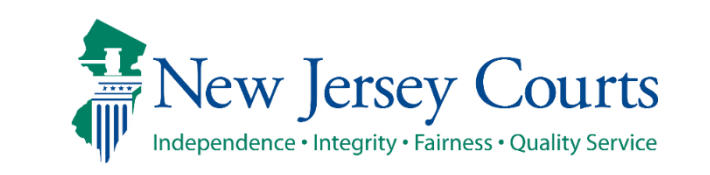

# Expungement Home Page

- Self-represented litigant/Private Attorney can select the appropriate tile for the desired action:
	- In Progress Expungements access expungement cases that are still being processed
	- Initiate Expungement create a new petition for expungement
	- Case Representation associate attorney to an expungement case (**this tile is only available for private attorney filers**)

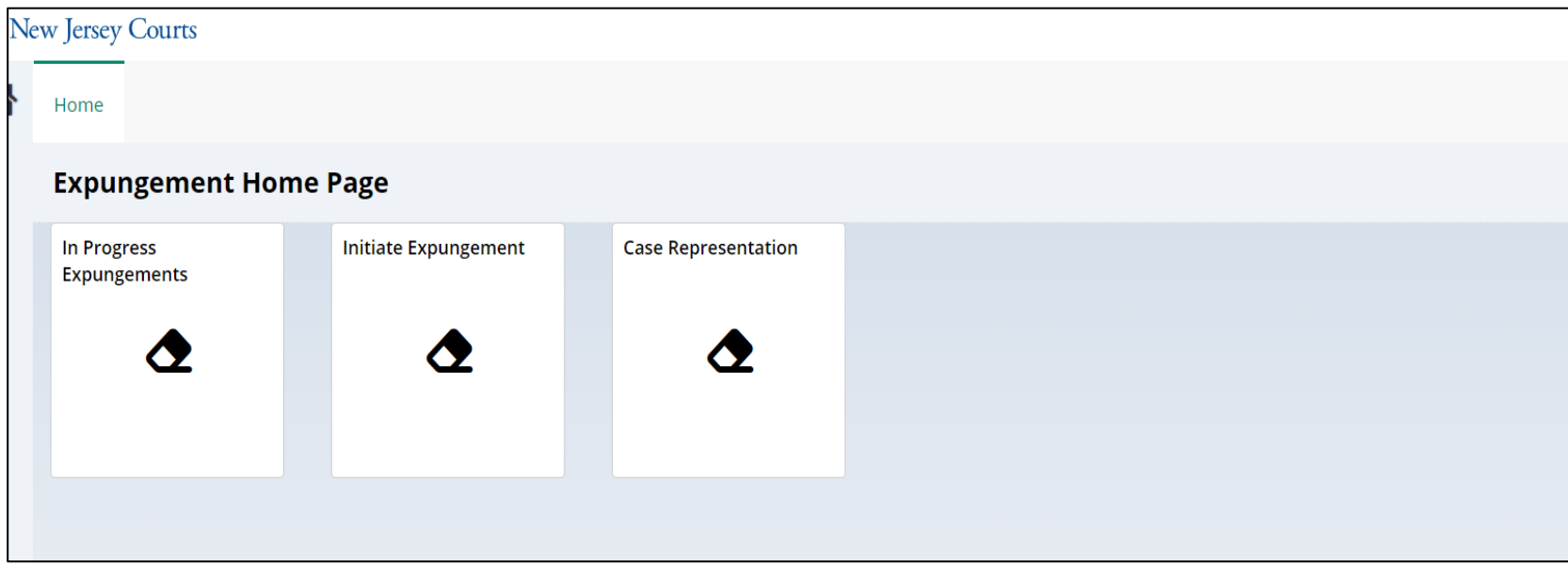

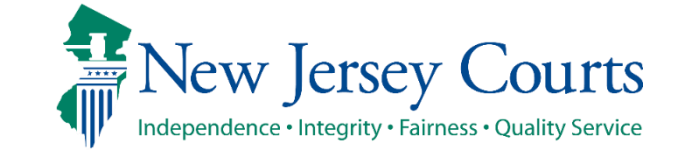

- To create a new petition/proposed order, click the *Initiate Petition* tile.
- Select the Court/Division (Criminal, Municipal, or Family) of the case through which you are initiating an expungement petition. You can initiate the petition on any one of the petitioner's cases.
- To return to the Expungement application Home Page, click the Cancel button.

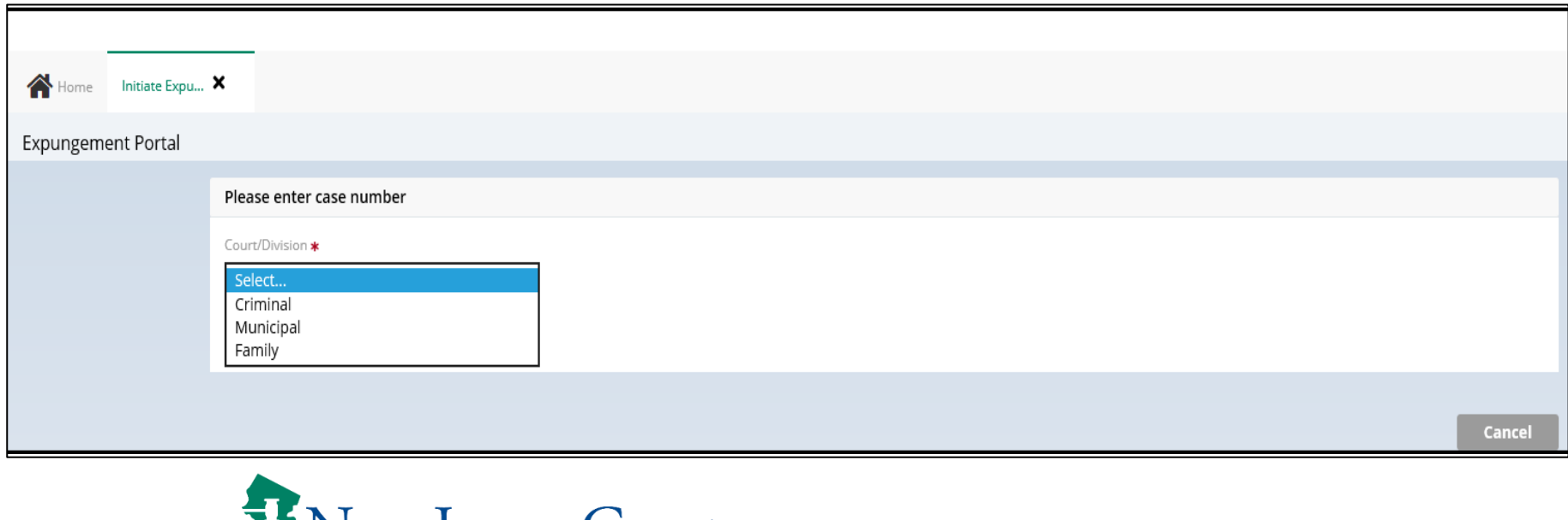

- Enter the case number for one of the petitioner's cases in the provided fields, then click the Search button and review the results.
- To remove your result and start over, click the <u>Reset</u> button.
- To proceed, click the *Initiate* button on the desired case/defendant record.

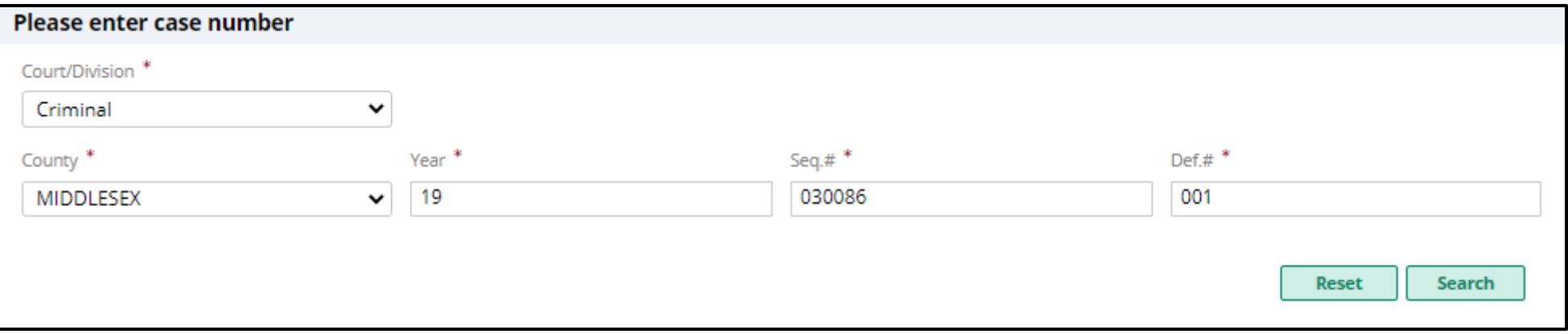

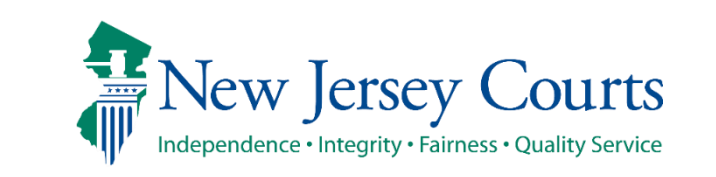

- To start a new expungement petition, enter one of the below case identifiers and then click the Search button :
	- A primary municipal case, select Court/Division as 'Municipal' and enter a complaint number for the defendant in the provided fields, then click the Search button.
	- A primary family case, select Court/Division as 'Family' and enter a FO or FJ docket number for the defendant in the provided fields
	- A primary criminal case, select Court/Division as 'Criminal' and enter a PROMIS/Gavel (P/G) case number for the defendant in the provided fields, then click the Search button.
- To return to the eCourts Expungement System Home Page, click the Cancel button.
- To proceed, click the <u>Initiate</u> button for the desired defendant/case.

**Note:** see image on next slide

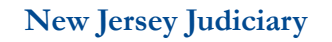

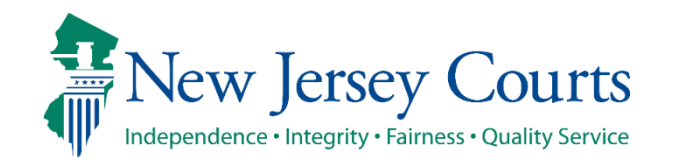

- The search result displays the case ID, Defendant name, indictment/accusatio n number, charges, arrest/issued date, disposition date.
- Clicking on the twisty shows the Municipality/Court that the case belongs to.

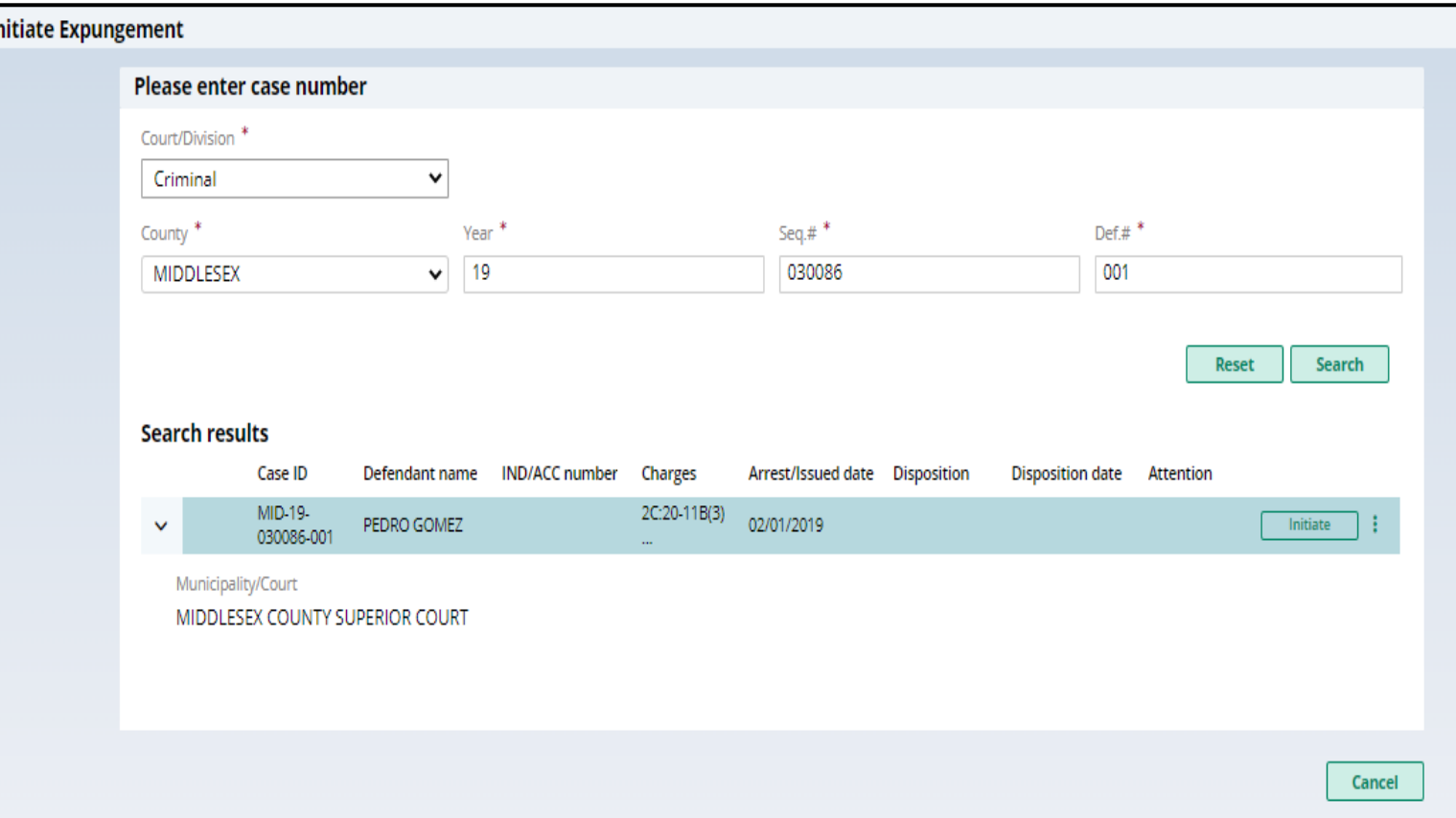

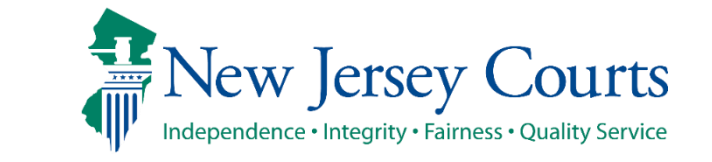

• You can click on the Action Menu (three dots) to view charges associated with the case ID

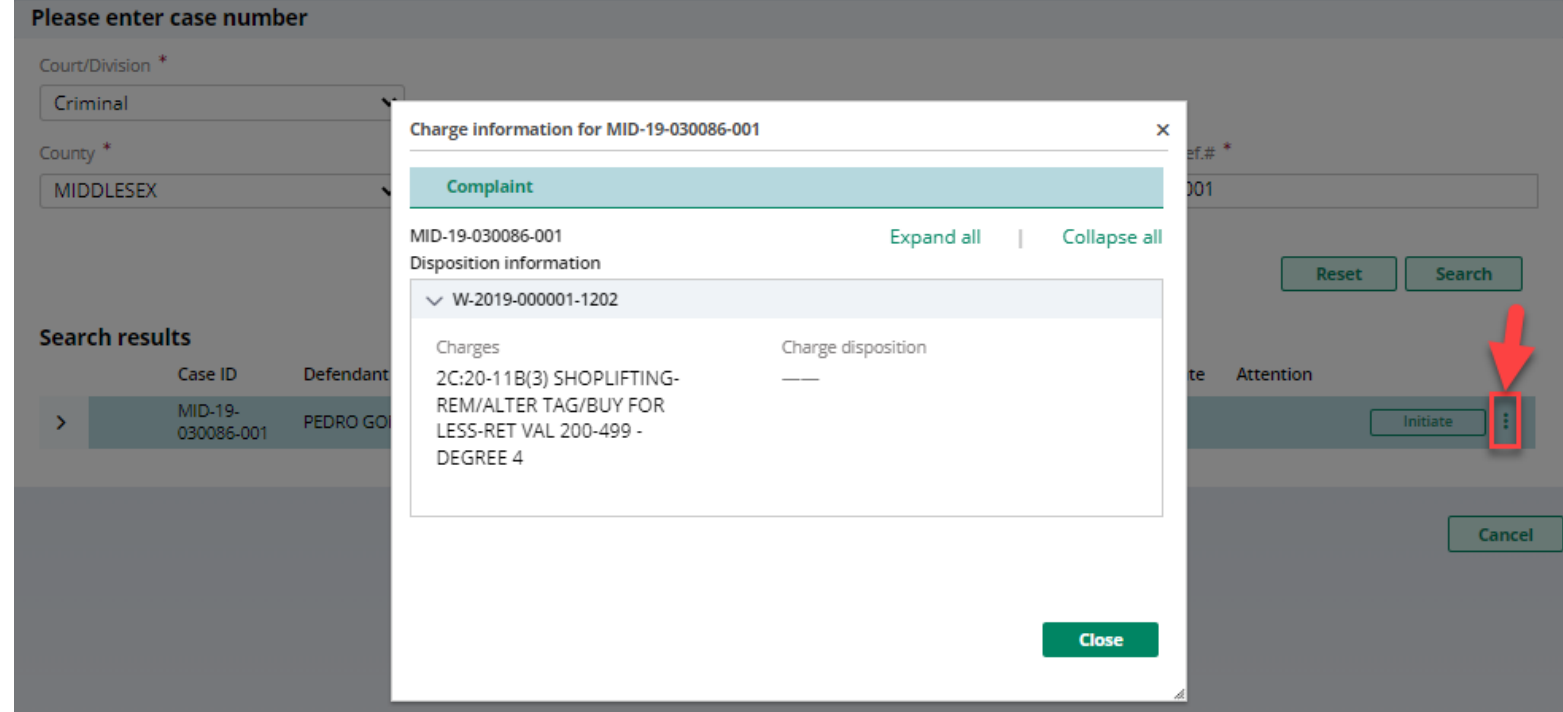

**Expungement Portal**

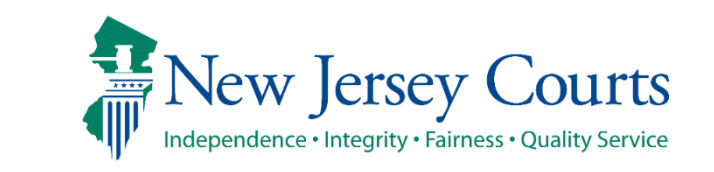

# Select Expungement Type

- Upon clicking the Initiate button, a pop-up window is displayed to select the Expungement Type – Marijuana, Clean Slate, Recovery court, marijuana decriminalization or Regular
- After selecting a value, click the Confirm button

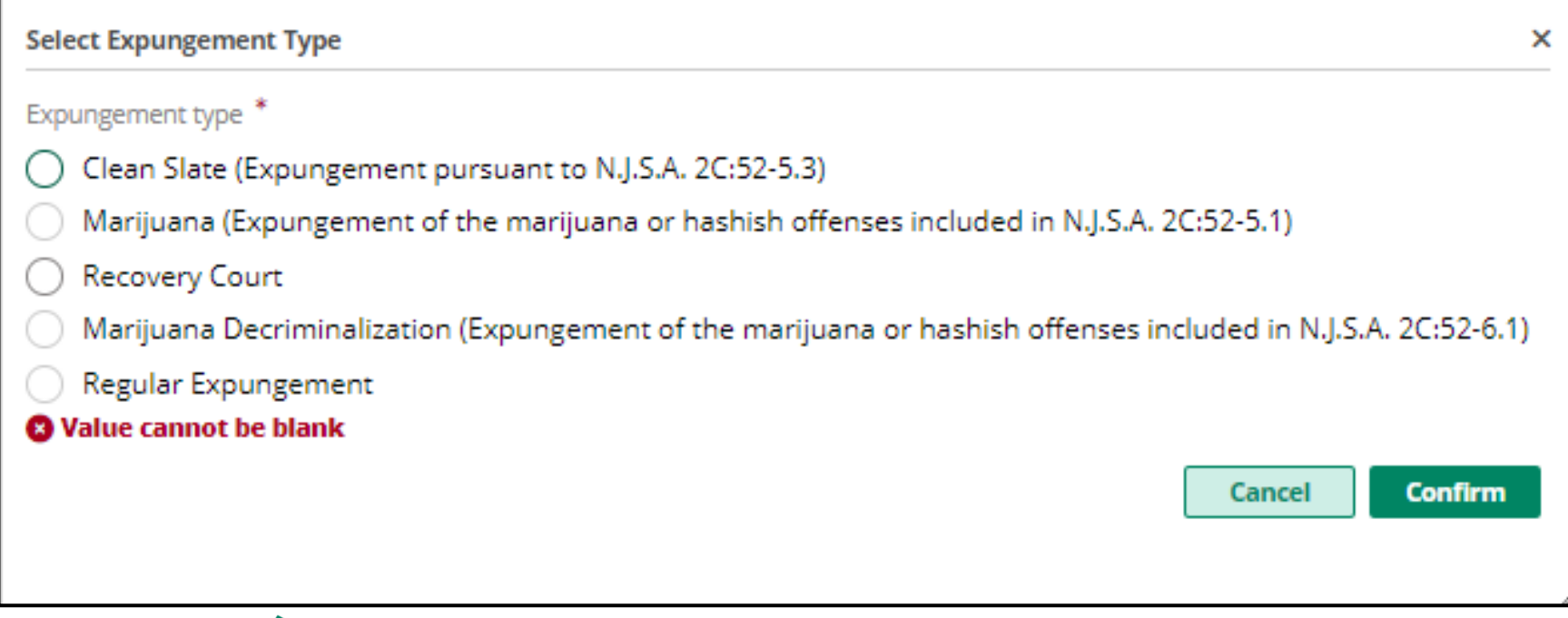

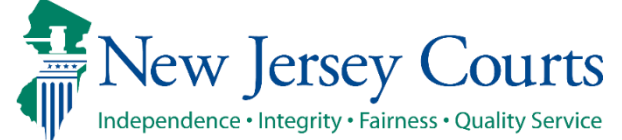

# Self-represented litigant/Private Attorney - Petition

- The Defendant information section displays at the top of every screen with defendant details Name, SBI number, Date of Birth, Alias and other contact information.
- This section retrieves and displays the defendant's information based on the information entered on the self-registration portal for the self-represented litigant or from the initiating case for the private attorney as filer.

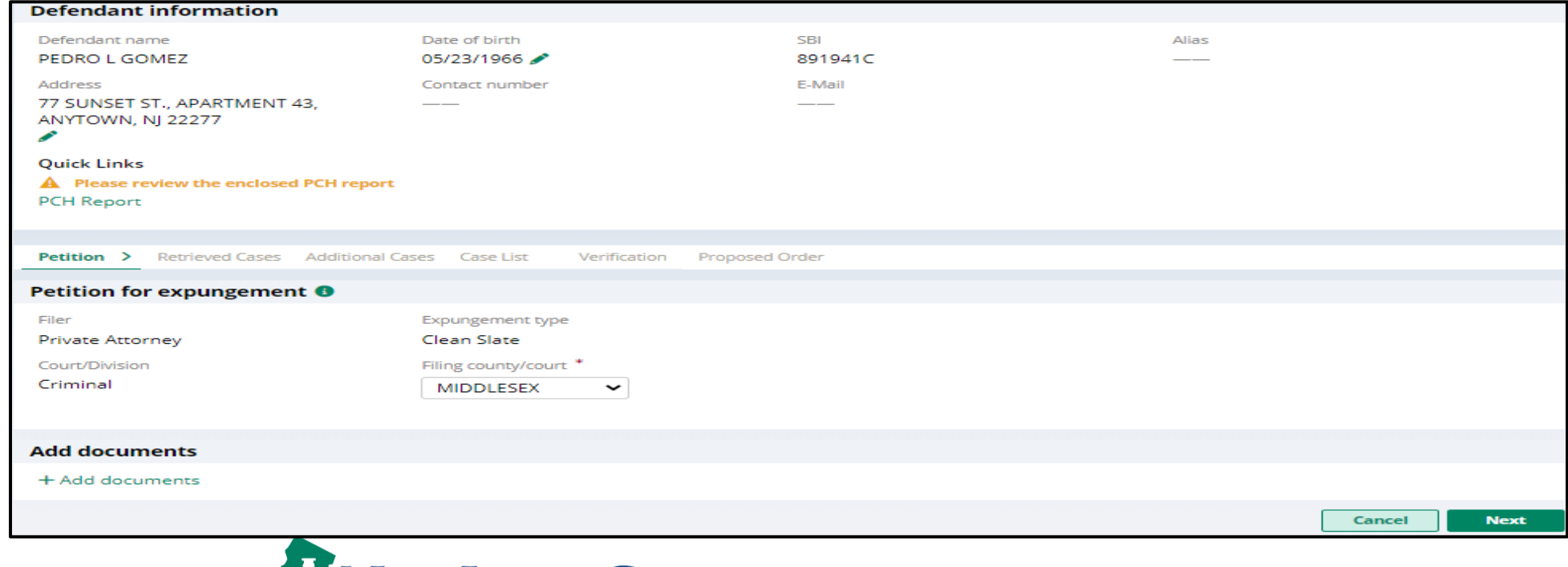

# Self-represented litigant/Private Attorney - Petition

- The "Add documents" link is displayed at the bottom of every screen. It allows you to add pertinent documents of PDF type to the expungement petition/case.
	- Click on the "+ Add documents" hyperlink to open the Upload Documents pop-up window.
	- You may also upload documents using the Action menu option in the "In Progress" **Workbasket**

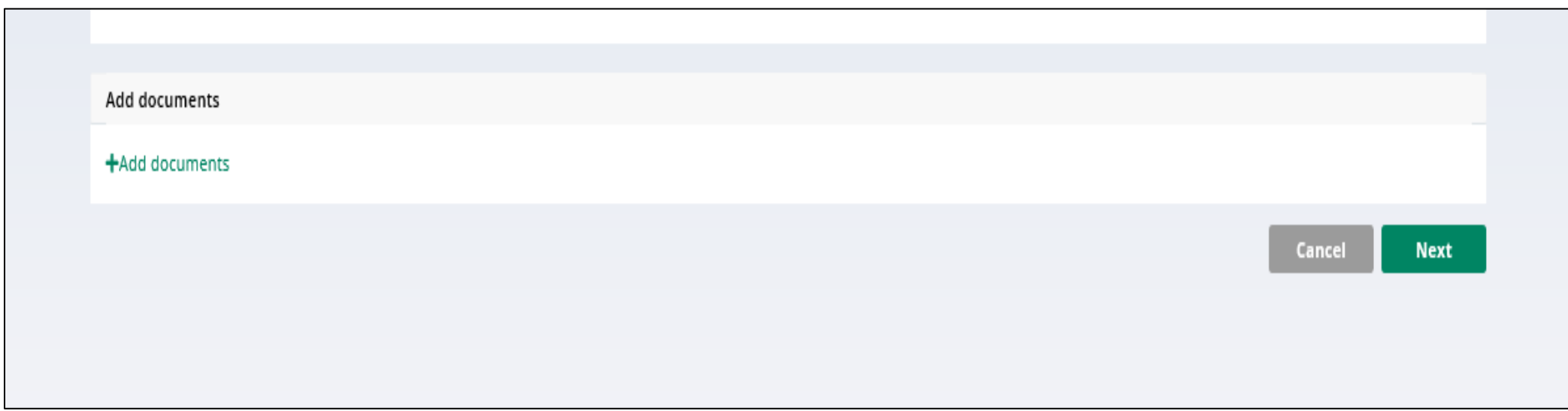

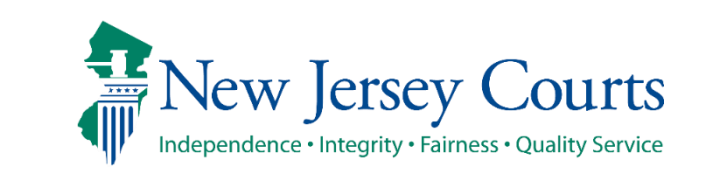

# Self-represented litigant/Private Attorney – Petition

- The Petition for expungement section displays details about the petition in the following fields (read-only): Filer, Expungement type, and Court/Division.
- The Filing county/court field is defaulted based on the county of the initiating case.
- Click **Next** button.

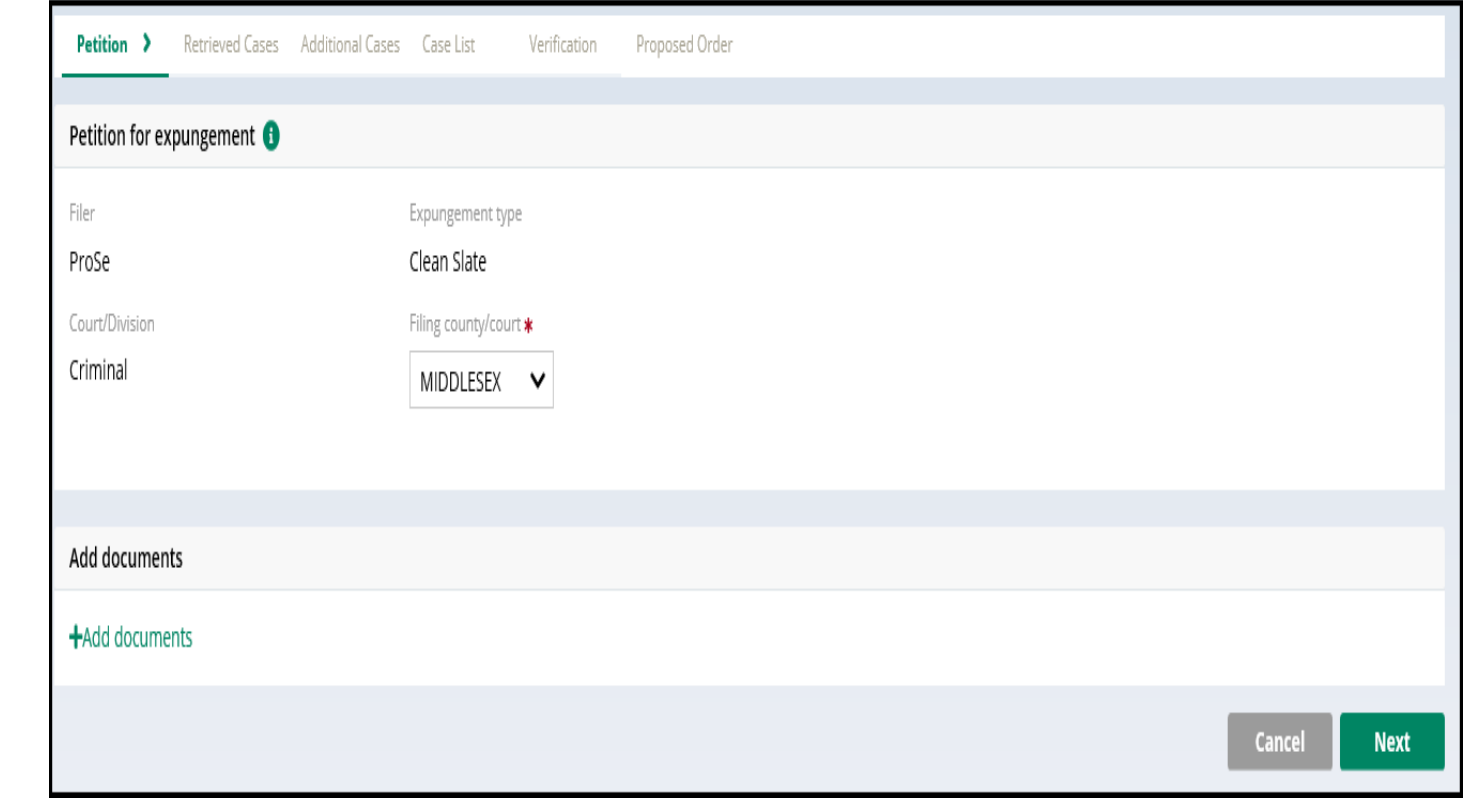

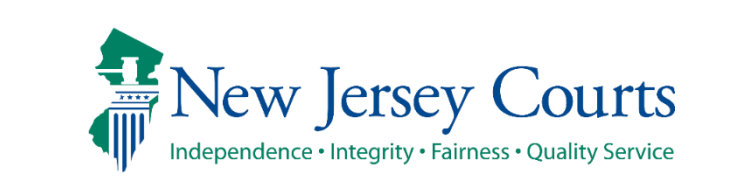

•Please review the "Disclaimer" section indicating that the system may not include a petitioner's full criminal history and that a petitioner may still need to acquire this information separately.

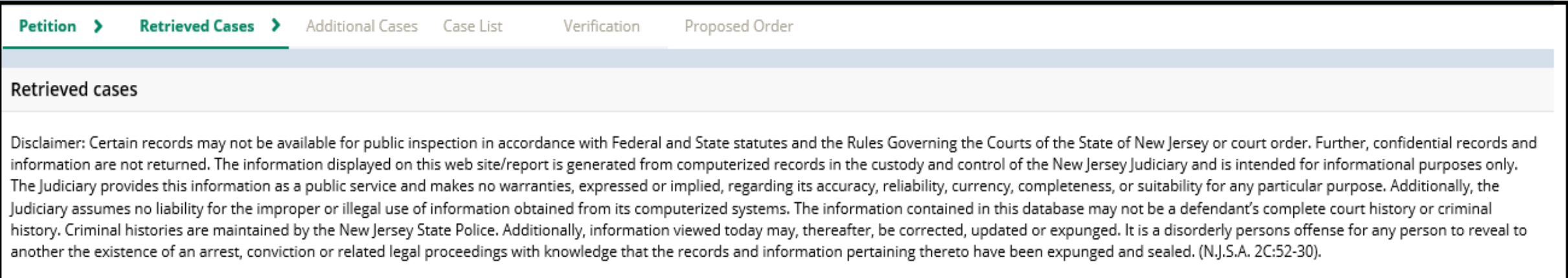

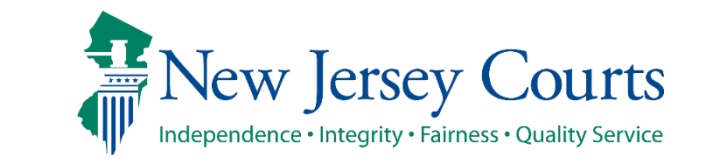

- The Retrieved Cases screen lists all the defendant's cases the system has retrieved from various source systems. They are listed in sections according to type: Criminal, Municipal, and Family.
- You may expand the case line entry using the twisty to see more information about the case.

#### **Retrieved cases**

Disclaimer: Certain records may not be available for public inspection in accordance with Federal and State statutes and the Rules Governing the Courts of the State of New Jersey or court order. Further, confidential records and information are not returned. The information displayed on this web site/report is generated from computerized records in the custody and control of the New Jersey Judiciary and is intended for informational purposes only. The Judiciary provides this information as a public service and makes no warranties, expressed or implied, regarding its accuracy, reliability, currency, completeness, or suitability for any particular purpose. Additionally, the Judiciary assumes no liability for the improper or illegal use of information obtained from its computerized systems. The information contained in this database may not be a defendant's complete court history or criminal history. Criminal histories are maintained by the New Jersey State Police. Additionally, information viewed today may, thereafter, be corrected, updated or expunged. It is a disorderly persons offense for any person to reveal to another the existence of an arrest, conviction or related legal proceedings with knowledge that the records and information pertaining thereto have been expunged and sealed. (N.J.S.A. 2C:52-30).

#### **Criminal cases**

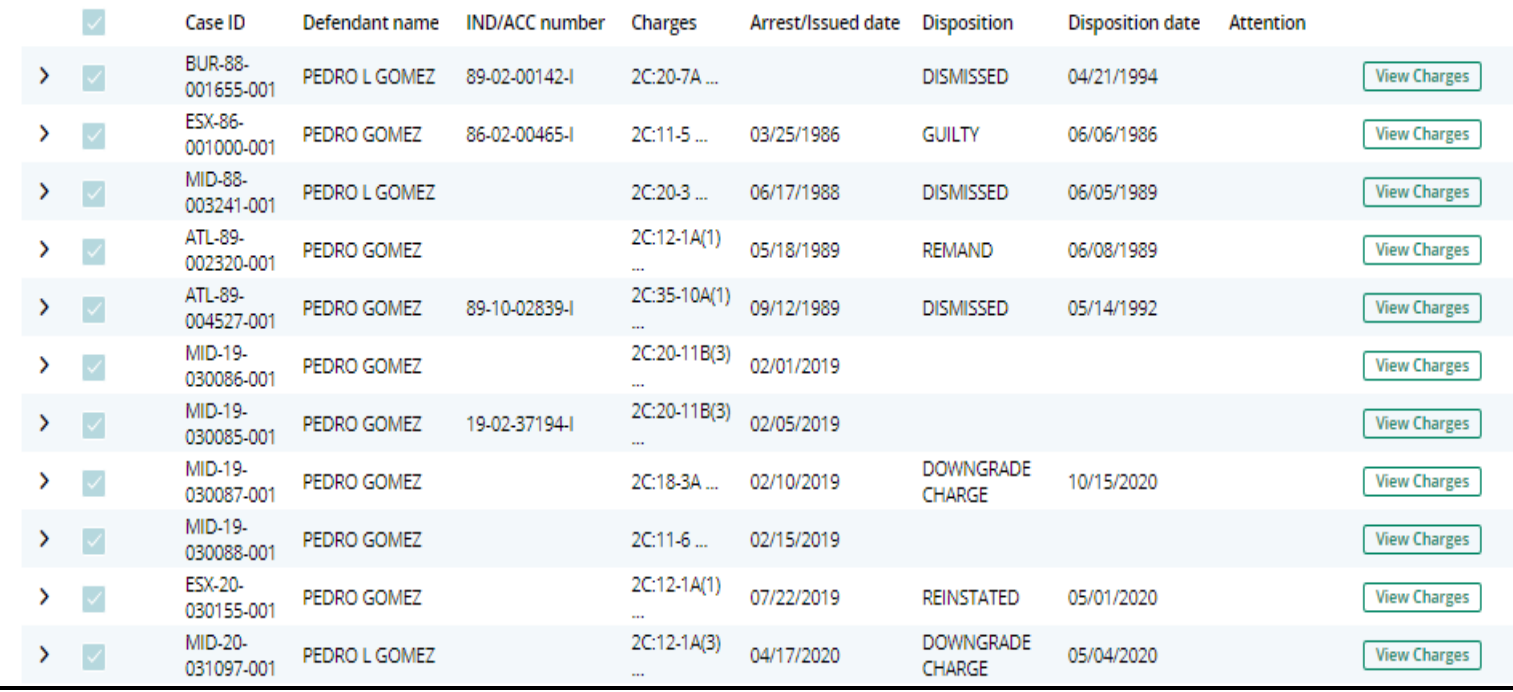

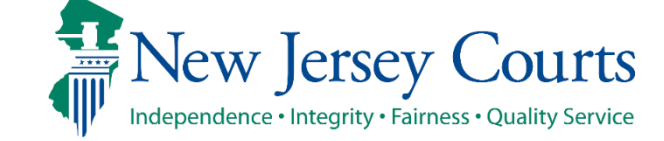

- Criminal court cases display the Indictment/Accusation number (if available), charges, arrest or complaint issued date, disposition and disposition date on the case line entry.
- Clicking on view charges shows the associated complaint(s), full charge information (including charge disposition & sentence) and assigned court can be viewed by clicking the twisty
- Additional case details can be typed into the pop-up window.

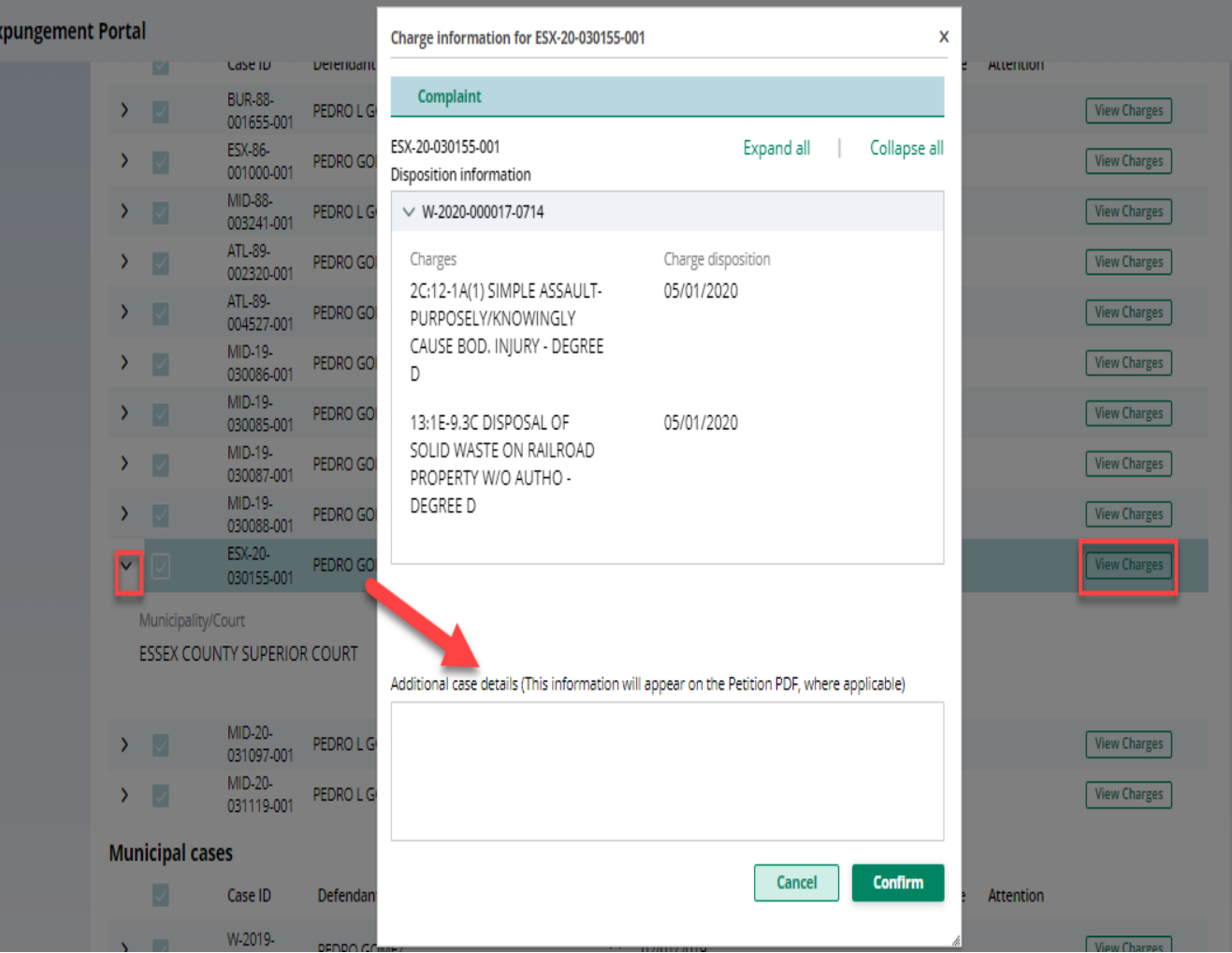

#### **New Jersey Judiciary**

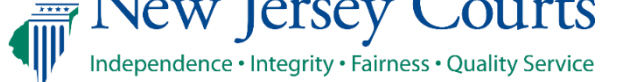

- Municipal court cases display the linked Criminal case if applicable, charges, arrest or complaint issued date, disposition and disposition date on the case line entry.
- Clicking on view charges shows the complaint status, full charge information (including charge disposition & sentence) and expanding the case shows the assigned court.
- To see any additional cases associated with the Municipal case (e.g. Family FO/FJ docket), hover over the "Linked case ID" field

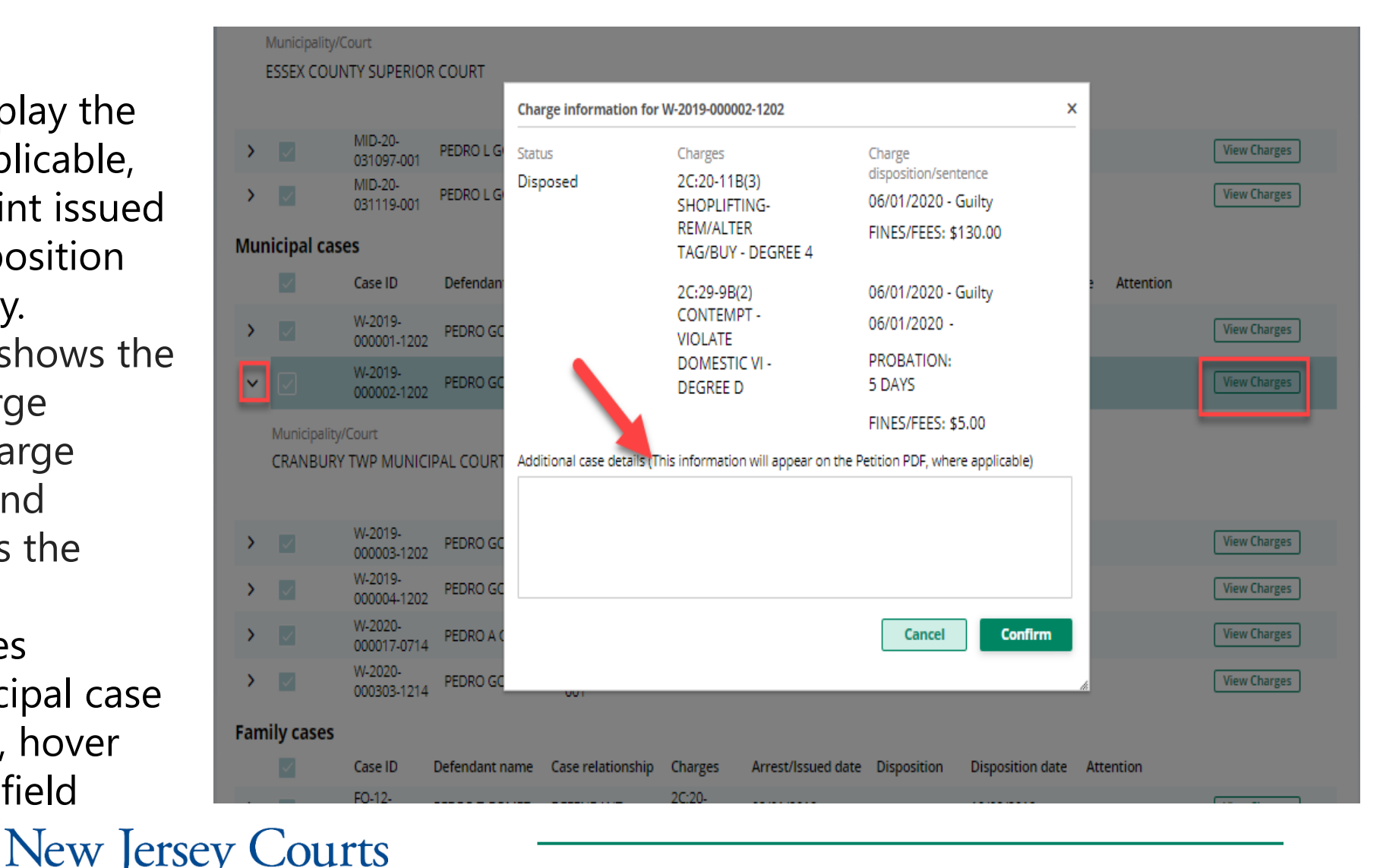

Independence · Integrity · Fairness · Quality Service

- Family court cases display the defendant's case relationship (codefendant, co-delinquent, defendant, or juvenile), charges, arrest or complaint issued date, disposition and disposition date on the case line entry.
- Clicking on view charges shows the associated complaint(s), full charge information (including charge disposition & sentence) and expanding the case shows the assigned court. **Note:** For self represented litigant, FJ docket types (juvenile cases in Family division) are **excluded**; an FJ case will be listed on this screen only if the petitioner initiated the expungement with it.

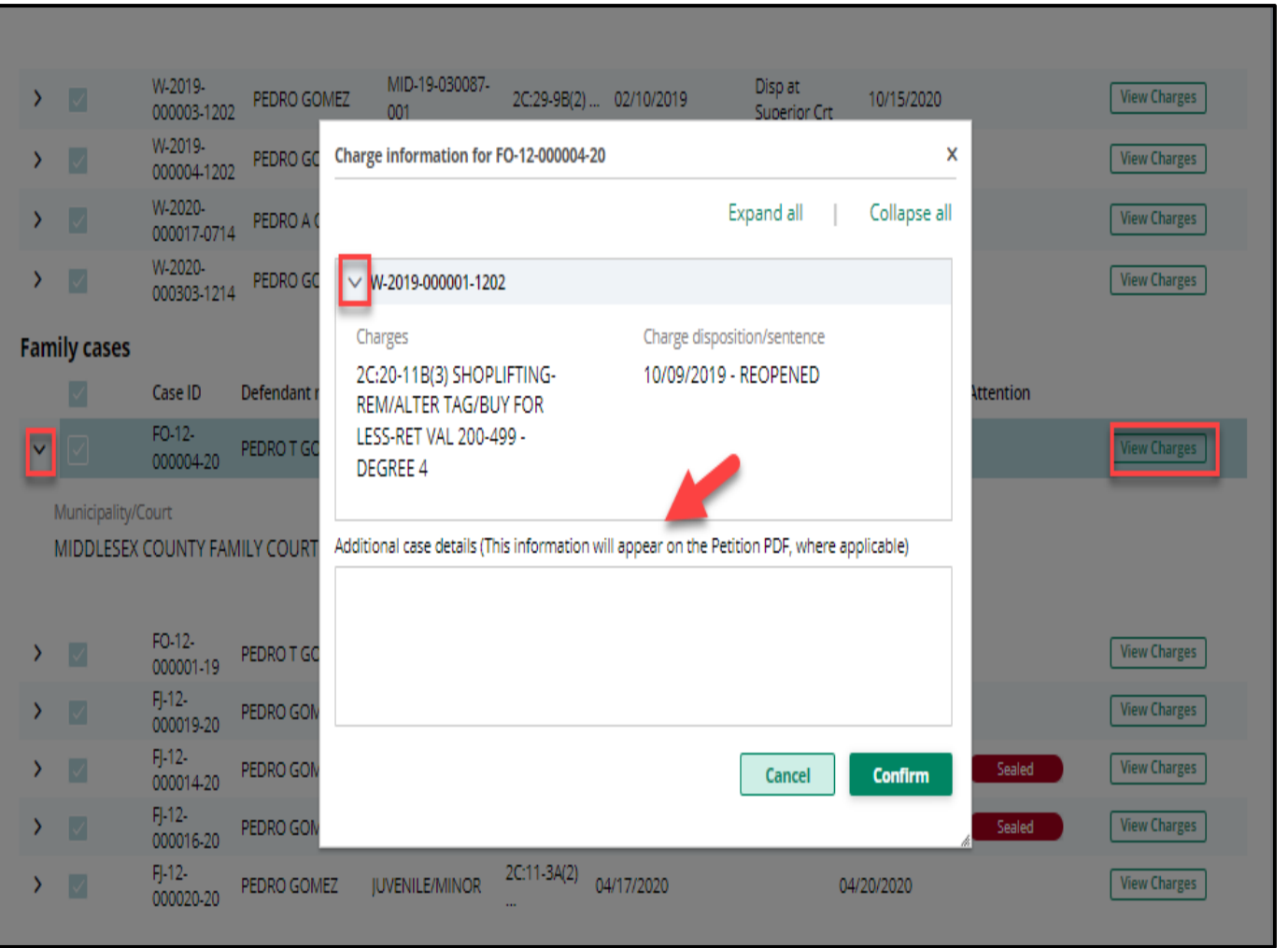

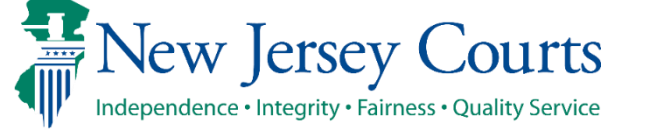

- Use the check boxes on the left side to deselect a specific case or an entire section of cases and exclude them from the petition/proposed order. Then click "Next."
	- Note: this feature is especially useful when erroneous cases have been retrieved, including those with other SBI numbers. Always verify each case's SBI number.

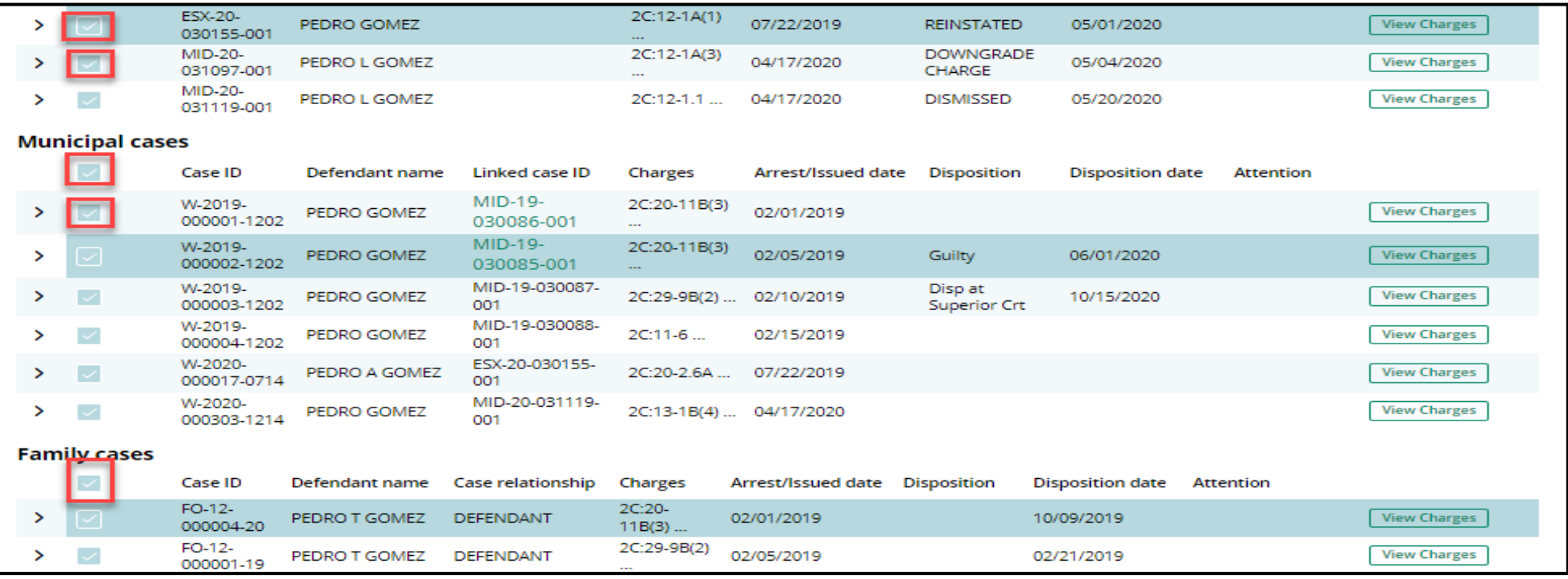

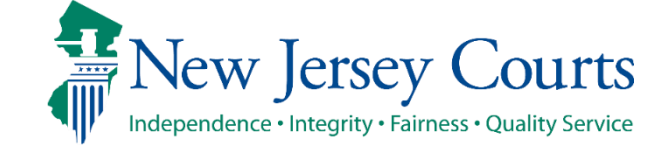

# Self-represented litigant/Private Attorney – Save/Cancel Petition/Proposed Order

As you move through the petition/proposed order screens, you will have the option to save or cancel at any time using the buttons on the bottom right. Remember to click "Save" before closing the petition/proposed order if you are unable to complete it in one session. The saved petition will display in your "In Progress Workbasket" with a status of "New."

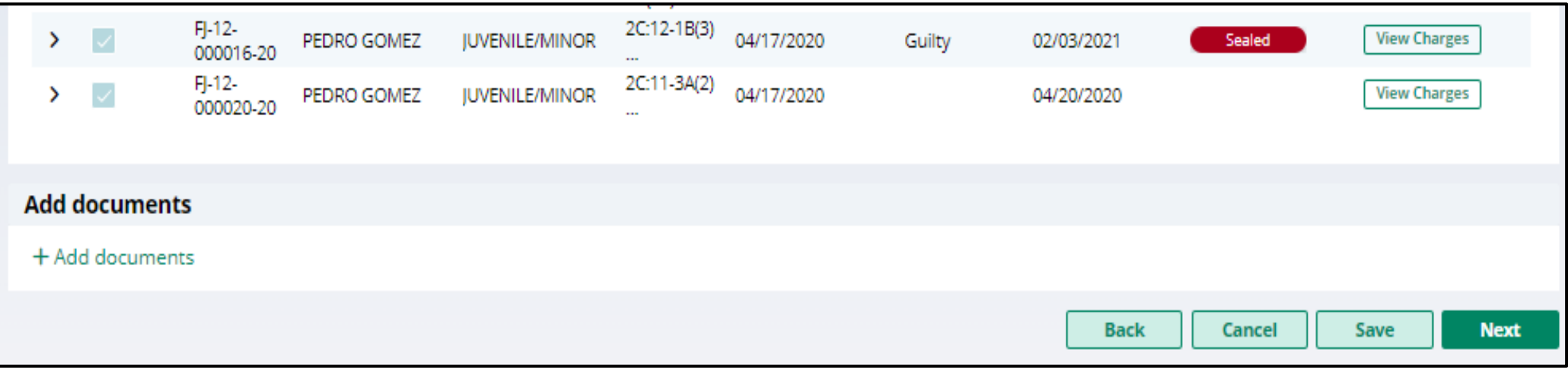

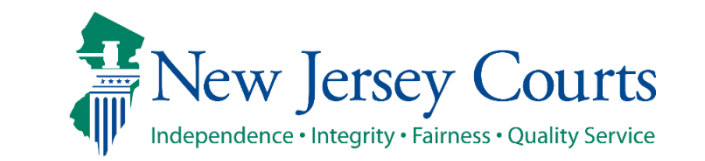

• If you save the petition/proposed order and return to it after 24 hours, an informational message will display that advises additional cases may have been added to the source systems since the petition/proposed order was created. Click on the "Refresh" icon to refresh the data from the source systems.

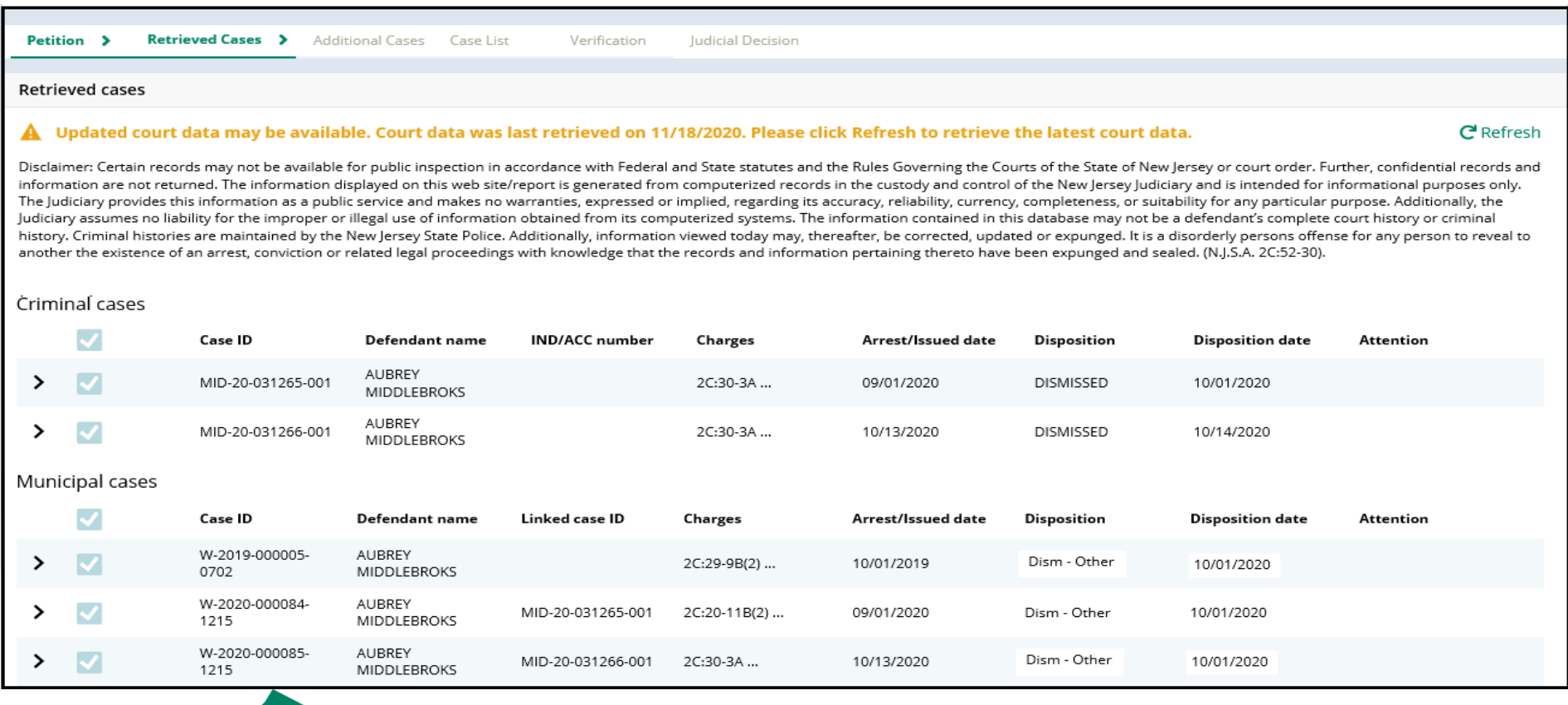

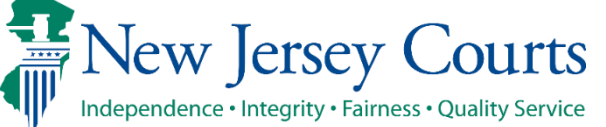

#### Self-represented litigant/Private Attorney – Additional Cases Screen

• The next screen after you've reviewed the retrieved cases is the "Additional Cases" screen. This screen provides options to add additional cases that were not systematically retrieved to the petition/proposed order.

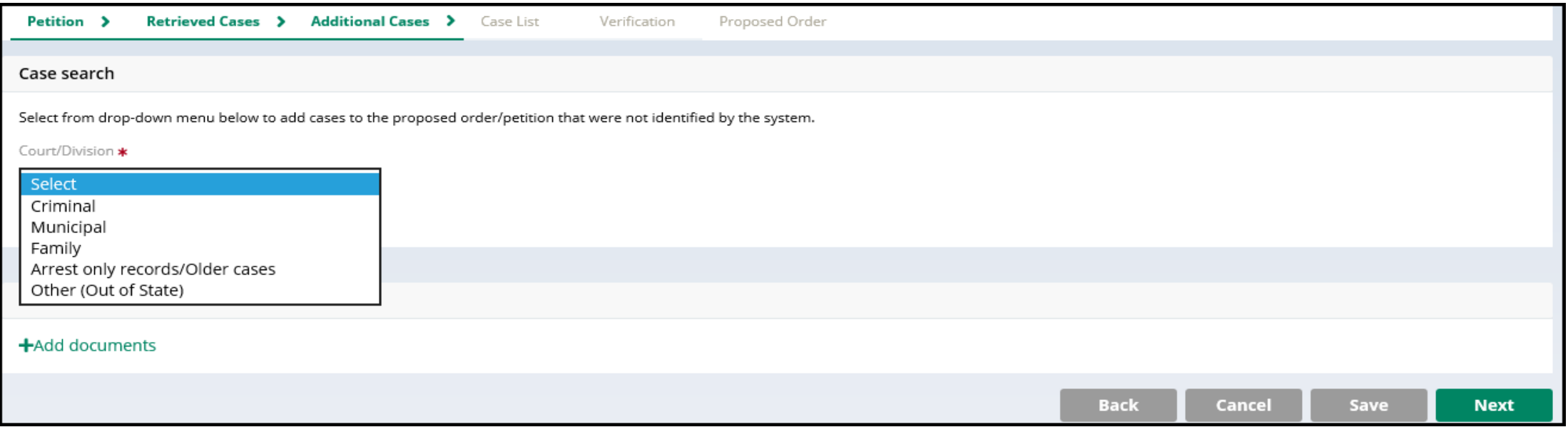

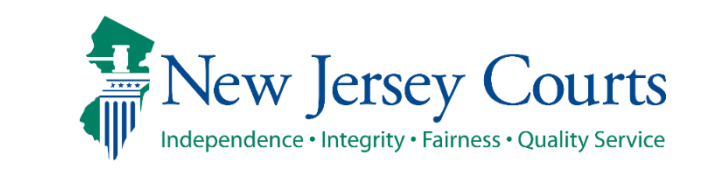

#### Self-represented litigant/Private Attorney - Additional Cases Screen (cont.)

• To conduct a system search for a specific case, select "Criminal," "Municipal," or "Family" from the

> "Court/Division" dropdown menu, enter the required data in the fields that display, and click "Search." To add the case to the petition/proposed order, click "Add."

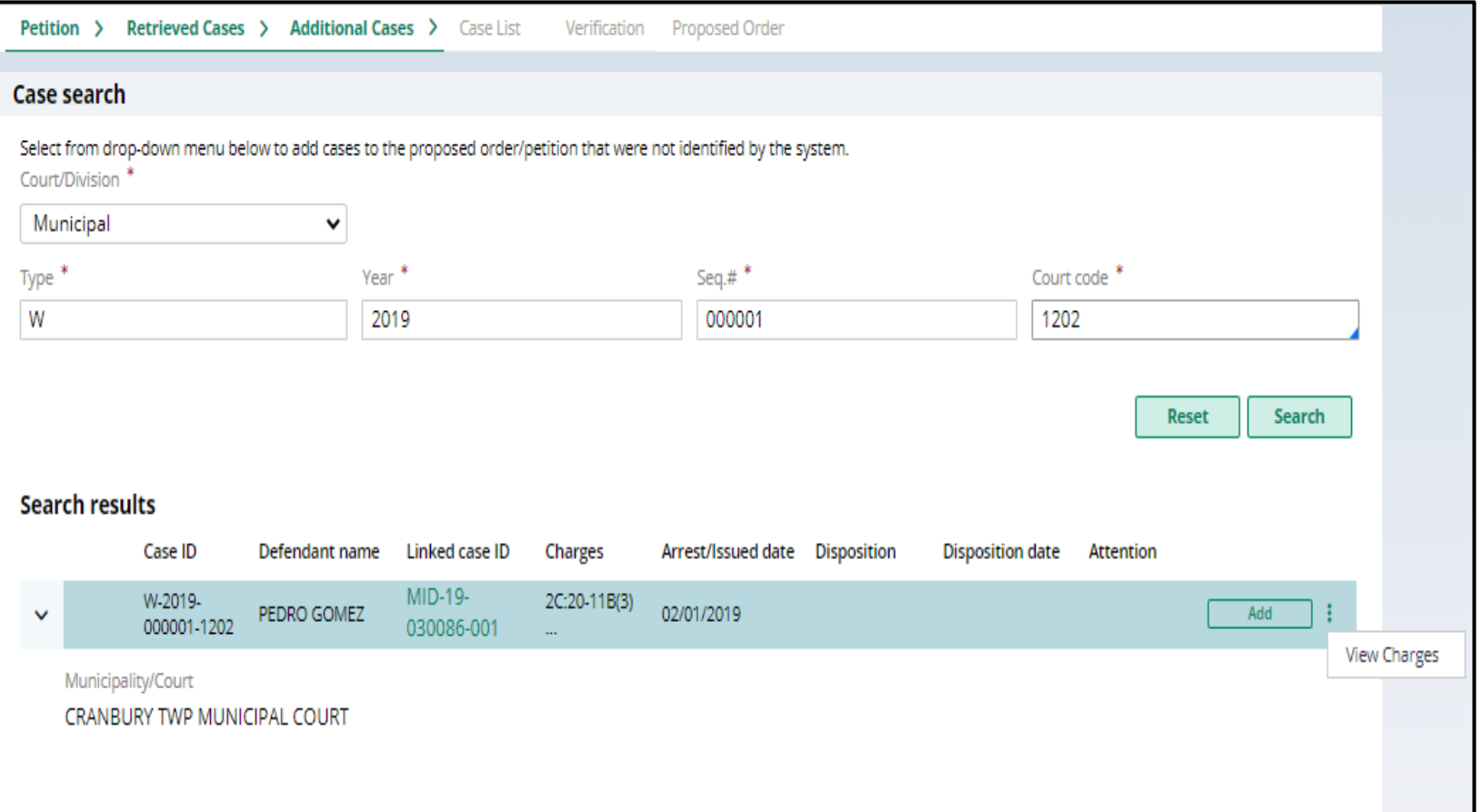

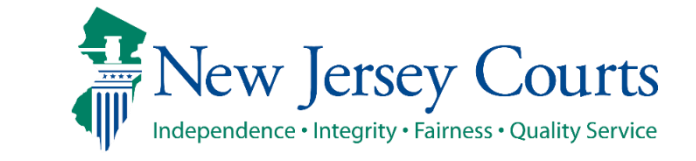

#### Self-represented litigant/Private Attorney - Additional Cases Screen (cont.)

• To remove an added case, click "Remove."

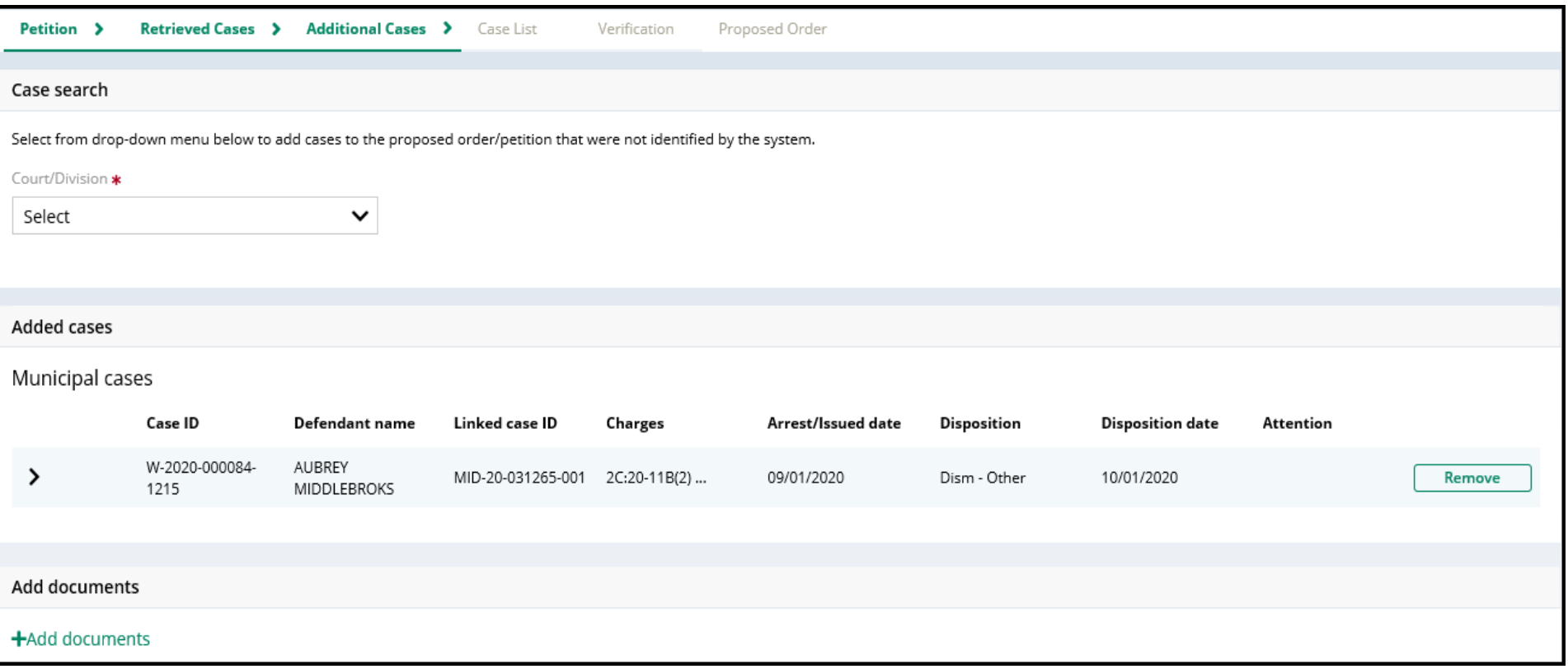

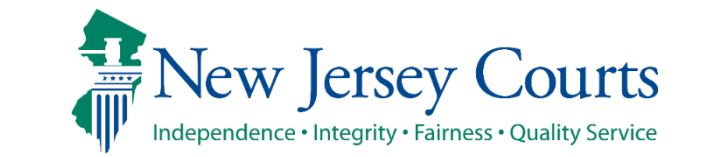

#### Self-represented litigant/Private Attorney - Additional Cases Screen (cont.)

• To manually add an out-of-state case or an in-state record that has not been successfully retrieved, select "Other (Out-Of-State)" or "Arrest only records/Older cases" from the drop-down menu as applicable. Enter the required data in the fields that display. To add the result to the petition/proposed order, click "Add." To remove it, click "Remove." Click "Next" to move on to the following screen.

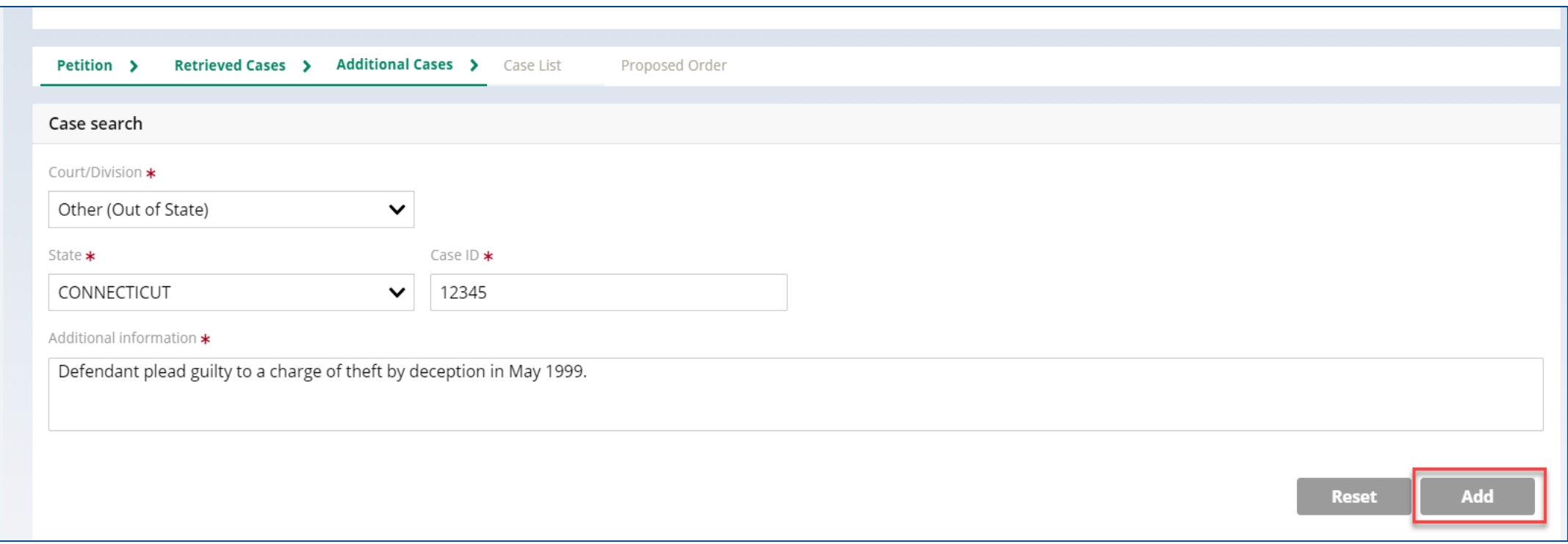

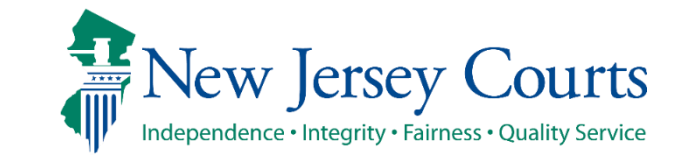

#### Self-represented litigant/Private Attorney - Case List Screen

- This screen displays the cases the petitioner selected on the Retrieved Cases screen as well as any cases added on Additional Cases screen.
- **All** the cases listed are included in the **Petition (PDF document).**
- **Only the cases selected via the check box** are included in the **Proposed Order.**

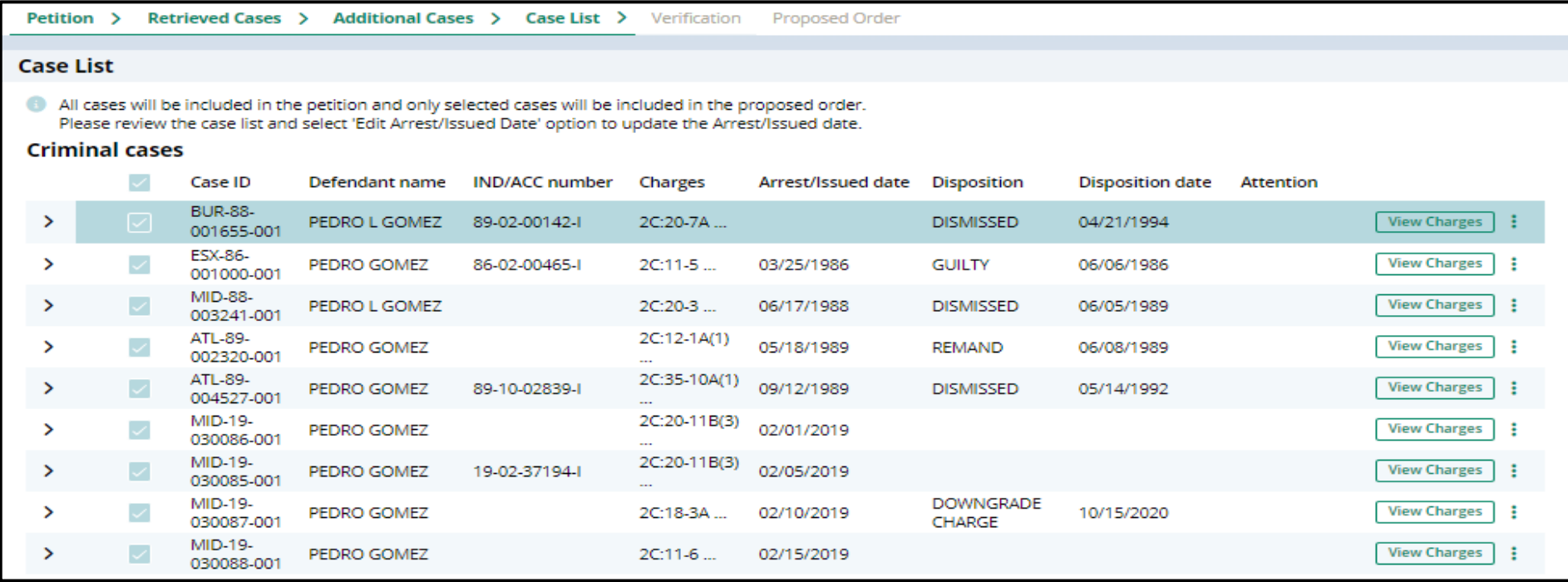

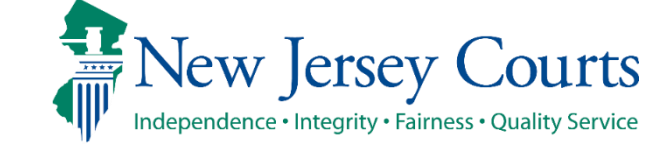

#### Self-represented litigant/Private Attorney - Case List Screen

• Click on the Action Menu (three dots next to View Charges button) and the then click on Edit arrest/issued date to select and save the Arrest/Issue date. This date gets updated in the Proposed order and the Petition

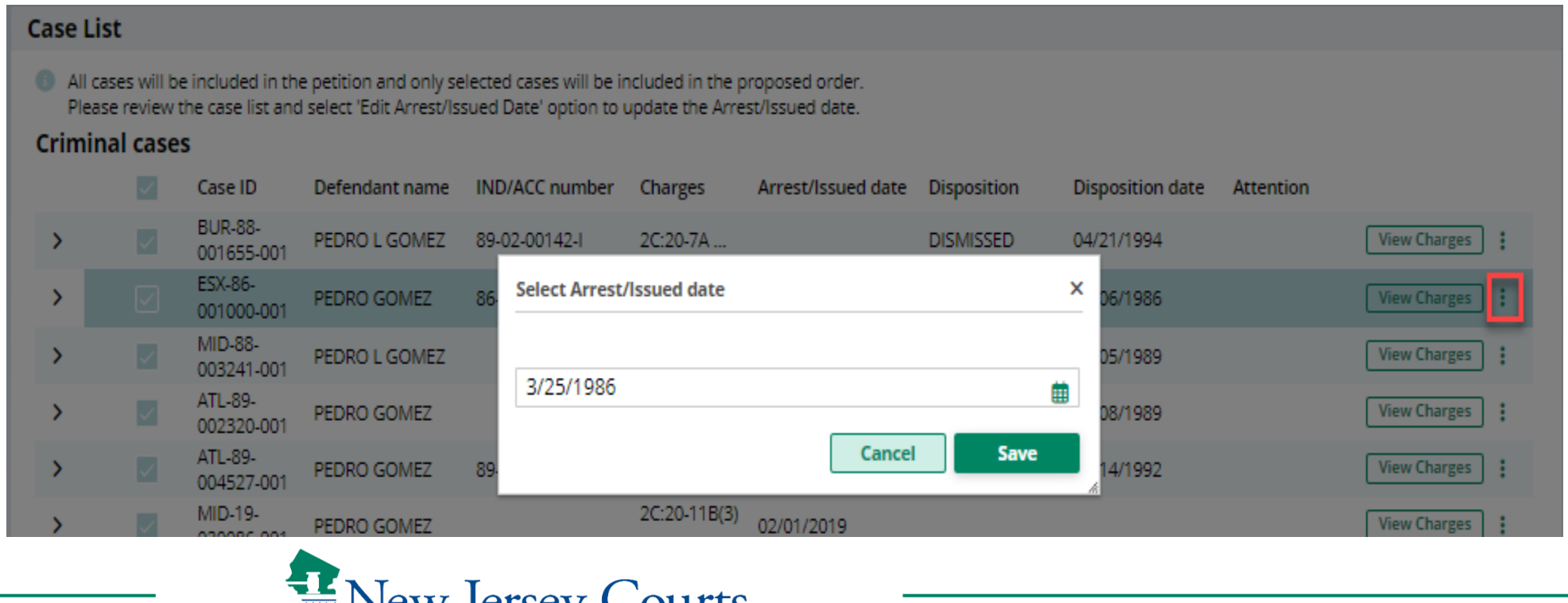

**New Jersey Judiciary**

Independence · Integrity · Fairness · Quality Service

#### Self-represented litigant/Private Attorney - Case List Screen (cont.)

- The petition PDF will display all cases that were identified and added.
- For **clean slate expungements**, the case list screen will pre-select all cases and you can choose to deselect cases to appear on the proposed order.
- For **regular expungements**, cases will not be selected on the case list screen and you will have to select the cases that you wish to include on the proposed order.
- Review this screen carefully to be sure the case list is complete and accurate. Selected cases will display on the Proposed Order.
- If any cases are missing an arrest date, you must click the pencil icon to add it. If an arrest date is not available, use the complaint issue date. Then, click "Next."

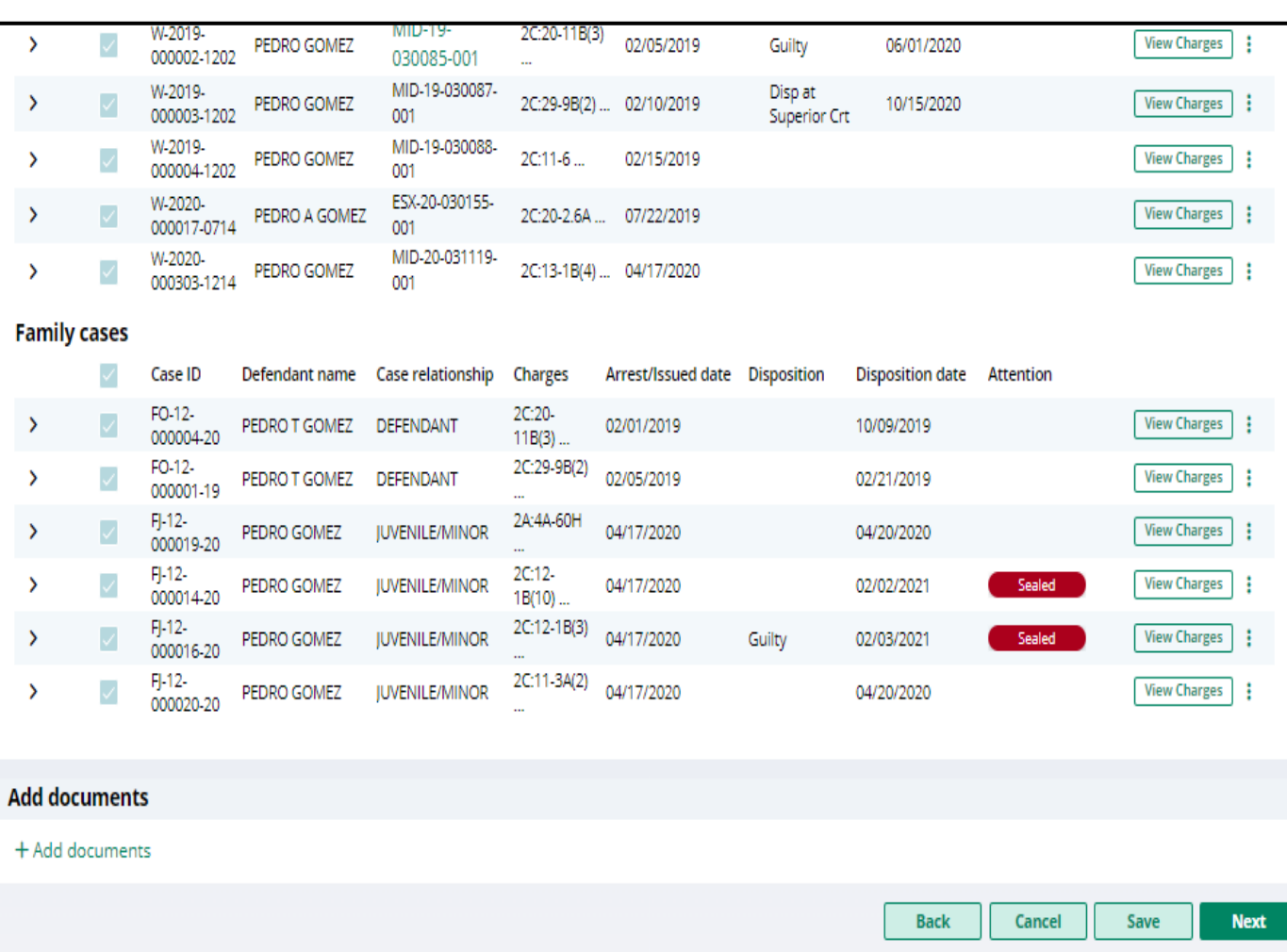

#### **New Jersey Judiciary**

Independence • Integrity • Fairness • Quality Service

### Verification Screen

- The Verification screen enables the user to certify and verify statements and provide supplemental information for some of the selected statements. The first statement in the Certification and Verification sections are mandatory.
- The language on the screen will be different based on the filer.
- The screen will capture Certification that they have provided truthful information.
- Verification that there are no disorderly persons, petty disorderly person, indictable charges or juvenile delinquency matters currently pending against them
- The petitioner may check off additional optional statements regarding:
	- Previously granted sealing/expungement/relief in any state or federal court.
	- Legal name change.
	- More than three years but less than five years having elapsed since last conviction/incarceration/etc.
	- Inclusion of a third or fourth degree controlled dangerous substance crime in the expungement.
	- Representation by Public Defender if petition is returned (OPD consent).

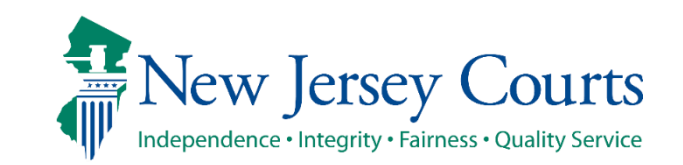

# Self-represented litigant – Verification Screen

Petition > Retrieved Cases > Additional Cases > Case List > Verification > Proposed Order

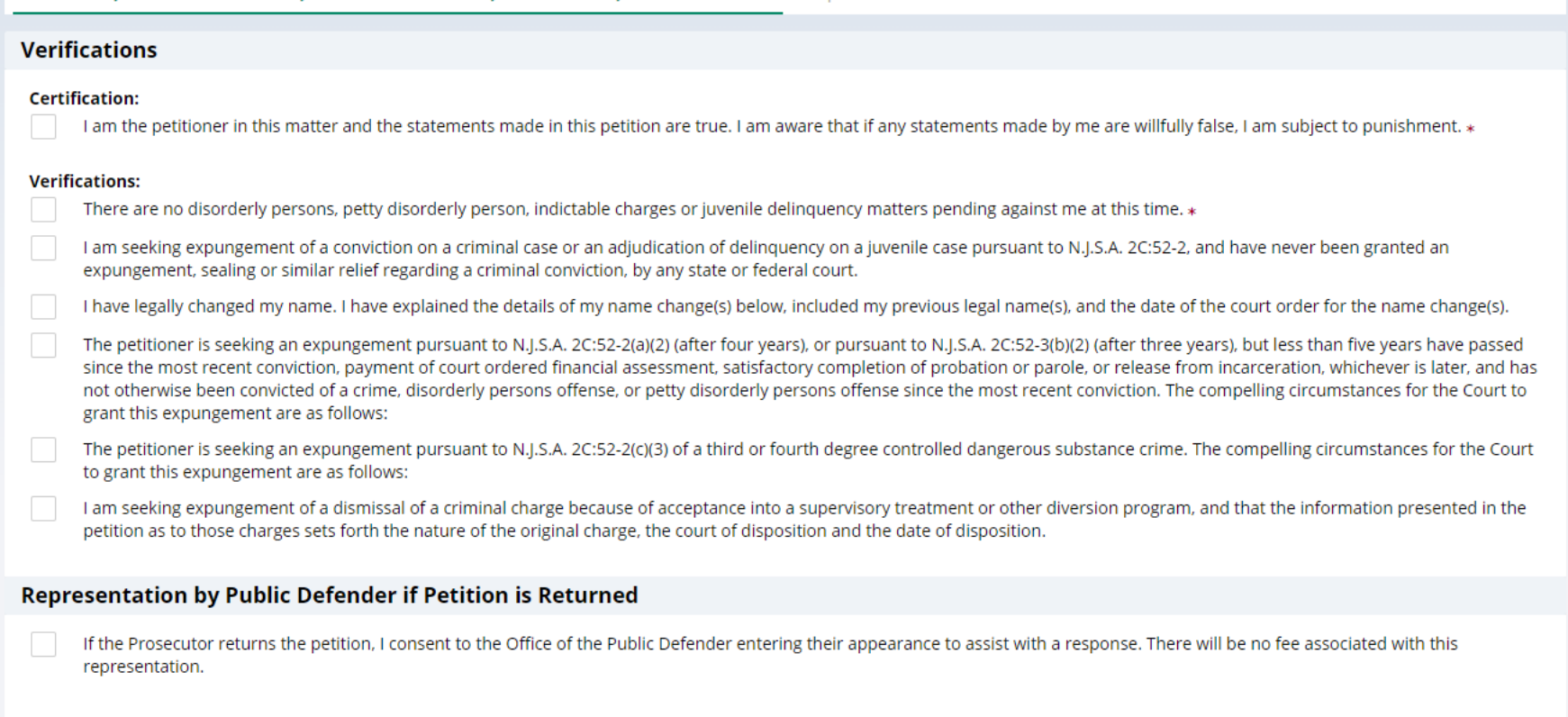

New Jersey Courts

# Private Attorney– Verification Screen

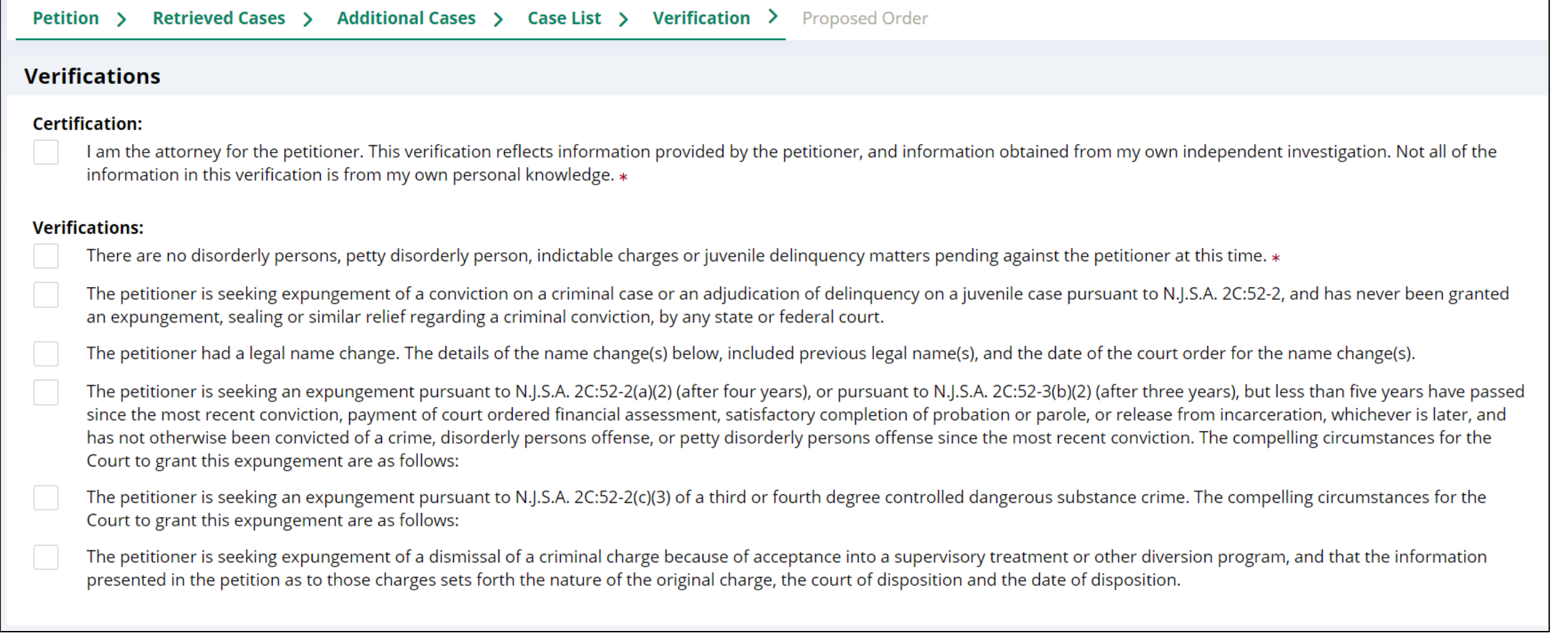

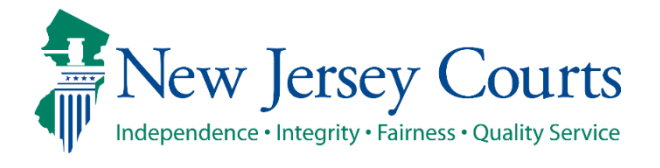

#### Self-represented litigant/Private Attorney - Proposed Order Screen

- Click Next to move on to the "Proposed Order" screen which facilitates the following:
	- Identifies parties who must be notified that the petition/proposed order has been filed. To add additional parties, click Other applicable party(ies) drop down or click +Add party.
	- Allows you to enter details regarding the defendant's outstanding financial obligations to the court at the time of filing.

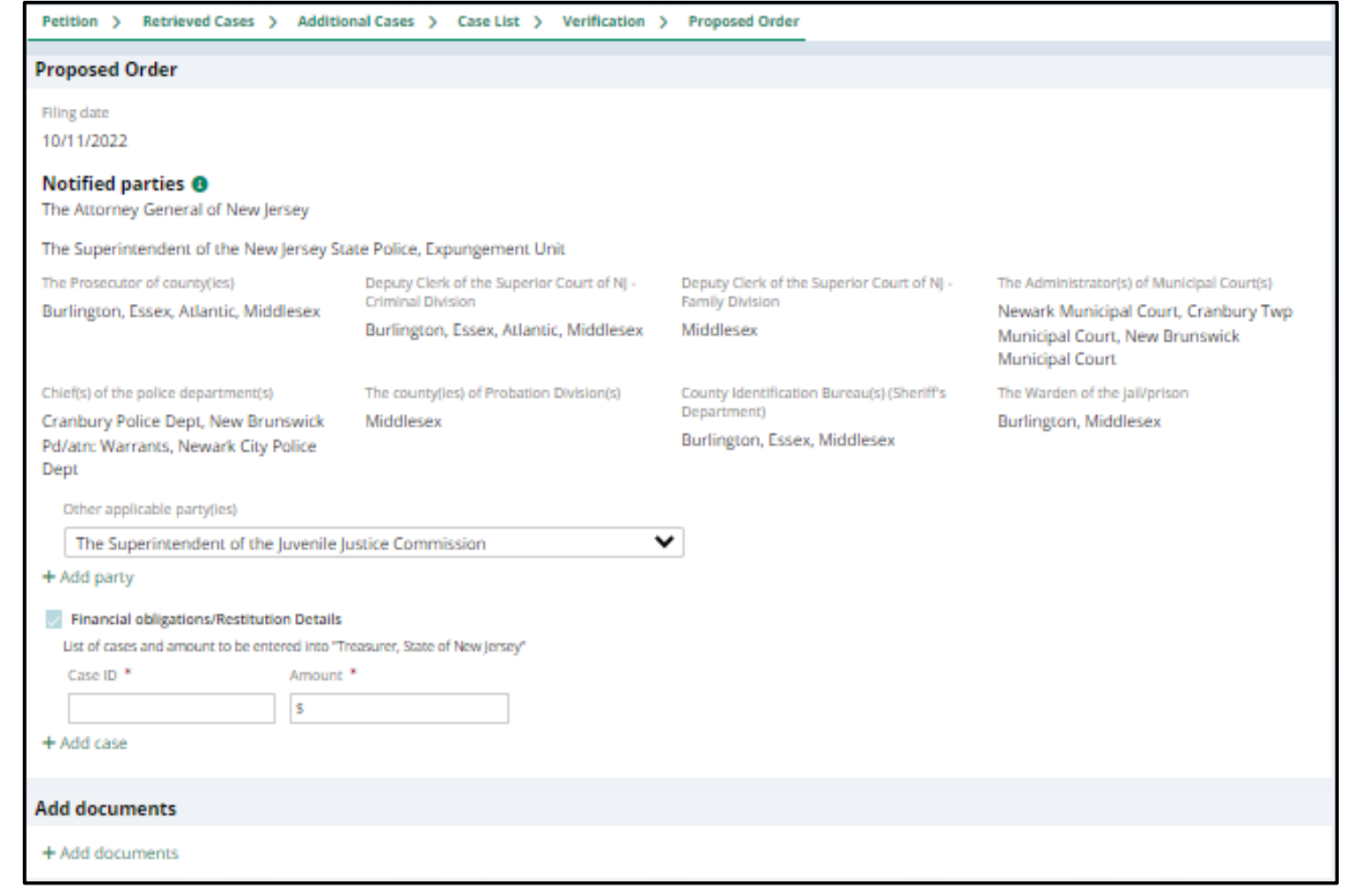

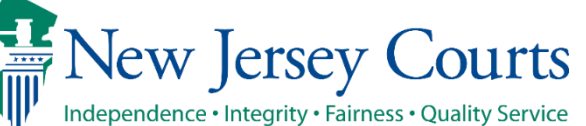
#### Self-represented litigant/Private Attorney – Proposed Order (cont.)

- Click **Preview Proposed Order** button to open a draft version of the proposed order. The selected cases from the Case List screen will be displayed on the PDF.
- Click the **Preview Petition** button to open a draft version of the petition PDF.
- Click the **PCH Report**(this is only visible to private attorney) button to view the Party court history report(you cannot submit without viewing it)
- The Submit button can only be clicked after you click the **PCH Report, Preview Proposed Order,** and **Preview Petition.**

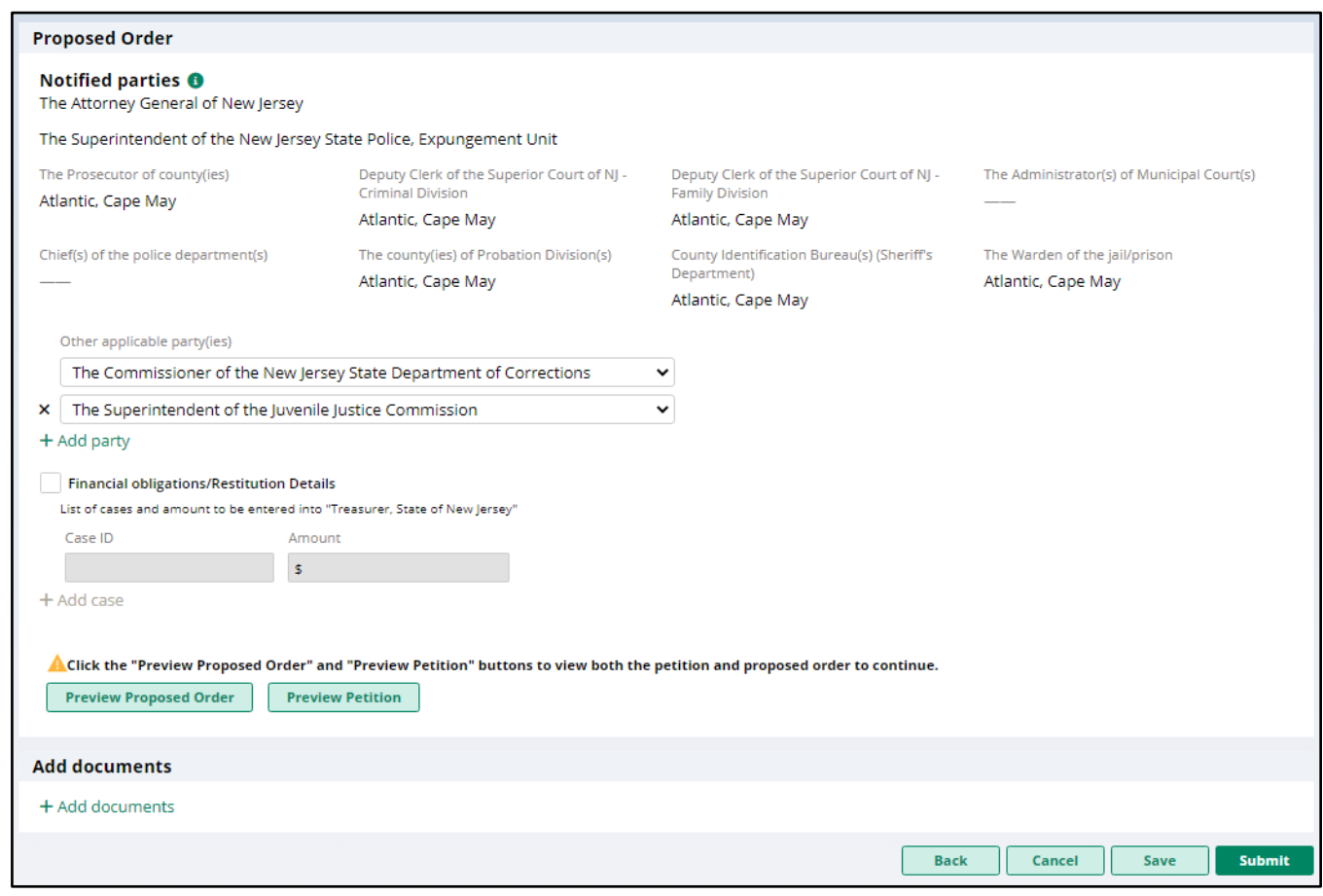

**New Jersey Judiciary**

eCourts Expungement System 37

## Self-represented litigant/Private Attorney - Proposed Order pdf

• A draft of the Proposed Order PDF that will be generated when you submit the petition/proposed order will open when the Preview Proposed Order button is clicked. It is important to preview the PDF to be certain all necessary information is included.

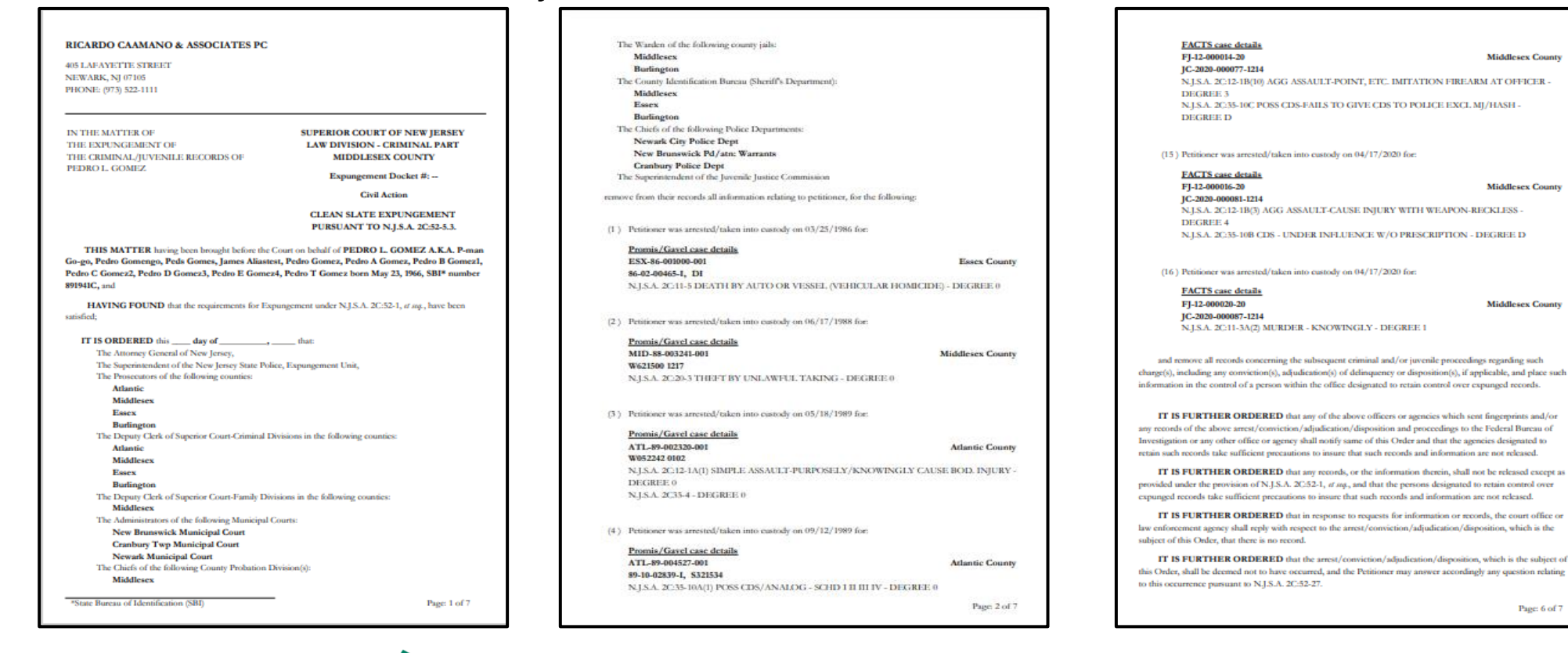

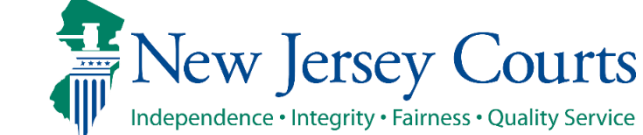

## Self-represented litigant/Private Attorney - Petition pdf

• A draft of the Petition PDF that will be generated when you submit the petition/proposed order will open when you click on the Preview Petition button. It is important to preview the PDF to be certain all necessary information is included. The PCH report is appended to this PDF.

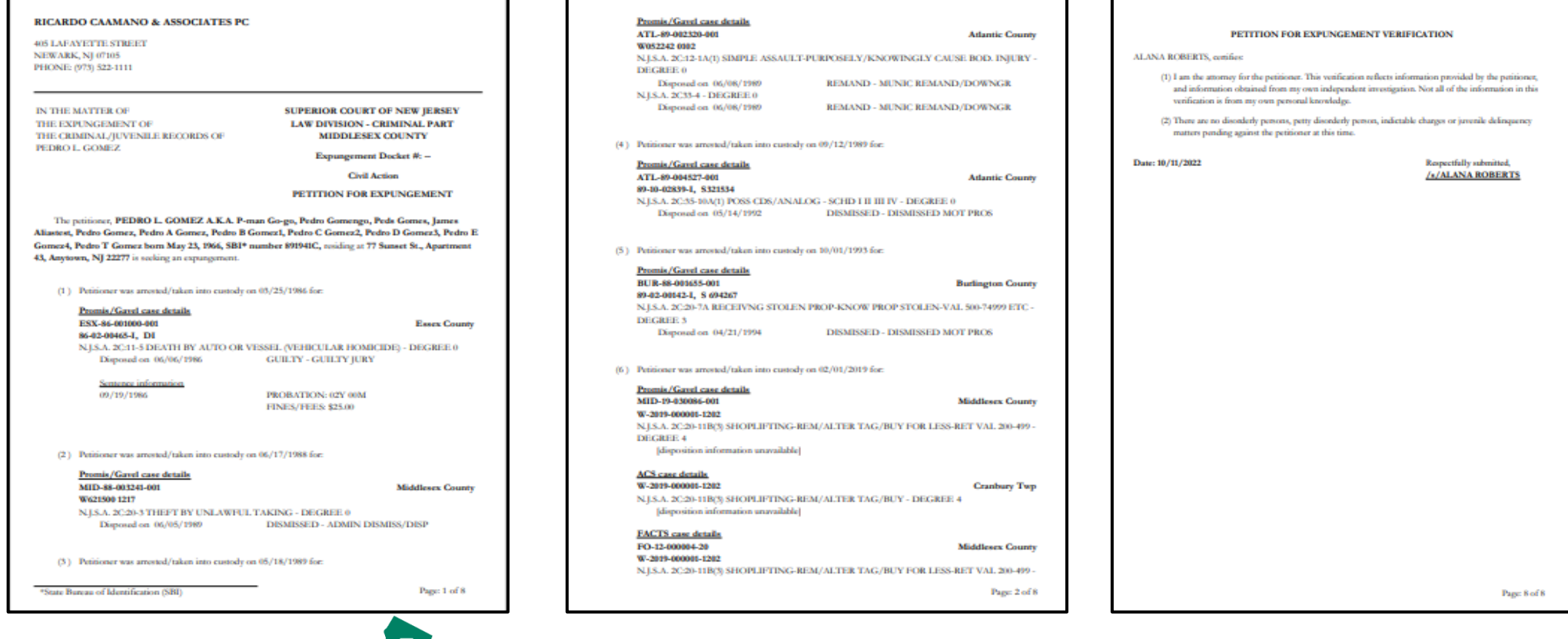

#### **New Jersey Judiciary**

Independence • Integrity • Fairness • Quality Service

New Jersey Courts

eCourts Expungement System **39** 

#### Private Attorney - PCH pdf

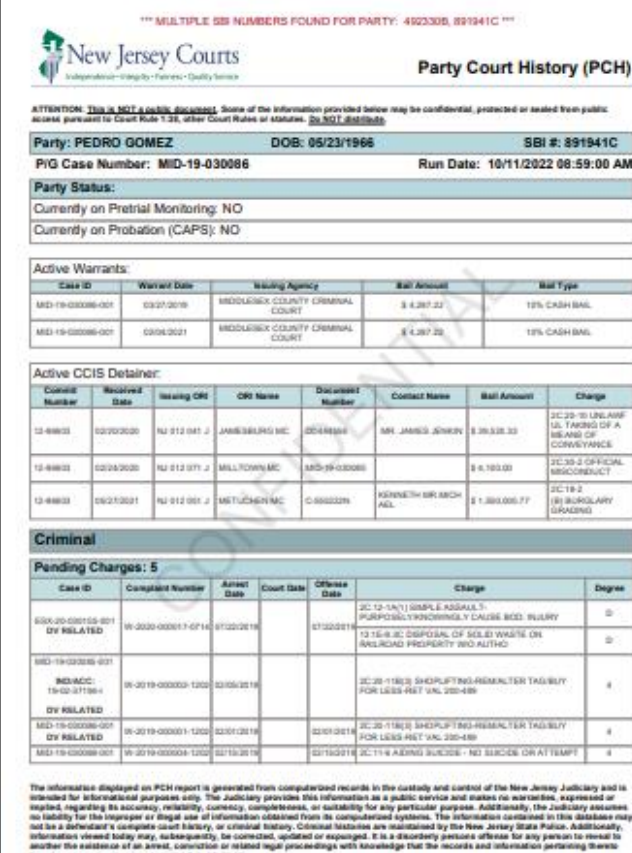

PCH Ran Date: 161110022 08:59:00 AM

New Jersey Courts **Party Court History (PCH) Prior Convictions: 1** Case (D) Complaint Number **Dute** Sentence Offense Charge Degree Disposition DECEMBER<br>GULTY - GULTY<br>JURY Di-copa AUTO OR VESSEL<br>(VEHICULAR<br>HOMICIOE) **NDIACC** on-Convictions: 8 Arrest Offense Case ID Complaint Number Charge Degree Disposition (2012/02/01 17/2020 2C:13-3 FALSE IMPRISONMENT **IMERICO - ADMIN** 202020<br>MSSED - ADMIN<br>MSSEDIGP 3C13-1.1 KNOWINGLY LEAVE SCENE OF<br>ACCIDENT RESULTING IN SE MESOSP ID-03-031119-0<br>DV RELATED 2020-000303-202020<br>IMSSED - ADMIN<br>IMSSEDGP 2011-0A RACKETER RADIO BANKST<br>INCOME FROM PROMILTED ACTIV VJOGRJE<br>GMESIED - ADMIN 2C 35-10 SA(4) PRESCUSOEND DRUGS DISTRIBUTE OR POSSESS 100+ DOSES 3C:29-BB(3) CONTEMPT - VIOLATE<br>DOMESTIC VIOLENCE RESTRAND 15/2020 192020<br>IMEGIED - DIG MOT<br>O PROS OBJ 0-19-030087-0 ashe casasa ra DV RELATED **ORDER IL-89-004527-**5/14/1992 3C16-50A/1) POSS COSMAN OG - SOM HAMSSED - DISMISSED<br>ADT PROS 9321534-0000 **INDIACC:**<br>89-10-02839 **EBN MOSTRIA** 1044-003341-0 W621500-1217 **IN 3C 35-3 THEFT BY UNLAWFUL TAKING** MSSED - ADMIN<br>MSSESP Ras consi **SP-SK-RA DEPERAND STPH EN DOPO** 21/1994 **SI GRADUER-OOOS** IN PROP STOLEN-VAL 500-74909 **GRANADO - GRANADO NDIACC:** PROS Unclassifiable Charges: 3 Complaint Number Arrest<br>Date Offense<br>Date Case ID Charge Degree Disposition 2C29-9B(2) CONTEMPT - VIOLATE<br>DRESPONDER TIC VIOLENCE RESTRANCE 12019 **INGRADE CHARGE** april copara - 1 DV RELATED ORDER ANGE FAM COURT SC 13-NATI SIMPLE ASSAULT **ALTIMA** PARISH PURPOSE VIOLOVING Y CAUSE BOD **MAD-MUNIC CALL HOT** ATL-89-002320-0 W052242-0102 DEDETRIE<br>REMAND - MUNIC **FECCE REPORTS Municipal** 

\*\*\* MULTIPLE SBI NUMBERS FOUND FOR PARTY: 492330B, 891941C \*\*\*

New Jersey Courts **Party Court History (PCH)** Juvenile (FJ) Cases: 6 Case Status Date Charge Result |Length Unit | Sentence Case ID Fine Disposition<br>Amount Date Charge **JC:11-3A(2) MURDER** FJ-12-000020-20 æ 2C:35-10C POSS CD SUB ABLISE POLICE EXCL MJ 2012-18/10 AGG<br>ASSAULT-POINT, **SEAL ED** HARGE<br>ISMISSED OFFICER 28/48/409 DISCLOSURE OF<br>JUVENILE 6541000019-00 2013-1921-AGG<br>ARMULT-CAUSE<br>WEAPON-REDUESS VRGE<br>VISSED baran i 12-0003016 **SEALED** 2015-108 COS<br>21 UNDER INFLUENCE<br>WO PRESCRIPTION SUR ARUSE<br>EDUCATION The information description of DNI reporting the comparation fraction in the control and information definition and<br>Institute in the interaction of the comparation procedure in the comparation and materials are computed as have been expunged and sealed. (N.J.S.A. 2C 82-30). PCH Run Date: 18/11/2022 08:59:00 AM Party: PEDRO GOMEZ Page 4 of 4

\*\*\* MULTIPLE SBI NUMBERS FOUND FOR PARTY: 4923308, 891941C \*\*\*

The information discription PCH means that accounts from contract the intervals in the contract of the bins above and the interval of the interval of the interval of the interval of the interval of the interval of the int have been expunsed and sealed, (N.J.S.A. 2C.S2-30). PCH Run Date: 10/11/2022 08:59:00 AM Pary: PEDRO GOMEZ Page 2 of 4

**New Jersey Judiciary**

have been expanged and sasked. (N.J.S.A. 20182-38).

Park: PEDRO DOMEZ

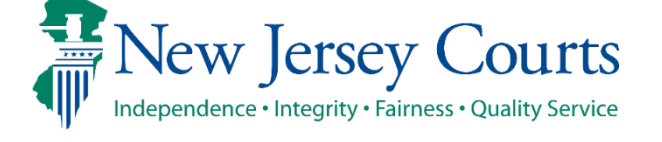

Page 1404

eCourts Expungement System and the courts of the 40

## Self-represented litigant/Private Attorney – Submits Petition/Proposed Order

• Once you have previewed the drafts of the Proposed Order and Petition, click "Submit." This will open a pop-up window to confirm or cancel your submission. If you choose to cancel, you will return to the petition/proposed order and may make any necessary changes.

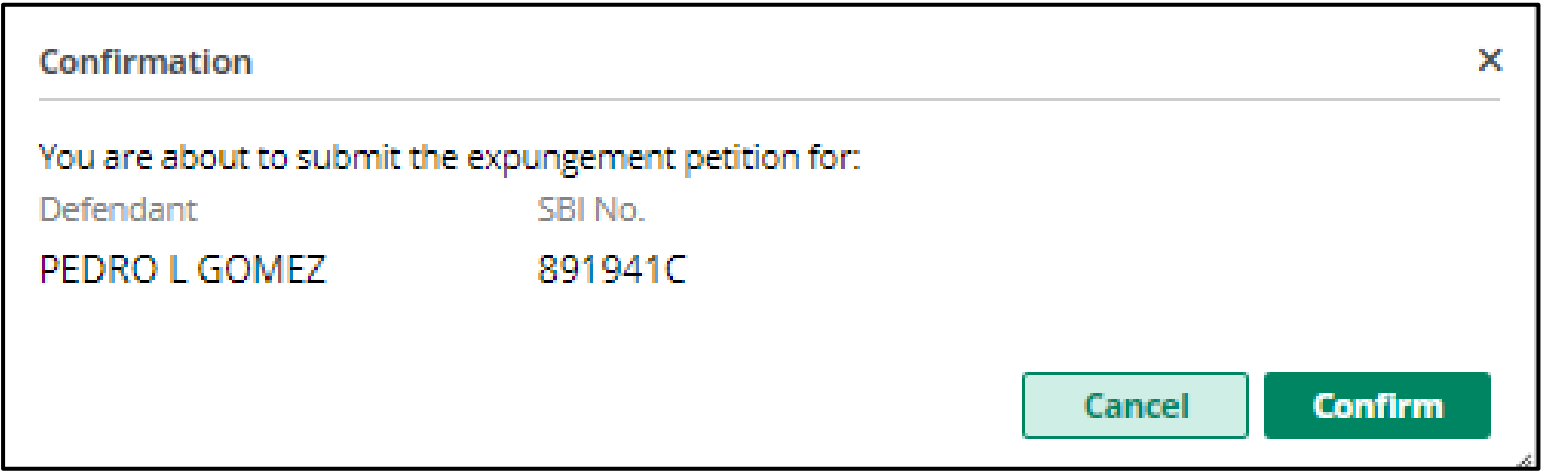

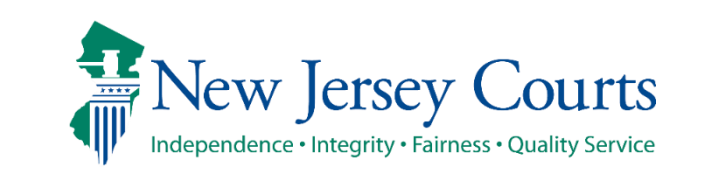

#### Self-represented litigant/Private Attorney – Submits Petition/Proposed Order (cont.)

- Upon confirmation and submission, the system will display a success message at the top of the screen indicating the petition/proposed order was successfully submitted.
- The system will also generate a unique expungement case number.
- The petitioner will be sent an email notification after the petition is submitted, when the prosecutor submits response, when the order is finalized, or when the expungement case is withdrawn. An electronic copy of each notification is saved to the expungement case jacket.

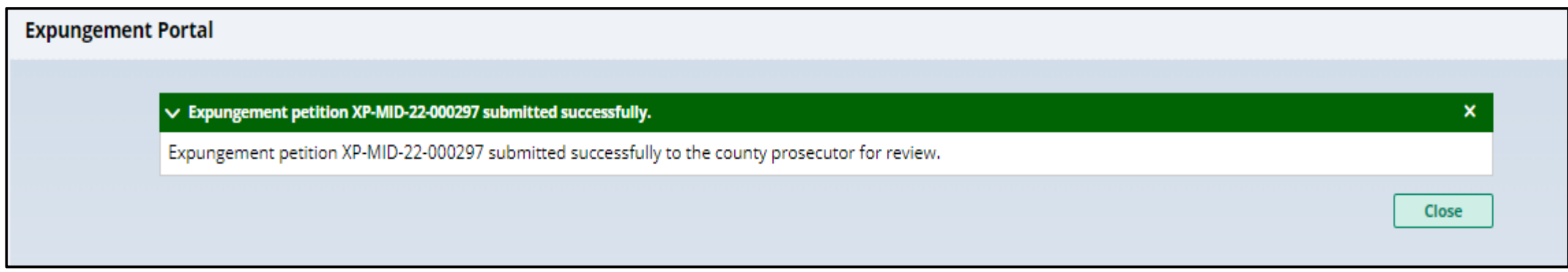

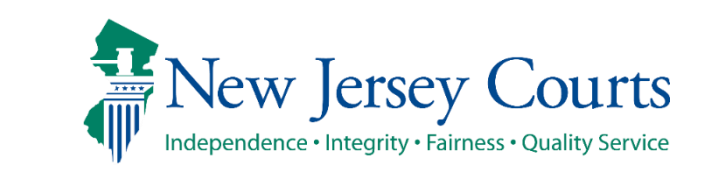

#### Self-represented litigant- In Progress Workbasket

• After the petition/proposed order is submitted, return to the Expungement Home Page and select "In Progress Expungements" tile.

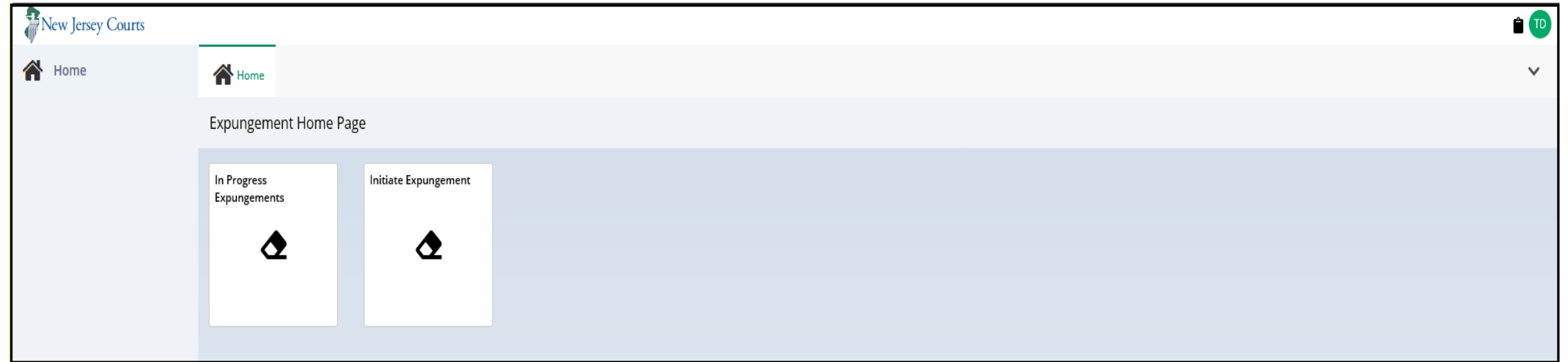

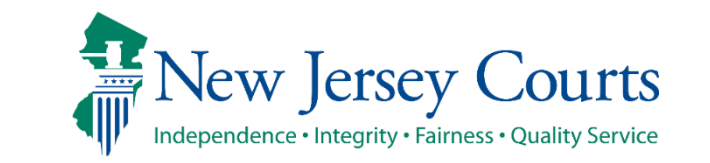

#### Private Attorney –In Progress Workbasket

- After the petition/proposed order is submitted, return to the Expungement Home Page and select "In Progress Expungements" tile.
- The expungement cases are removed from the default view, 7 days after it is "Order Denied", "Withdrawn", "Order Granted", or "Amended order Granted". They can be searched for, indefinitely.**New Jersey Courts**

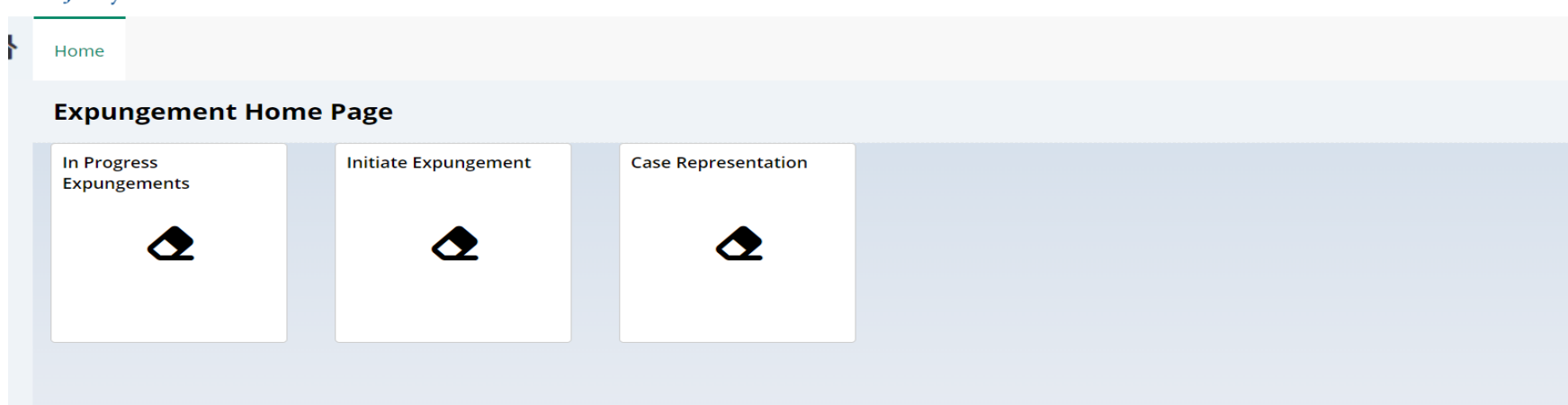

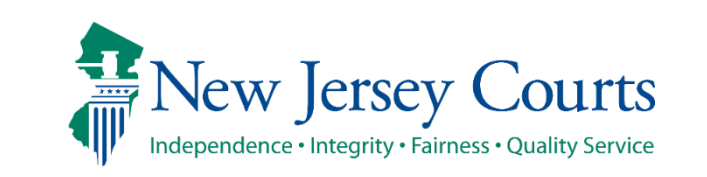

#### Workbasket columns

The following columns are displayed by default:

- Expungement number: the system-generated case number when the Self-represented litigant/Private Attorney submits the petition/proposed order.
- Defendant: Defendant's name in the format of First name, Middle initial, Last name.
- SBI: Unique identifier for the defendant assigned by the State Police.
- Filing date: Date when the petition/proposed order was filed and submitted. Default sort is by earliest date.
- Expungement Type: identifies the type of expungement (i.e. Marijuana, Regular, or Clean Slate).
- Status: indicates the petition's/proposed order's status as it moves through the stages of the process:
	- New, Pending Prosecutor Review, Awaiting Judicial Decision, Order Denied, Order Granted, Expunged, Draft Amended Order, Amended Order Prosecutor Review, Amended Order Petitioner Response, Amended Order Judicial Decision, Amended Order Granted, Order Vacated.
- Hearing Date: Date when the prosecutors are supposed to process the expungement.
	- The expungement application never actually schedules a hearing.
	- The court can update this date and schedule a hearing date outside of the Expungement System.
- Attention: Displays an icon to the user:

**Objection** 

• Displays when Prosecutor submits an objection response

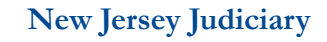

## Expungement In-Progress Workbasket

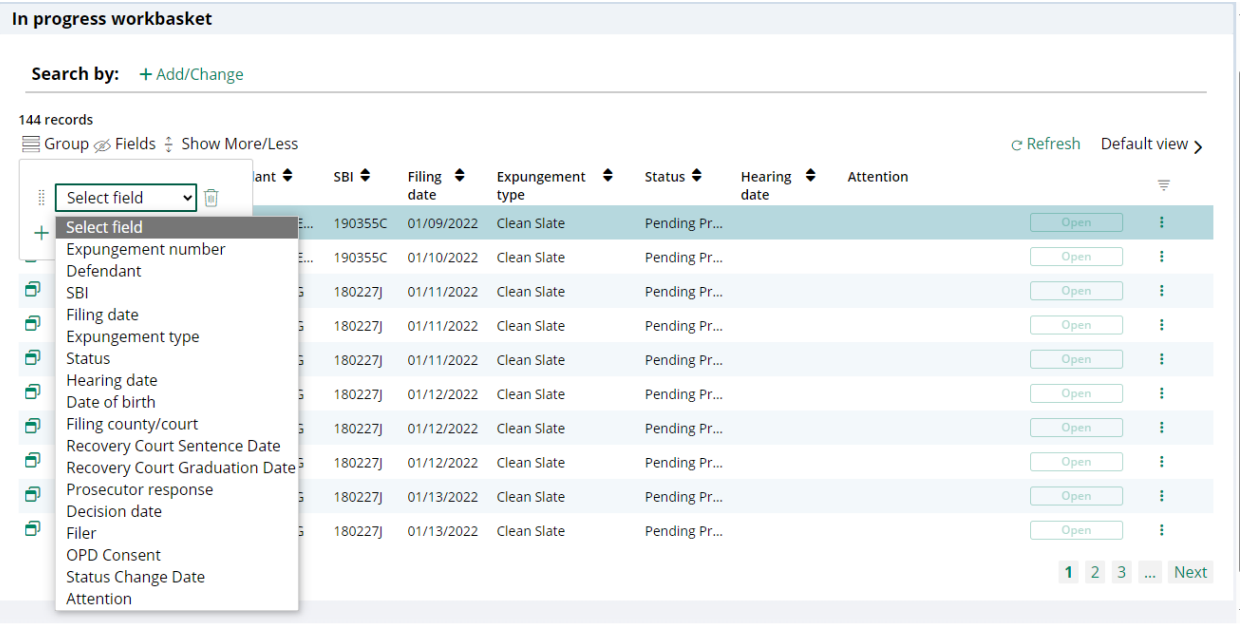

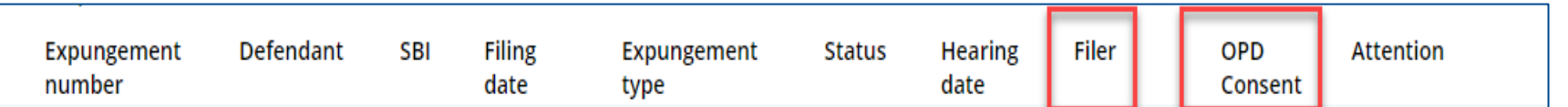

• You can add/remove 'Filer' and 'OPD Consent' under the Fields tab to add/remove these as columns in your work basket.

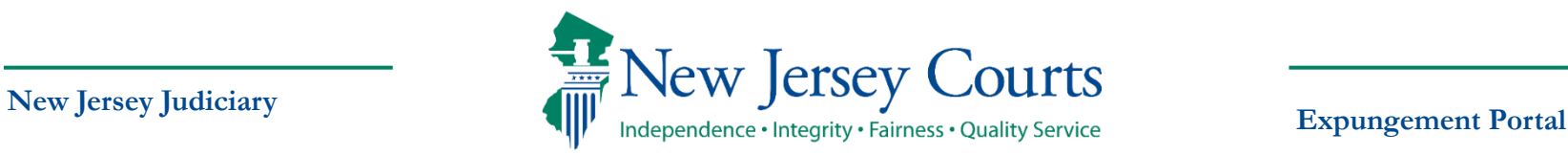

## In Progress Workbasket (contd.)

#### In progress workbasket **Search by:**  $+$  Add/Change 144 records  $\equiv$  Group  $\otimes$  Fields  $\div$  Show More/Less C Refresh Default view >  $lant$   $\triangle$ Expungement  $\triangle$  $SBI \oplus$ Filing  $\div$ Status  $\triangle$ Hearing  $\triangle$ Attention ₩ ▼ 面 ä Select field date type date Select field 190355C 01/09/2022 Clean Slate Pending Pr...  $\Box$  Open  $+1$ Expungement number 190355C 01/10/2022 Clean Slate Pending Pr... Open ł Defendant ð Open ŧ **SBI** 1802271 01/11/2022 Clean Slate Pending Pr... Filing date Ð ł 180227J 01/11/2022 Clean Slate Pending Pr... Open Expungement type ð Status Open ÷ 180227J 01/11/2022 Clean Slate Pending Pr... **Hearing date** Ð Pending Pr... ŧ 180227J 01/12/2022 Clean Slate Open Date of birth Filing county/court 白 180227J 01/12/2022 Clean Slate Pending Pr... Open ÷ Recovery Court Sentence Date ð 1802271 01/12/2022 Clean Slate Pending Pr... Open ÷ Recovery Court Graduation Date<sup>5</sup> Prosecutor response 白 ÷ 180227J 01/13/2022 Clean Slate Pending Pr... Open **Decision date** 白 Pending Pr... i Filer 180227J 01/13/2022 Clean Slate Open **OPD Consent** 1 2 3 ... Next **Status Change Date** Attention

New Jersey Judiciary<br> **New Jersey Courts**<br>
Independence · Integrity · Fairness · Quality Service<br>
Expungement Portal

## In Progress Workbasket (contd.)

- You can view the Attorney of Record by clicking on the Additional Details modal
- The Attorney of record will be blank when a self-represented litigant submits a petition, and the petition is retained by the self-represented litigant

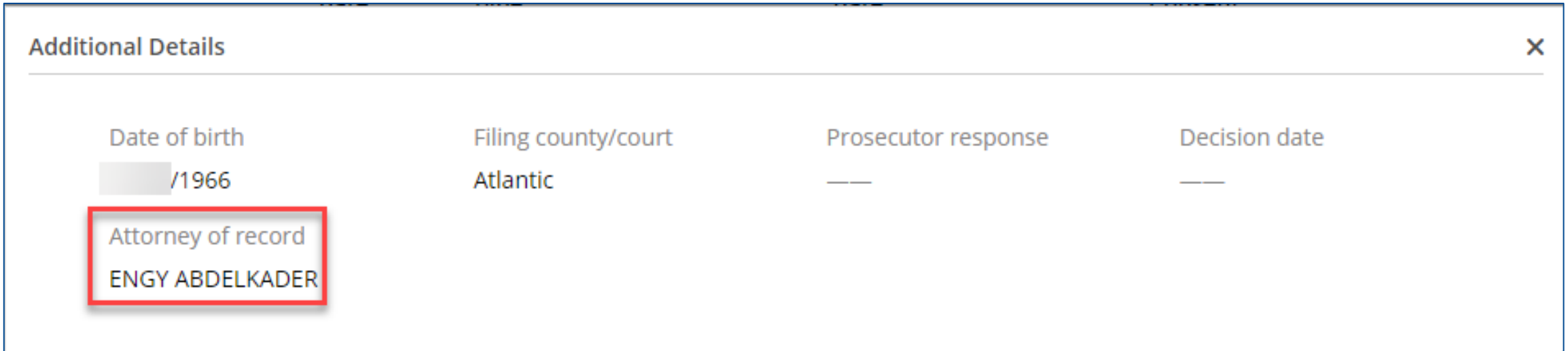

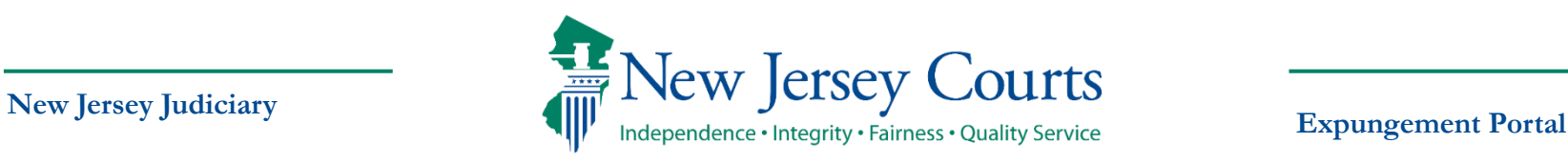

## In Progress Workbasket

• You can **Group By**, **add or remove fields** to the column, change the **density** by clicking **Show More/less** of the Workbasket display and create, modify, and remove your **Views**. A new modal window displays the Additional Expungement data, such as Defendant DOB, Filing County/Court, and Decision date. All other functionality Remains the same.

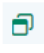

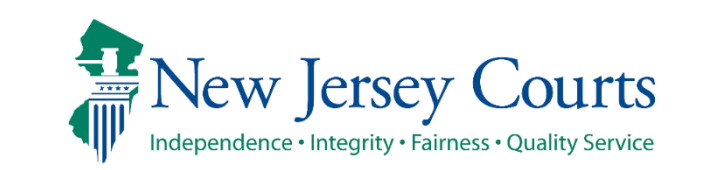

**New Jersey Judiciary**

**Expungement Portal**

#### Self-represented litigant/Private Attorney – Submits Petition/Proposed Order (cont.)

- Once an expungement has been filed it flows to the County Prosecutor's work basket in Pending Prosecutor Review status who can then either return it to the petitioner(to the County Public Defender's work basket in case of a self represented litigant filed expungements) or submit it to the court who can then grant, deny or dismiss it. When it is returned to the petitioner it will be in Pending Petitioner Response status.
- Private attorney can work on it by clicking on the 'open' button shown below in their workbasket:

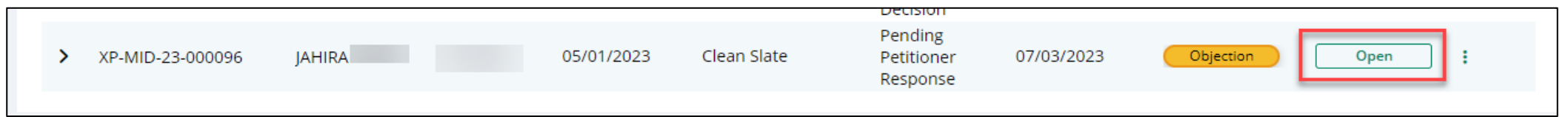

• The petitioner can resubmit to the prosecutor after making changes, if any, to the expungement. Now the petition will be in Revised Petition Prosecutor Review Status.

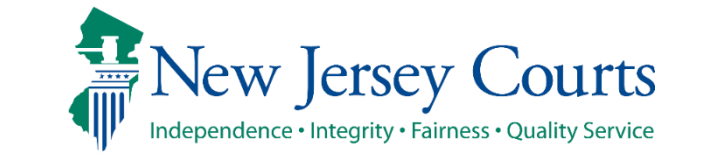

#### Self-represented litigant/Private Attorney – Submits Petition/Proposed Order (cont.)

- If the Prosecutor returns the petition again, the Petitioner has the option to submit the petition directly to the court by clicking 'Submit to the court' radio button in the proposed order screen.
- When submitted to the court, the petition will be in 'Awaiting Judicial Decision Status
- Petitioner can also submit to the prosecutor again by selecting the other radio button.

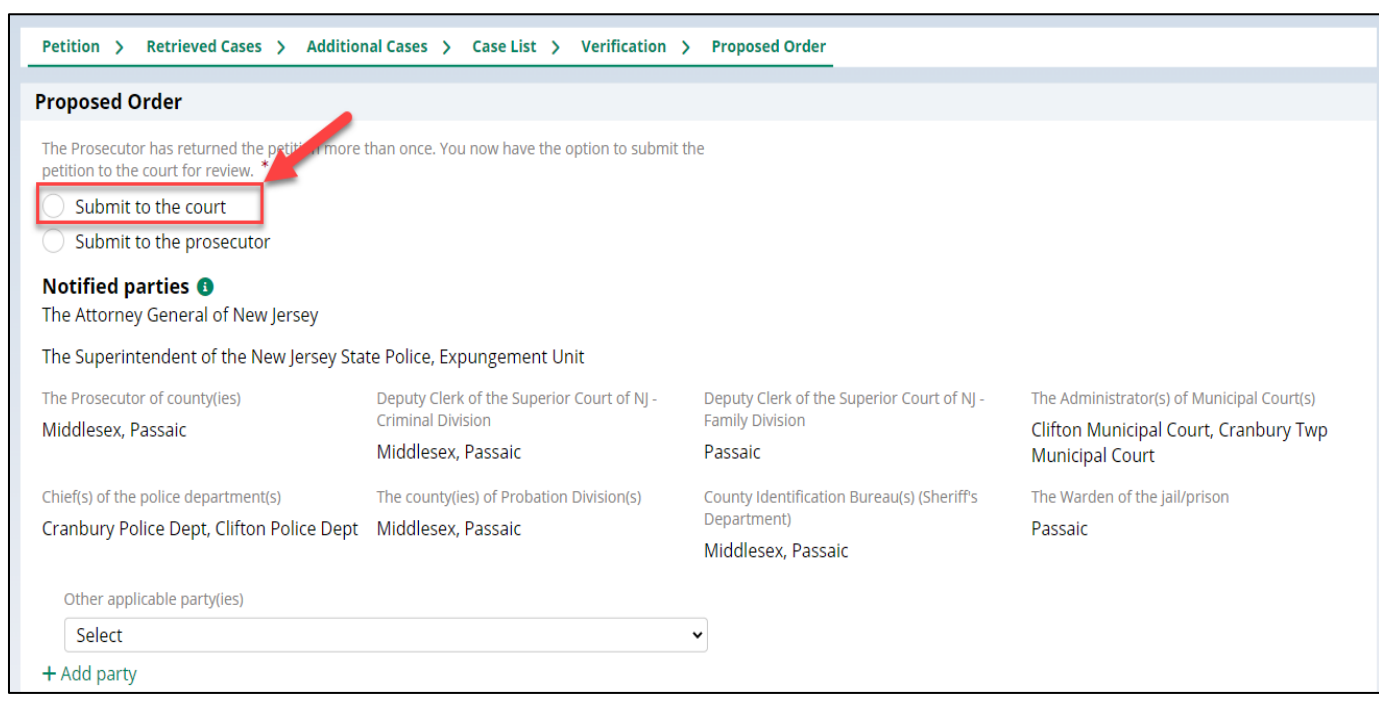

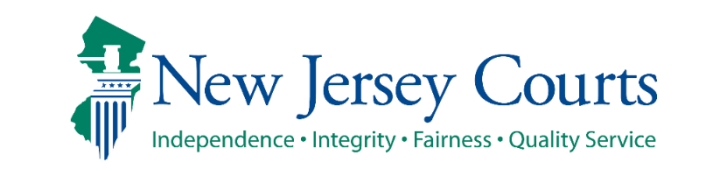

#### Change Petition Status

- Court staff and Judge have the ability to manually change the status of petitions.
- From Pending Prosecutor Review, the status can be updated to: Pending Petitioner Response or Awaiting Judicial Decision.
- From Revised Petition Prosecutor Review, the status can be updated to: Pending Petitioner Review or Awaiting Judicial Decision.
- From Pending petitioner response, the status can be updated to: Revised petition prosecutor review or awaiting judicial decision.
- From Awaiting judicial decision the status can be updated to: Revised petition prosecutor review or Pending Prosecutor Review or Pending petitioner response.
- Whenever court staff changes the status a case jacket entry will be added denoting the change. Whenever the status is changed to Pending Petitioner Response an email notification will be sent to the petitioner(Private Attorney if the expungement was initiated by private attorney, else to County Public Defender if it was initiated by a Pro Se user)

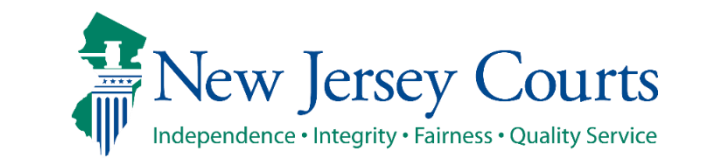

## Expungement Notifications

The Expungement Notifications workbasket will display records for expungement cases after the petition/proposed order is submitted.

Notified parties will open and review the petition.

These parties (listed below) and other agencies will also be notified when the final order is granted.

- Attorney General
- Superintendent of State Police, Expungement Unit
- **County Prosecutor**
- Administrator of the municipal court
- Chief of Police or other head of the police department
- Warden or Superintendent of County Jail
- County Probation Division
- Division of Criminal Justice, Records Identification Unit

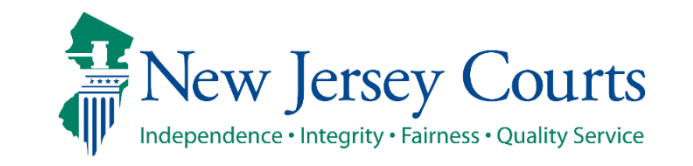

## Pro Se Litigant Process Flow

• While initiating an expungement, you can select an option consenting to allow County Public Defender to handle the expungement petition if the petition is returned by the Prosecutor on the 'Verification' screen. By selecting the checkbox, the County Public Defender can assign themselves to the case if the petition is returned.

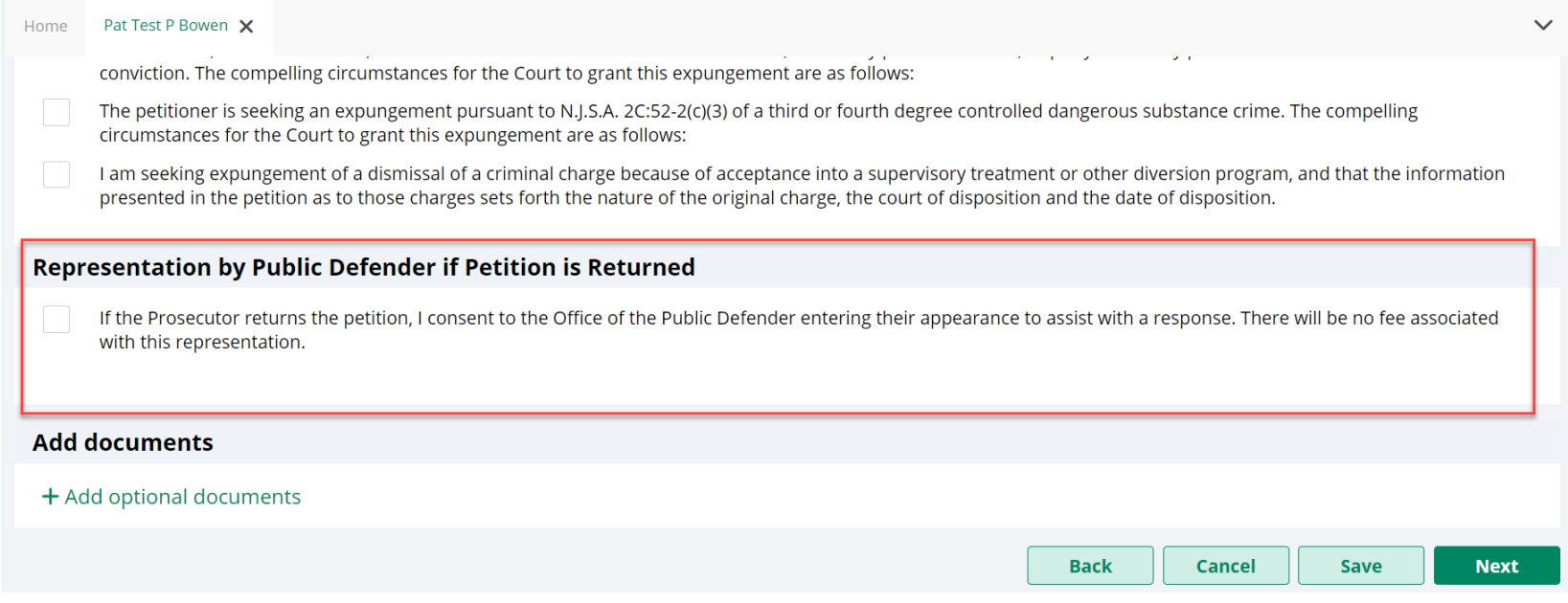

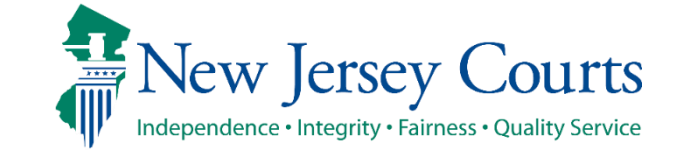

#### Pro Se Litigant Process Flow – (contd.) XP-GLO-24-000015 C۱ DAVID R WA... 577... 01/31/... Regular Pending Petitioner Response 04/01/20... 01/31/20... Open

- Self-Represented Litigants will retain your submitted expungement petitions once returned by the Prosecutor. If a prosecutor returns the petition, the you will see the 'Open' button enabled and be able to work on the petition.
- If you have given consent to allow the County Public Defender to represent you on the expungement case, the County Public Defender can assign themselves to your case.

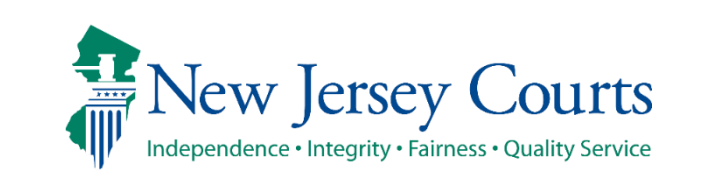

## Pro Se Litigant Process Flow – (contd.)

• If the petition is returned, email notifications are sent to the corresponding County Public Defender's generic email as well as the self-represented litigant with the consent, either yes or no, and contact information so the County Public Defender can contact the user regarding their expungement petition.

#### **Superior Court of New Jersey - Gloucester County**

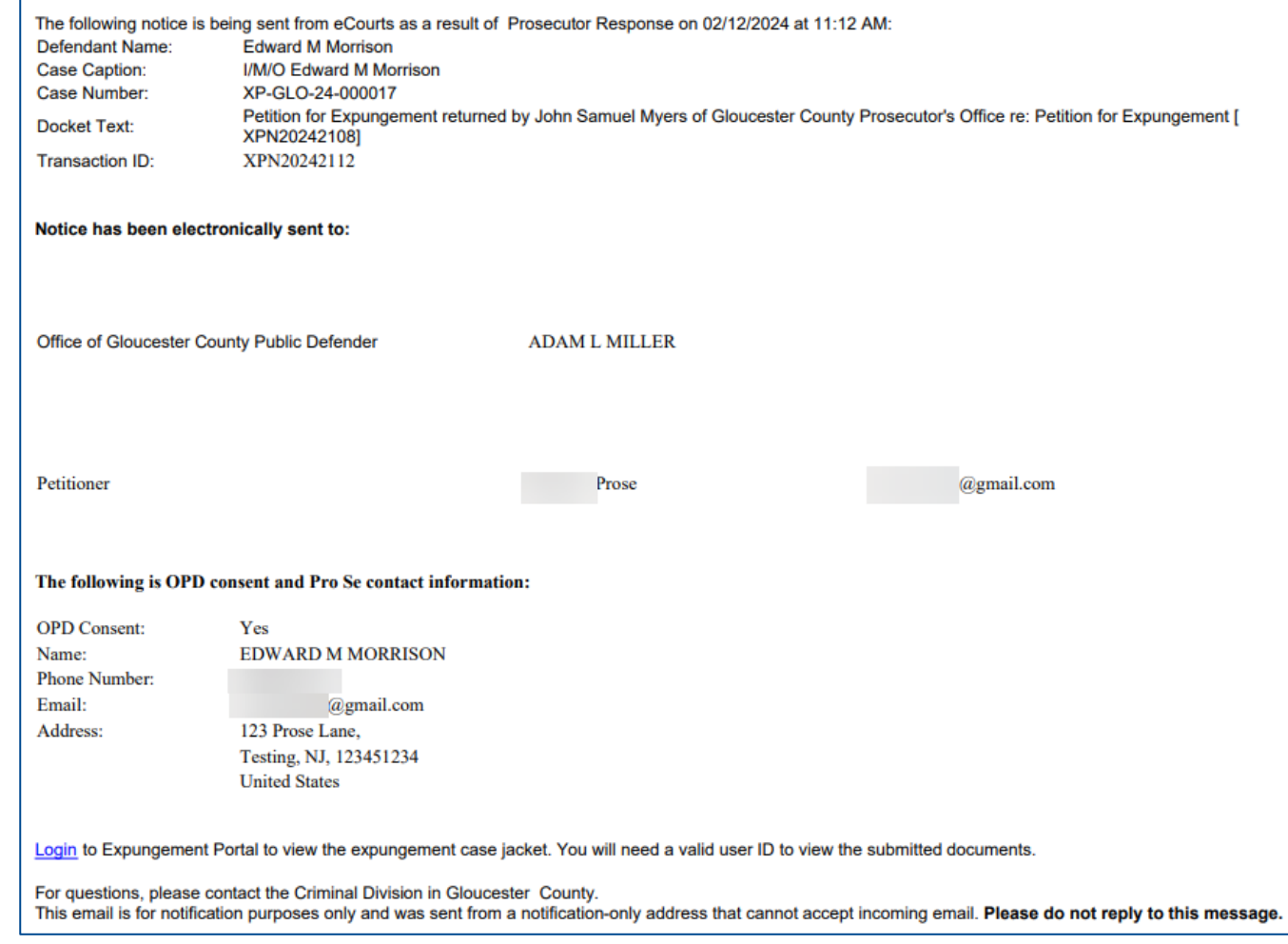

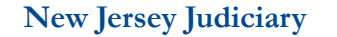

#### Expungement Portal 56

## Private Attorney – Workbasket Search

- A self-represented litigant does not have the functionality to search for a case.
- A private attorney can click the "Add/Change" link next to "Search by" to open a Search parameters popup window.

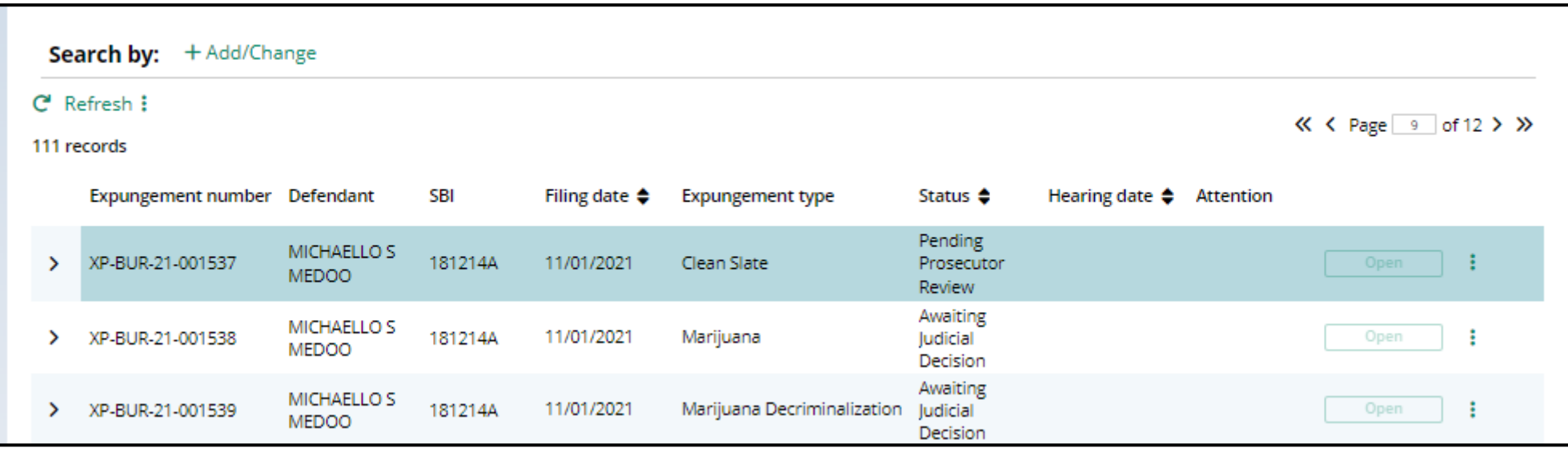

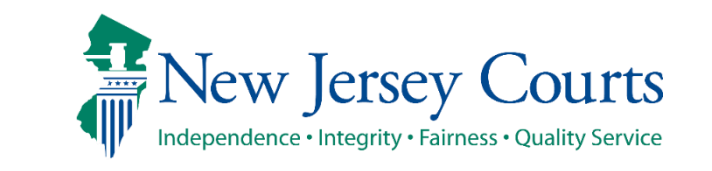

## Private Attorney – Workbasket Search(cont.)

- Court/Division defaults to "Criminal"
- Expungement Type defaults to "ALL"
- Filing county/court defaults to "ALL"
- Click +Add search criteria link to choose additional criteria
- Select a value from the "Search criteria" drop down list and enter the desired search criteria
	- Defendant name, SBI number, Status (of the case)

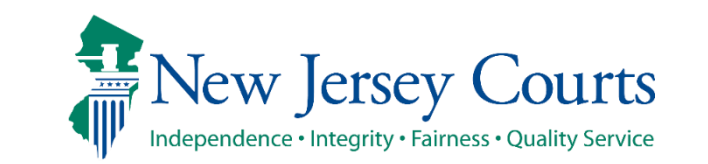

## Private Attorney – Workbasket Search (cont.)

- Click the Search button when done entering the search criteria and return to the Workbasket with results matching your criteria.
- Click the Reset button to clear the search parameters entered previously.
- Click the Close button to close the Search parameter popup window and return to the Workbasket.

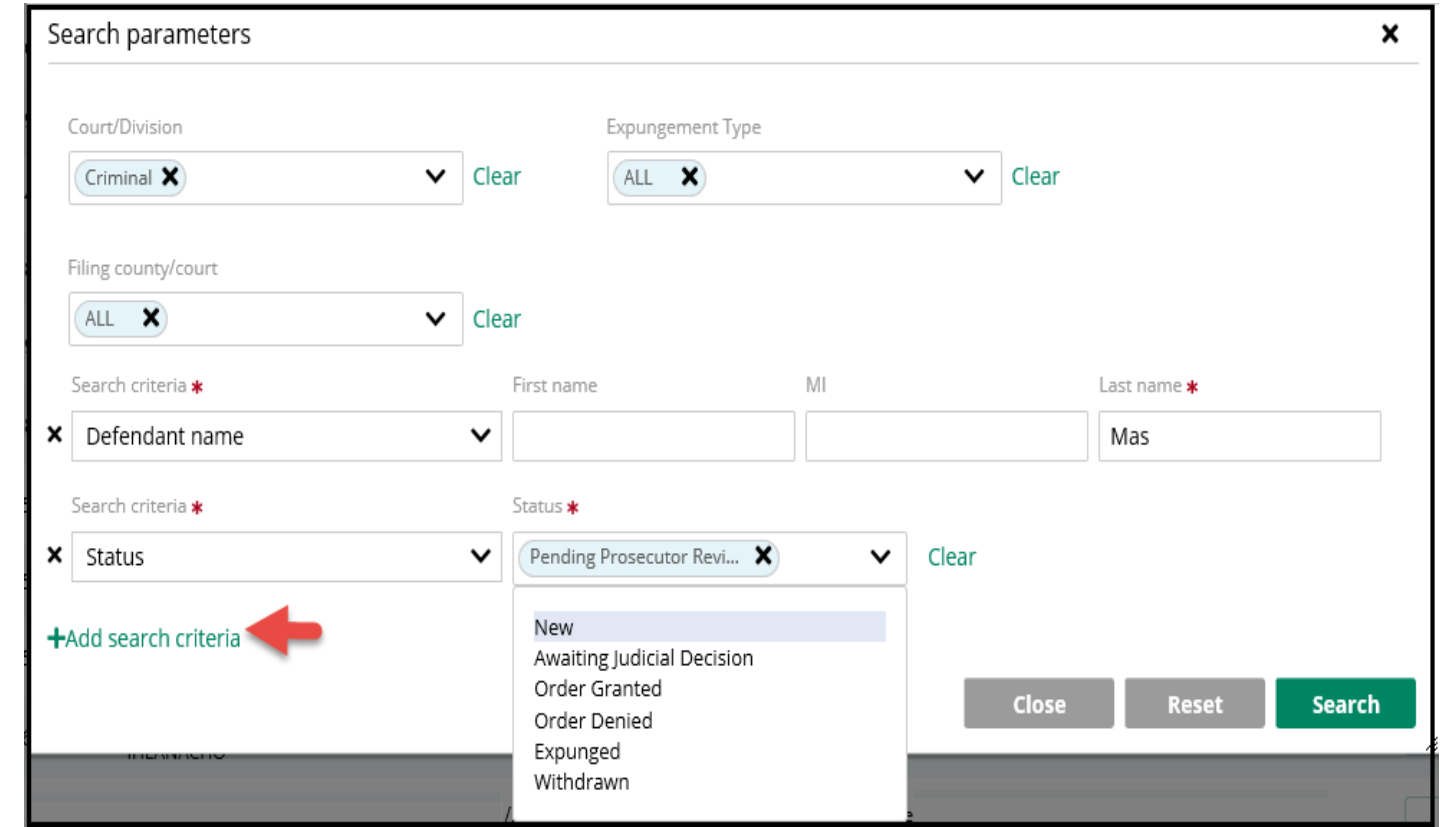

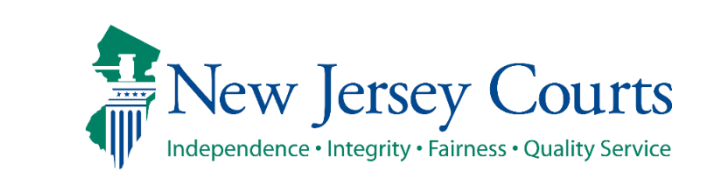

#### Private Attorney – Workbasket Search (cont.)

- The Workbasket screen displays the search results matching the criteria entered.
- The # of results found is displayed.
- To clear the search criteria, click the "X" next to the criteria or select "+Add/Change" and click the Reset button from within the Search popup window.

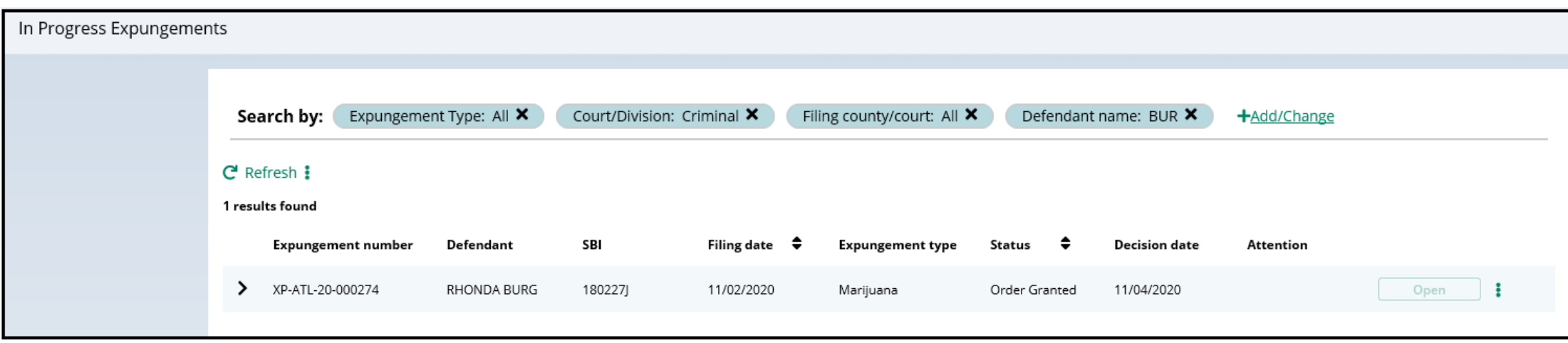

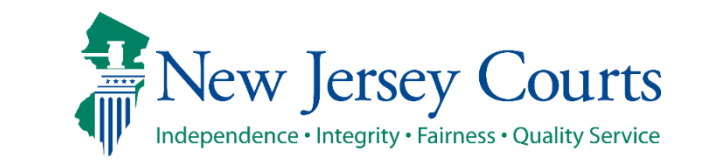

## Self-represented litigant/Private Attorney - Workbasket Refresh/Export/Sort

- Click the Refresh link to refresh the page with the latest information. This action will:
	- update the petition status.
	- display any new petition that was submitted.
	- remove any petition that was withdrawn.
- Click the Export icon next to Refresh to download an Excel file with the Workbasket information.
- Click the sort icon on the Filing Date or Status column to sort the Workbasket information in ascending or descending order by that header.

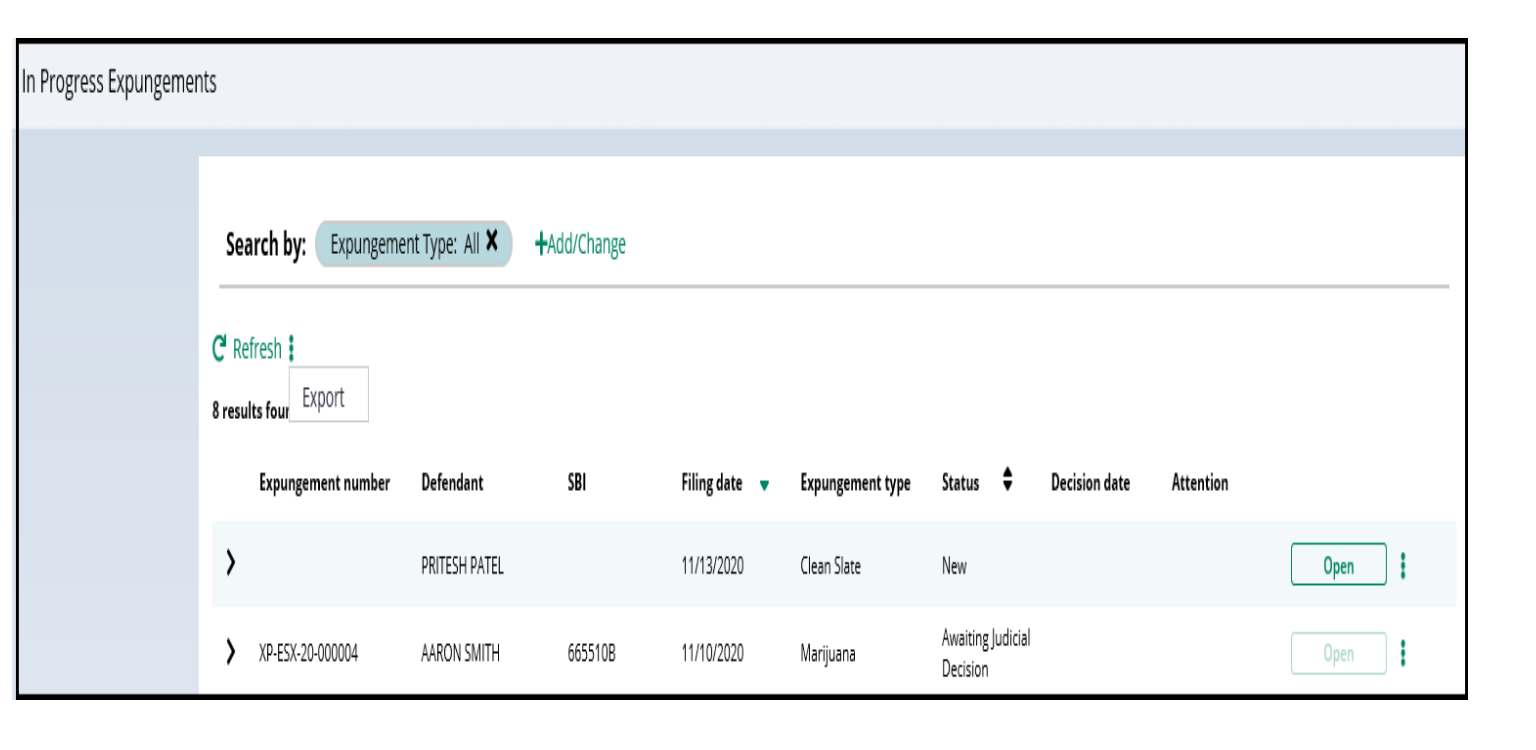

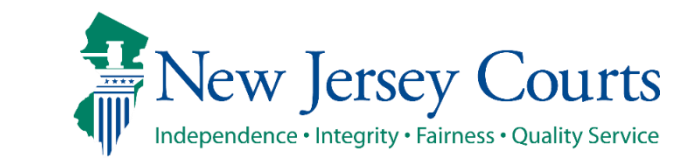

Self-represented litigant/Private Attorney – Workbasket Pagination

• The Workbasket displays ten records per page, when there are more than ten records, click  $<<$  < Page 1 of N  $>$  >  $>$  to navigate to first, previous, next and last pages.

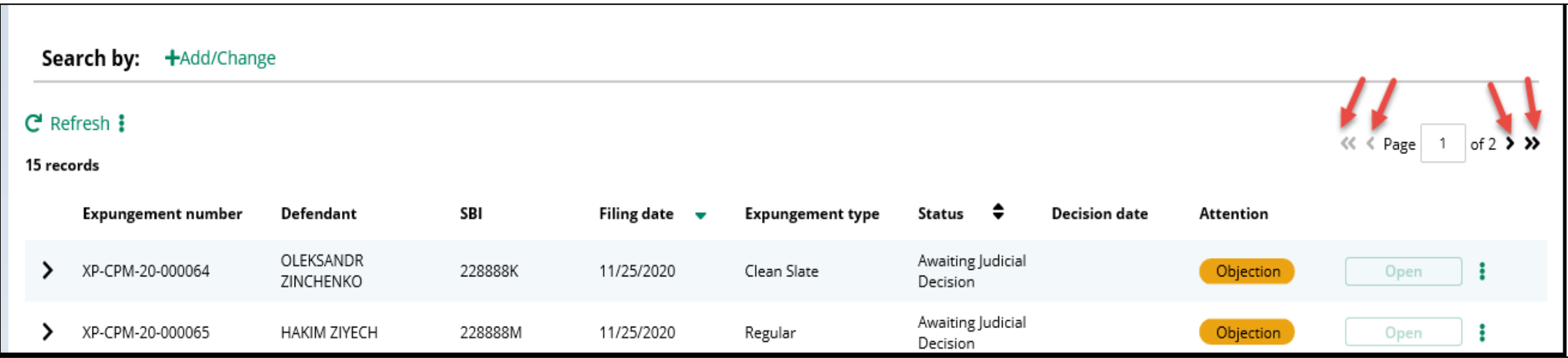

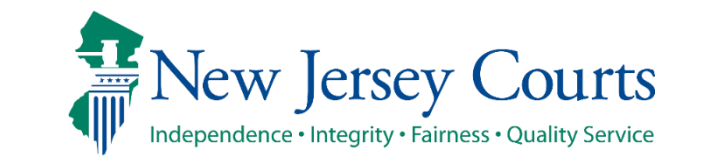

### Self-represented litigant/Private Attorney - Workbasket Expand/Collapse

- Click the <sup>1</sup> twisty to expand the petition information for a defendant to view more details.
	- Date of birth; Filing county/court; Prosecutor response, Hearing date
	- When no value is returned, two dashes will be displayed (e.g. see Hearing date below)
- Click the  $\checkmark$  twisty again to collapse the petition information.

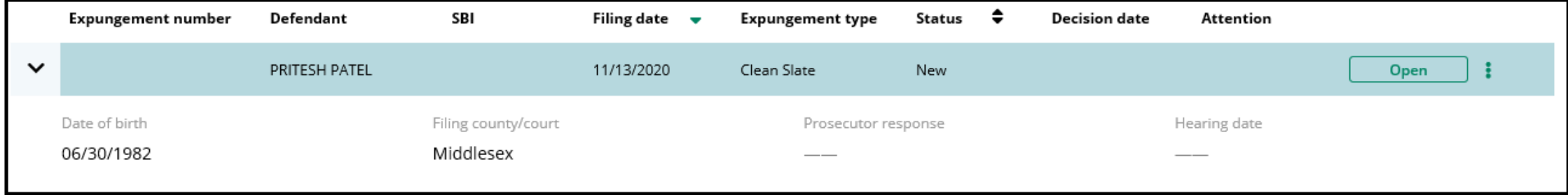

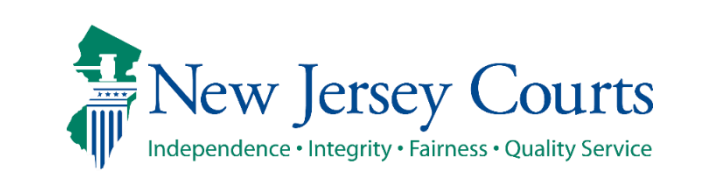

#### Self-represented litigant/Private Attorney Workbasket – Action Menu

- The petition/proposed order status submitted by the petitioner is in "Pending Prosecutor Review." The "Open" button will no longer be accessible, but you may still use the Action menu to:
	- Upload relevant documents
	- View the case jacket
	- Withdraw the petition/proposed order if necessary.

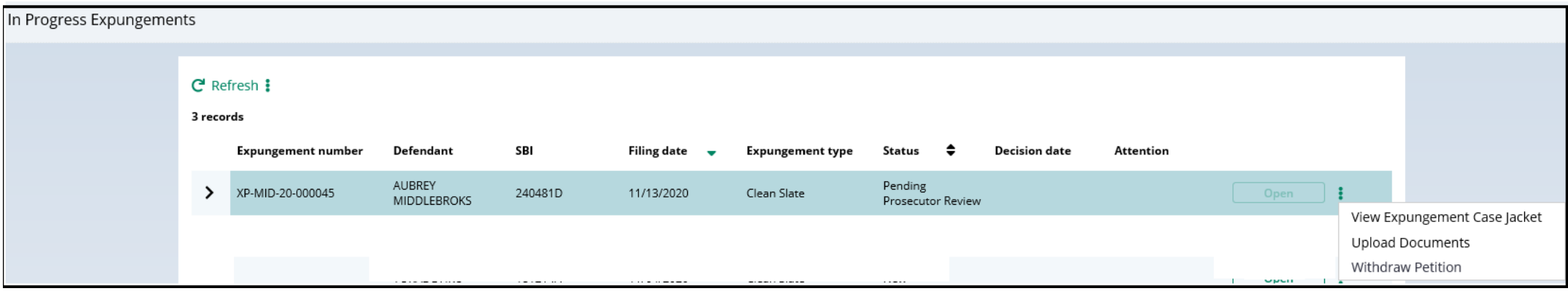

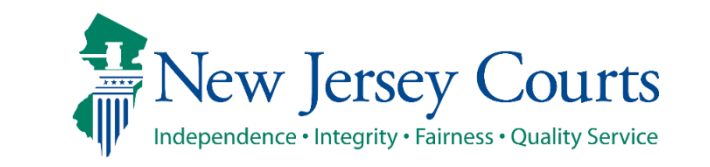

# Add/Upload document

- Regardless of whether Self-represented litigant/Private Attorney adds document from within the case or uploads from the In Progress Workbasket, the system will present the same "Upload Document" pop up window. You can only upload documents in a PDF format and they will be saved to the case jacket.
- Click "Select file(s)" to browse the file explorer and find the file or drag and drop the desired file into the middle section with the paper clip.
- **Note:** You can utilize this function to upload a Petitioner Response Letter if there is a Prosecutor's objection.
- Enter the Filed Date and Document Type from the available list of options then click the Save button.
- When Document type of "Other" is selected, the Document description is required.

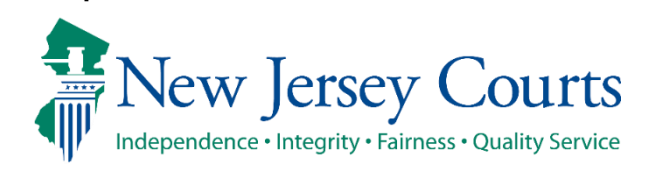

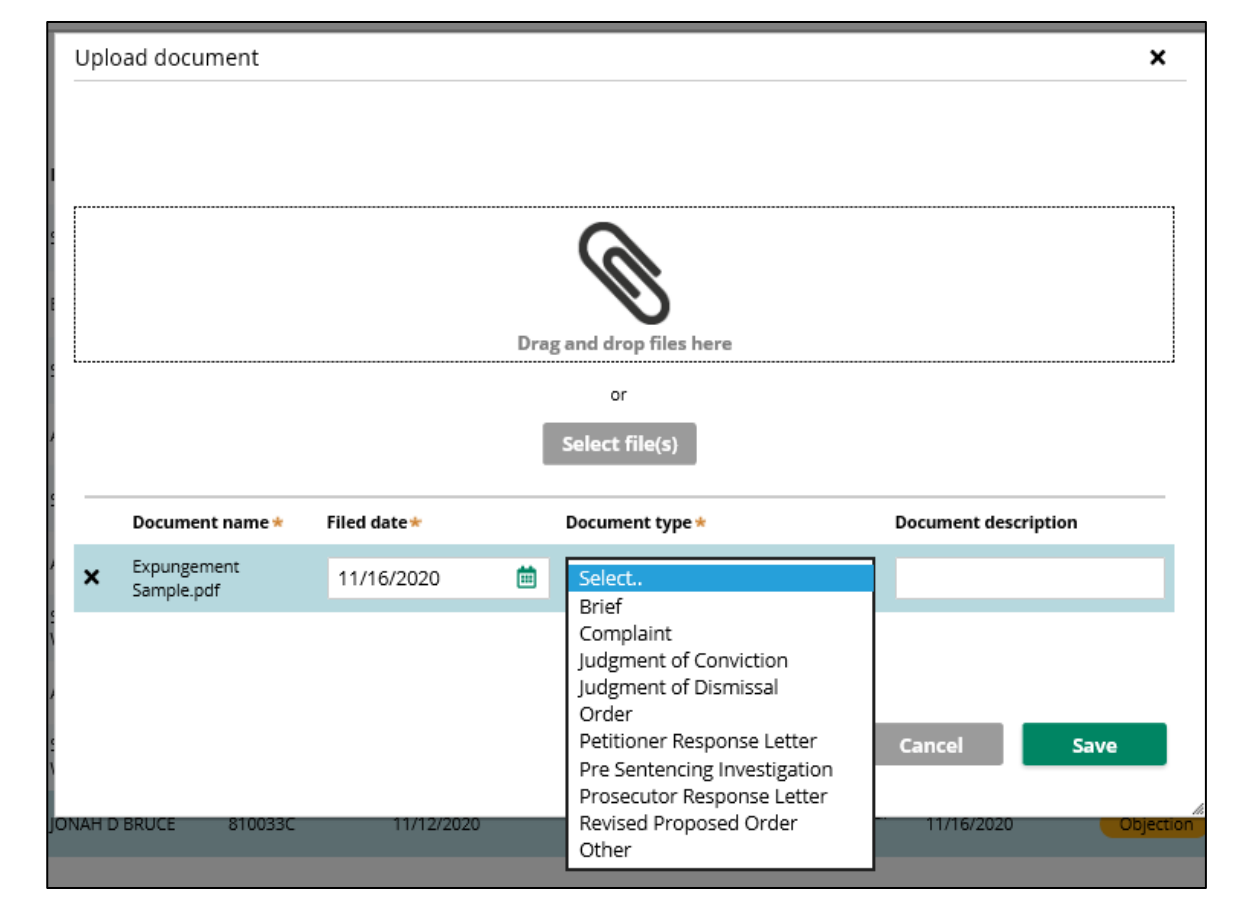

Expungement Portal 65

# View Expungement Case Jacket

- From the Workbasket, choose the action "View Expungement Case Jacket", then click on the "Documents" tab. Below is a description of each column header.
	- Filed Date date the petition is filed.
	- Defendant Name name of the defendant whose petition is filed.
	- Filings displays a paper clip of the PDF document attached to the entry and also an envelope icon if there is an electronic copy of an email.
	- Docket Text description of the action or event initiated by various users.
	- Transaction ID the unique, system generated identifier for the event.
	- Entry Date the date the entry was created.
	- Entered by displays the user who initiates the action.

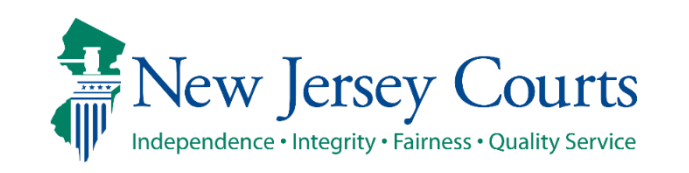

### View Expungement Case Jacket

- Click the column header to sort the columns in ascending or descending order. Default sort is by earliest Entry Date
- Click the paper clip to view the PDF associated with a particular entry.
- Click the envelope icon (if applicable) to view the PDF of the electronic notification sent out to the self-represented litigant or private attorney. The petitioner will receive email notification when the petition is submitted, prosecutor response is submitted, when the final order is granted or denied, or when the petition is withdrawn.

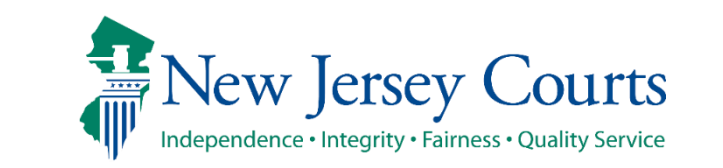

#### View Expungement Case Jacket - Example

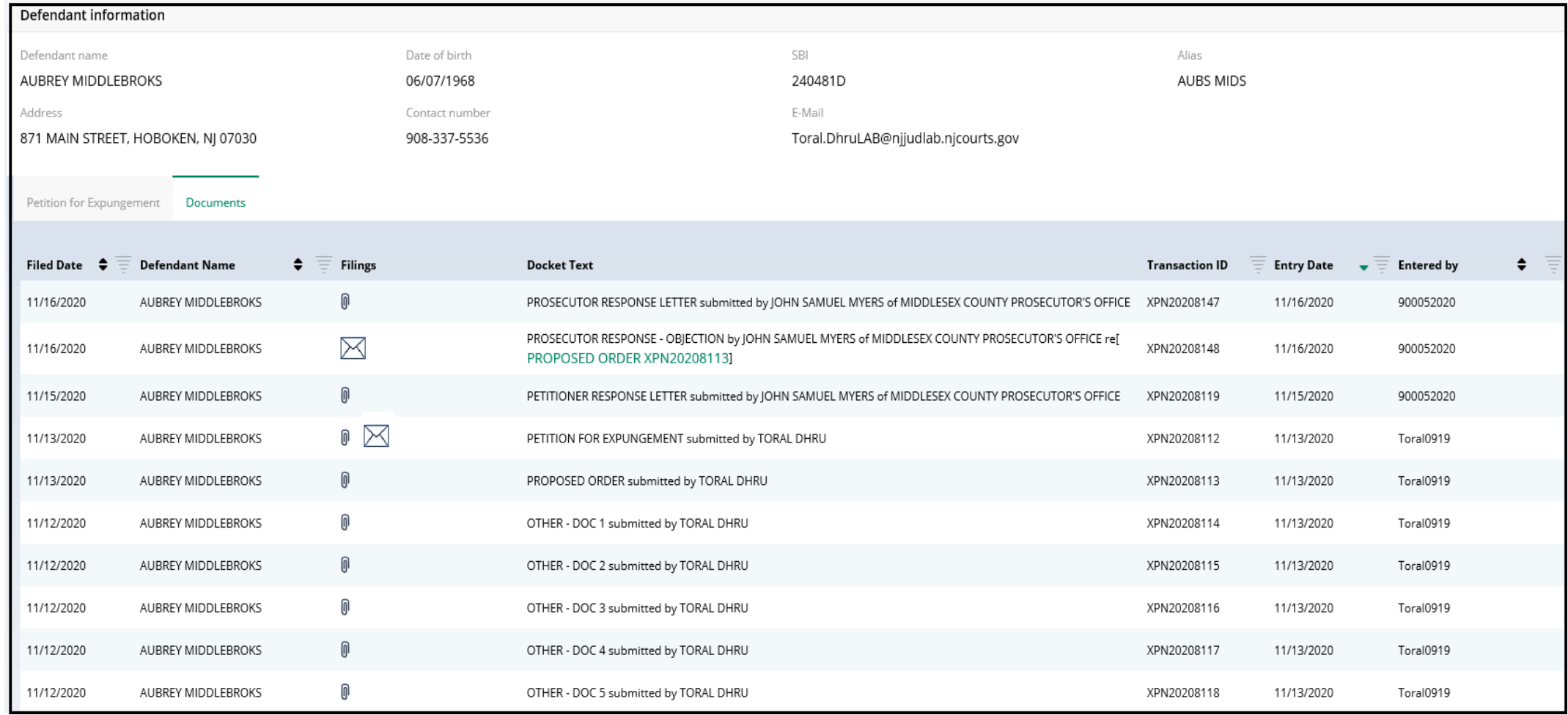

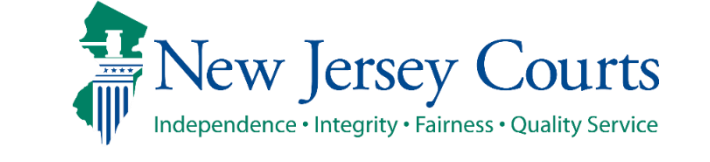

Expungement Portal 68

#### Self-represented litigant/Private Attorney – Withdraw Petition

• To withdraw a petition, click the icon to the right of the Open button and select "Withdraw Petition" option.

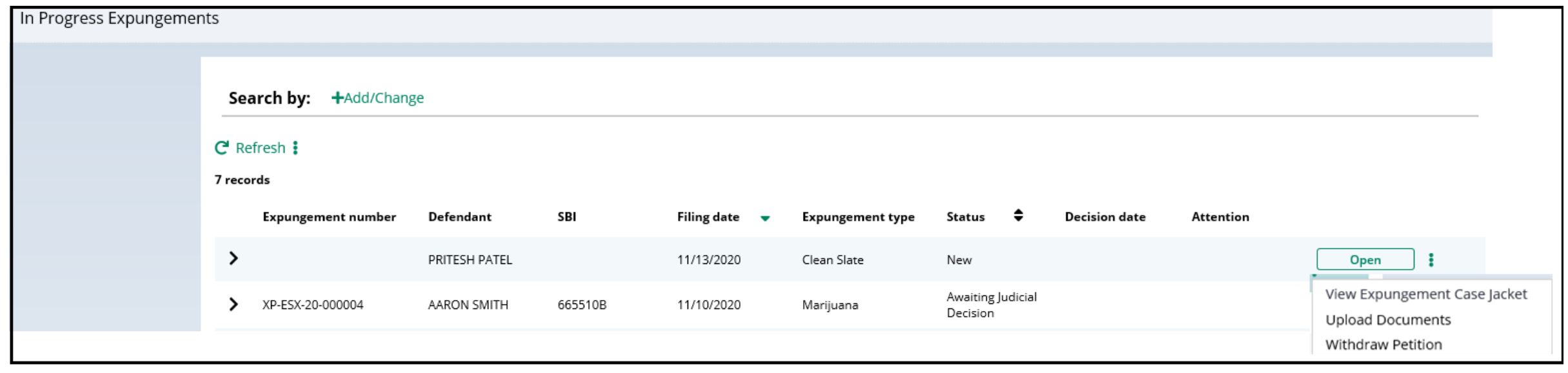

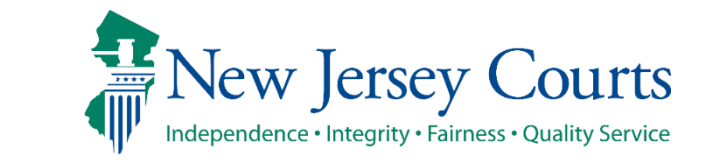

#### Self-represented litigant/Private Attorney – Withdraw Petition (cont.)

- After clicking Withdraw Petition action from the Workbasket a confirmation pop up window is displayed. Review the information then click the Confirm button.
- The case is automatically removed from the workbasket but can be searched by the Private Attorney, if needed.

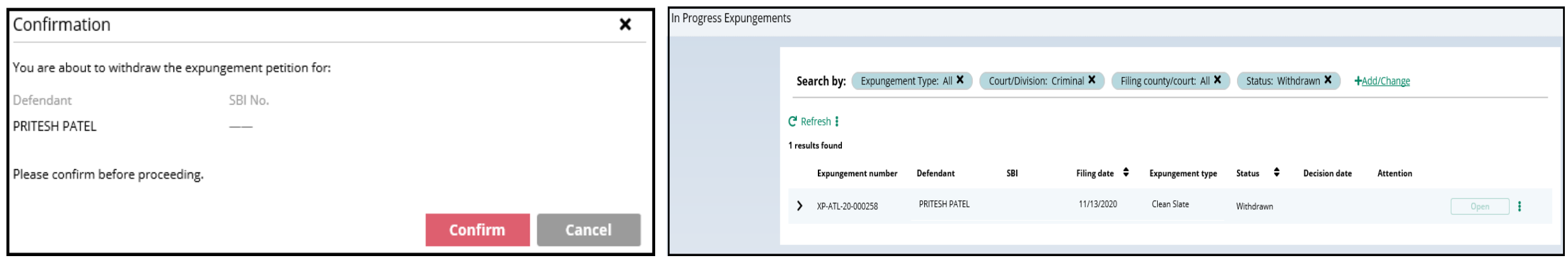

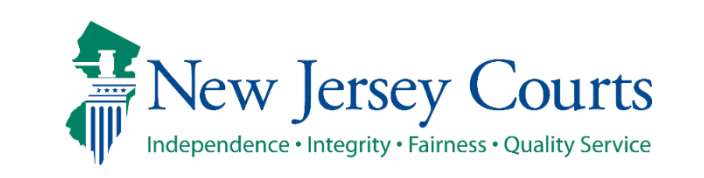

#### Private Attorney- Case Representation -Attorney Association

You can use Case Representation tile for the below scenarios:

- To assign yourself or assign any other attorney of your firm to a case
- File a Substitution of Attorney when an attorney is already assigned to a case that is not associated to your firm, you will have to upload a substitution of attorney letter

Note: An Attorney who files the petition is the Attorney of Record by default.

New Jersey Courts

Independence • Integrity • Fairness • Quality Service

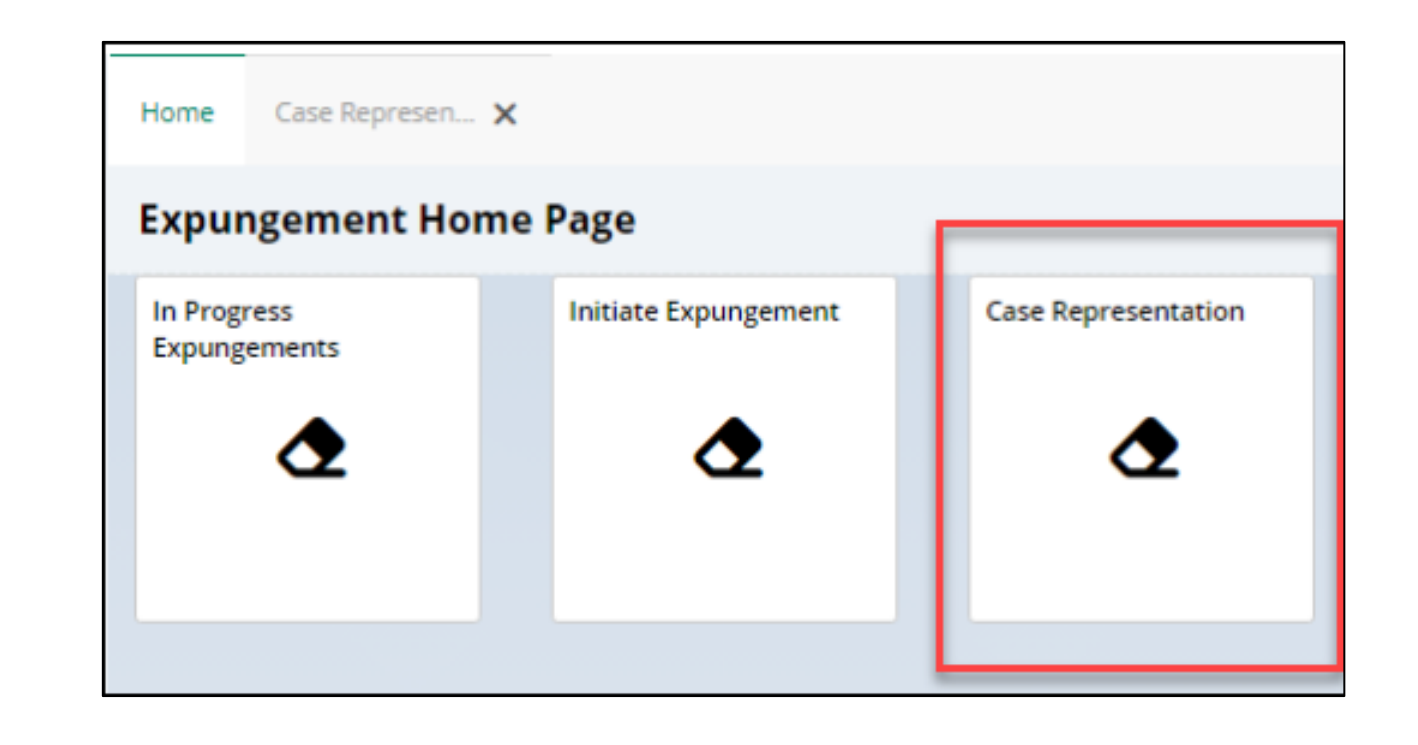

## Private Attorney- Case Representation -Attorney Association- (Contd.)

Attorneys can associate themselves or members of their firm to an expungement case. You can assign an attorney or substitute an attorney for an expungement case in the following statuses:

Pending Prosecutor Review **Pending Prosecutor Review Constant Constant Constant Constant Constant Constant Constant Constant Constant Constant Constant Constant Constant Constant Constant Constant Constant Constant Const** Pending Petitioner Response **Draft Amended Order Draft Amended Order** Revised Petition Prosecutor Review **Amended Order Prosecutor Review** Order Granted **Amended Order Judicial Decision** Order Denied **Pending Amended Order** 

Awaiting Judicial Decision **Amended Order Petitioner Response** Order Dismissed **Amended Order Granted** 

**Expungement Portal**

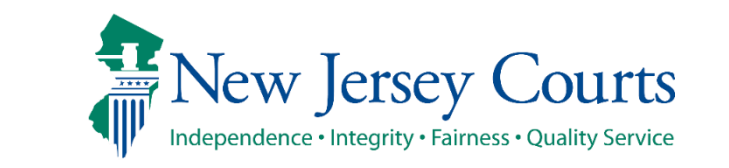
• You can search any case by the Expungement case number

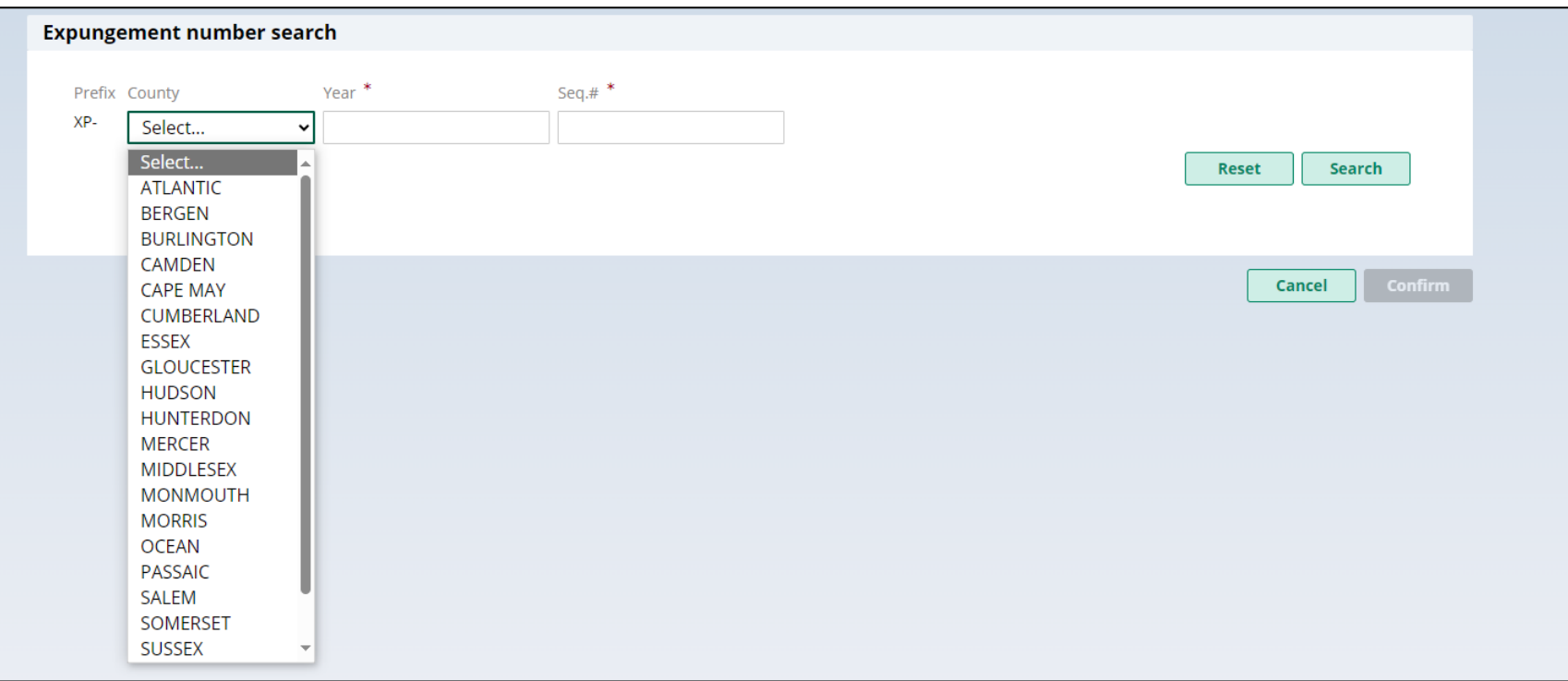

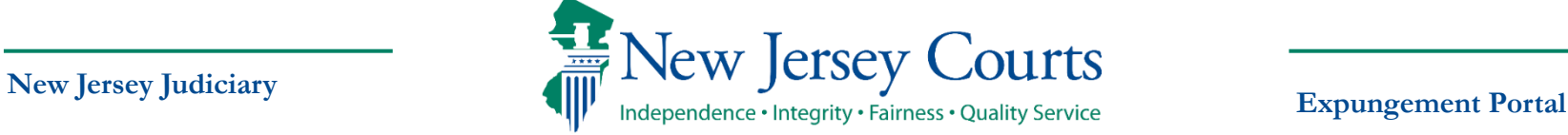

• When Attorney of Record (AOR) is set, you can click on twisty to check new Attorney of Record in this additional details modal

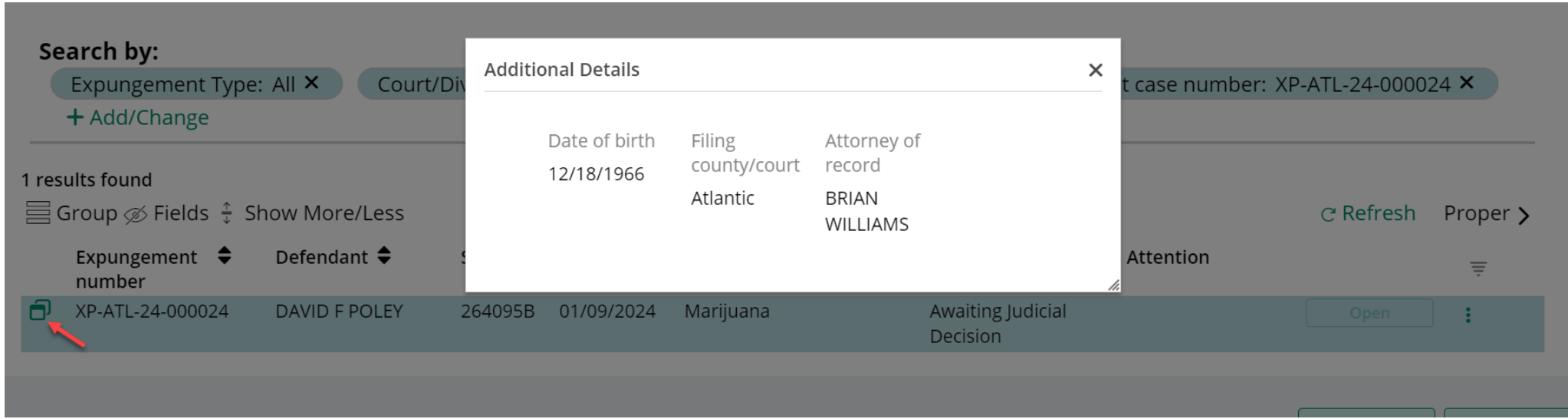

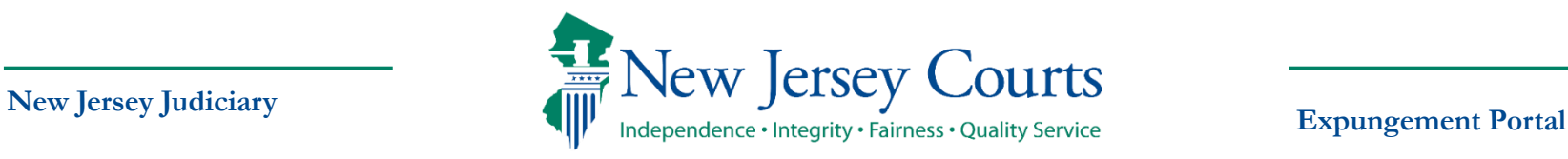

- Click on the "Refresh" icon to refresh the work basket items.
- Click on 'Default View' dropdown to select current view as 'Default' or select 'Save as new view' to save a new view.

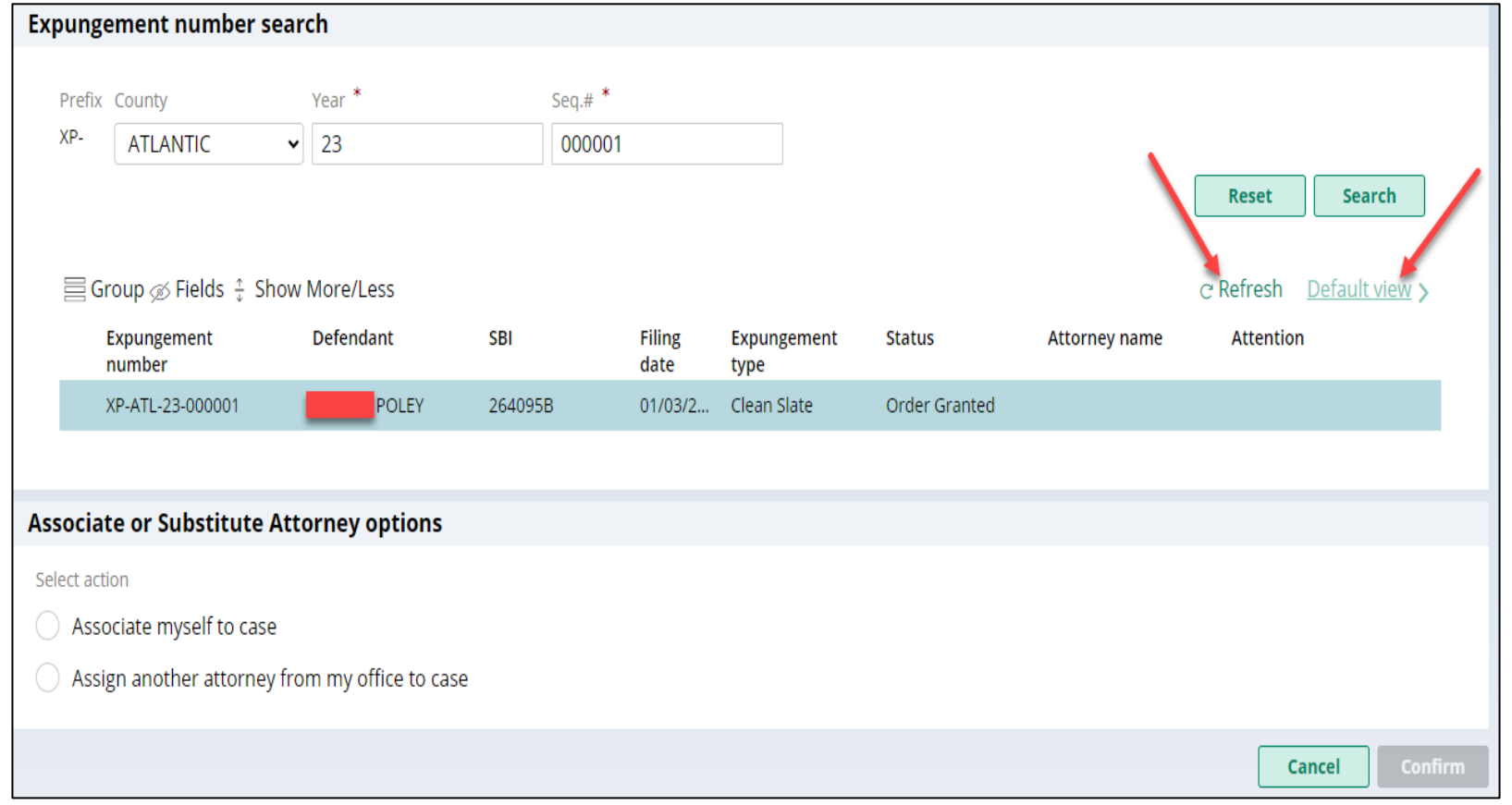

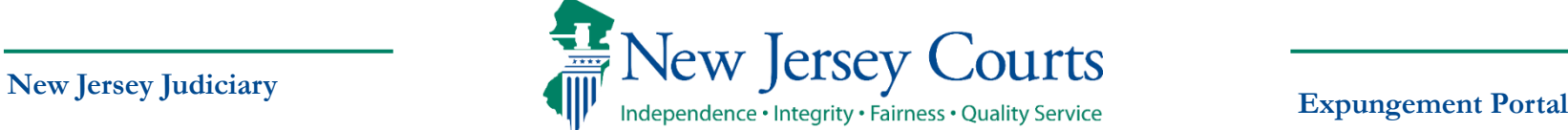

#### (Contd.)

- If no Attorney of Record is associated to any case, you will see two options:
	- 1. Associate myself to case
	- 2. Assign another attorney from my office to case
- If you want to Associate yourself to any case, please select '**Associate myself to case**', check 'Verification' checkbox and then click on 'Confirm'

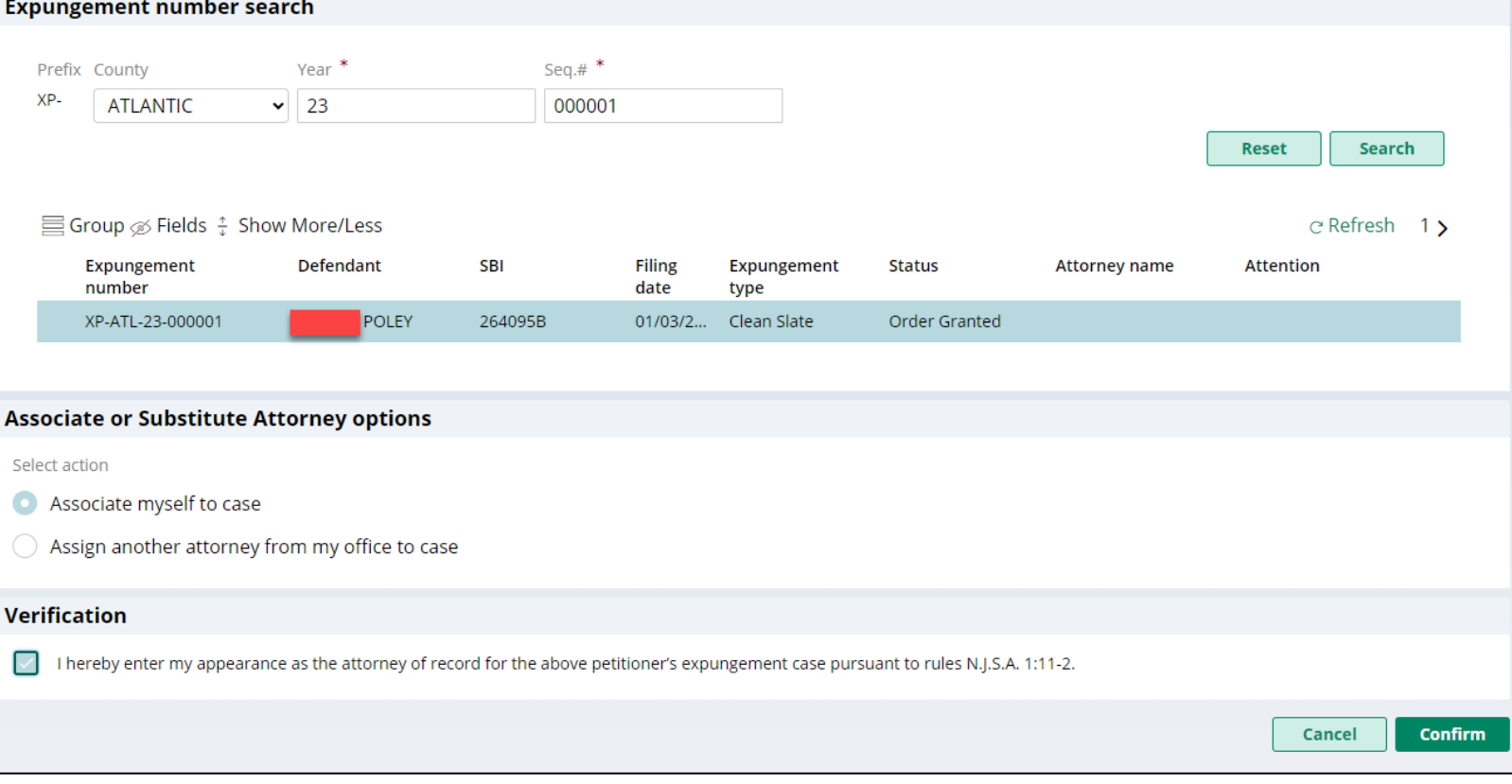

- If you want to '**Assign another attorney from your firm/office**' to any case, please select attorney name from the list.
- Select 'Verification' checkbox and click on 'Confirm'.

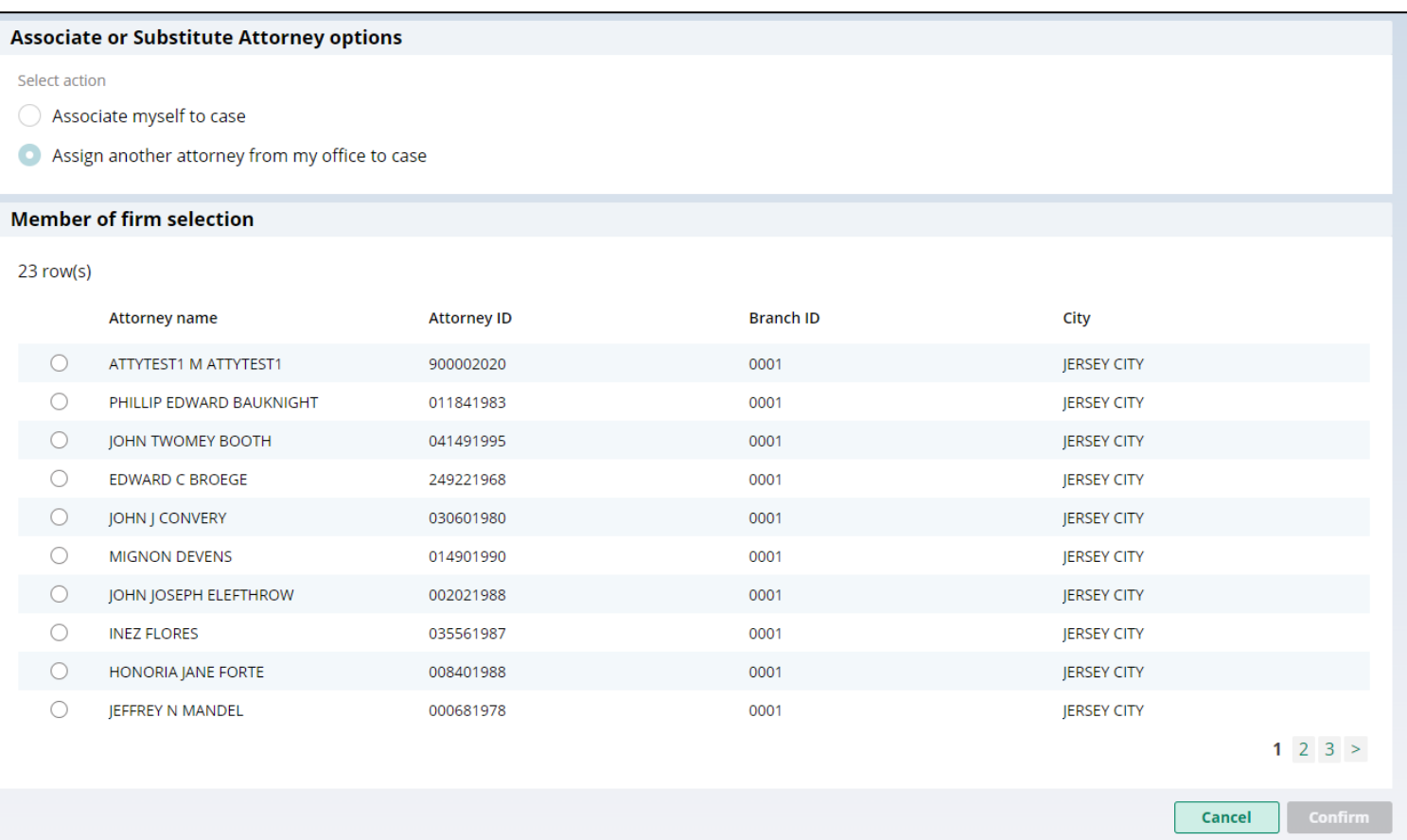

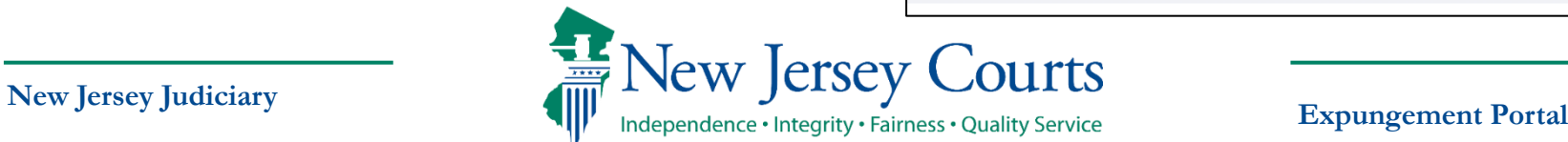

- A confirmation message will appear that the Attorney of Record was successfully updated
- You can click on 'Assign New Attorney' to associate yourself or any other attorney from your firm to any case

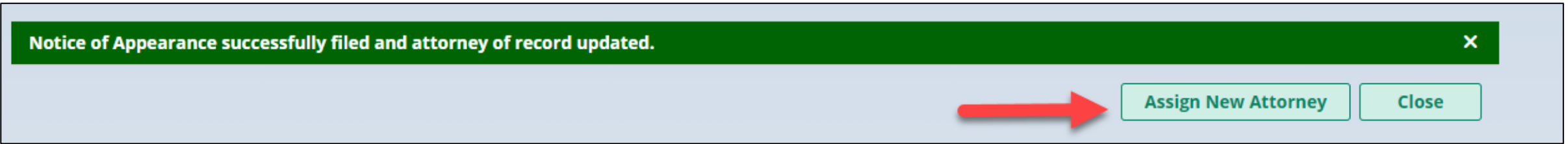

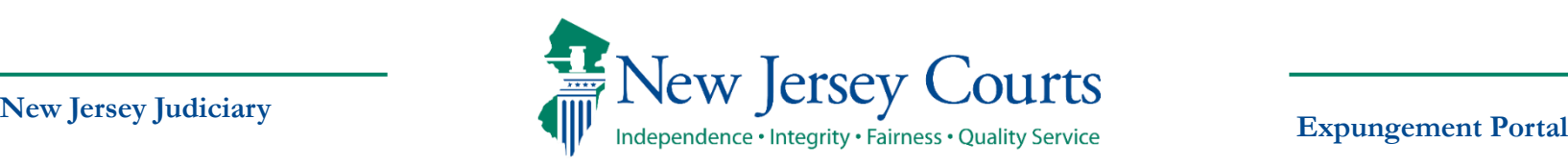

- If there is an Attorney of Record on a case which is also not associated to your firm, you can substitute yourself to that case by selecting '**Substitute myself as attorney**'
- Click on 'Add Document' to upload '**Substitute of Attorney**' **letter**

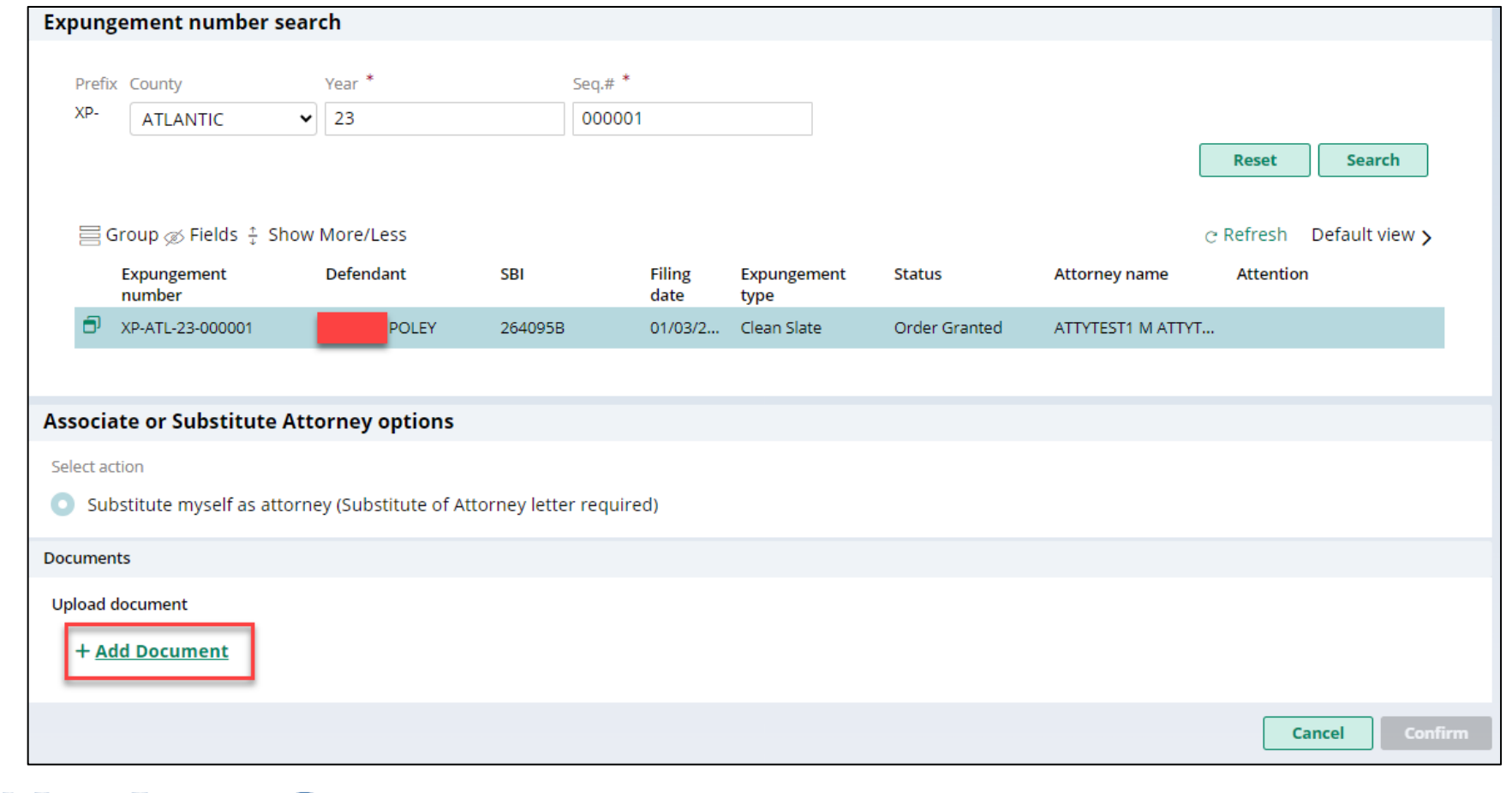

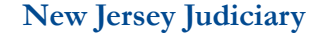

- Click "Select file(s)" to browse the file explorer and find the file or drag and drop the desired file into the middle section with the paper clip
- Enter the Filed Date and Document Type will always be '**Substitution of attorney letter**' by default
- You can put a short description of the type of document

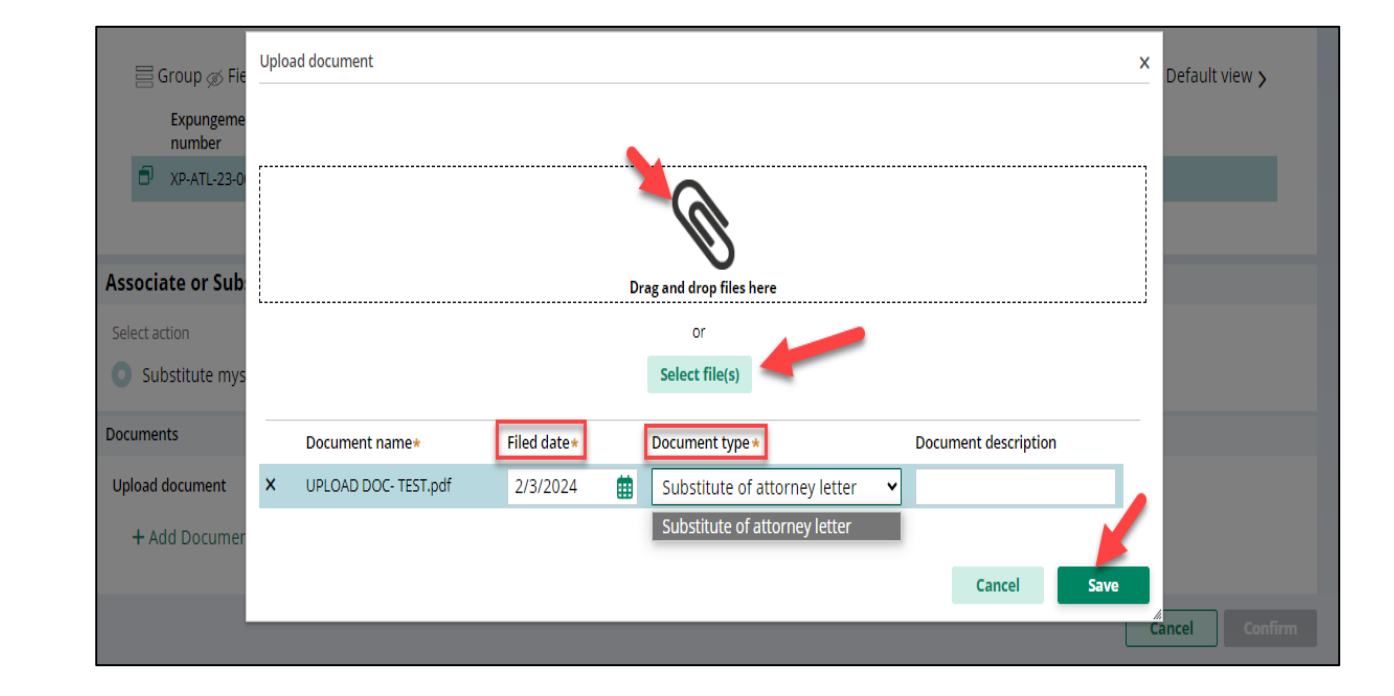

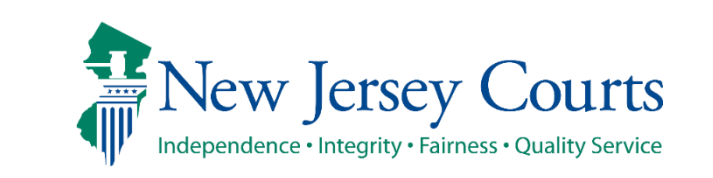

- Check '**Verification**' checkbox and then click on 'Confirm'
- Success message with **Substitution of attorney of Record** update will appear to confirm Attorney Association.
- You can click on 'Assign Anew Attorney' to associate yourself or any other attorney from your firm to any case

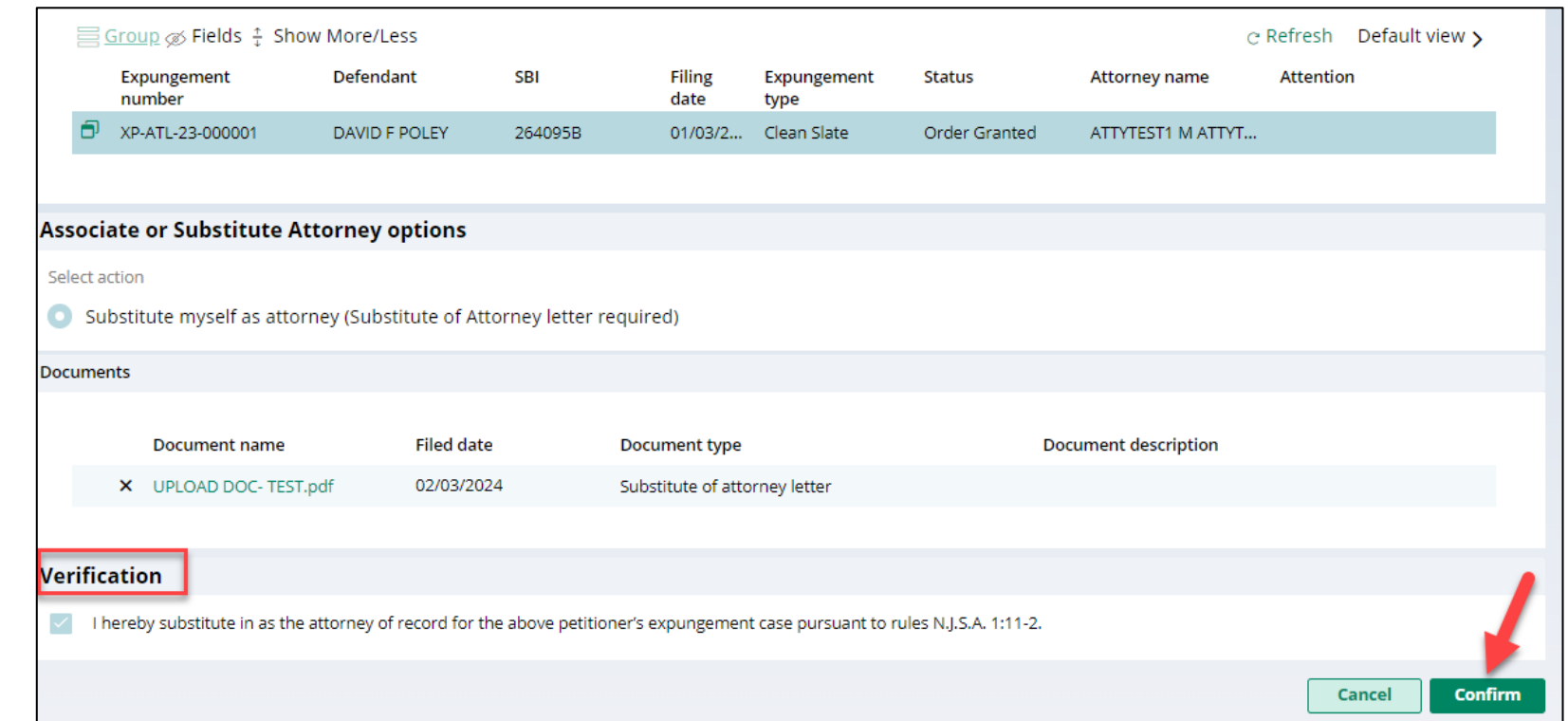

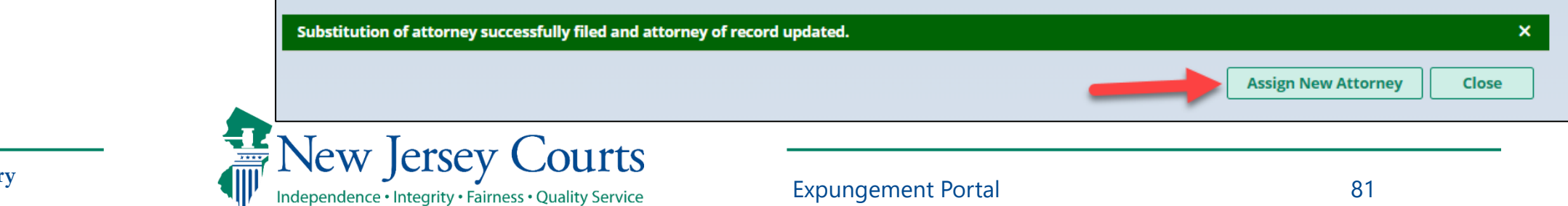

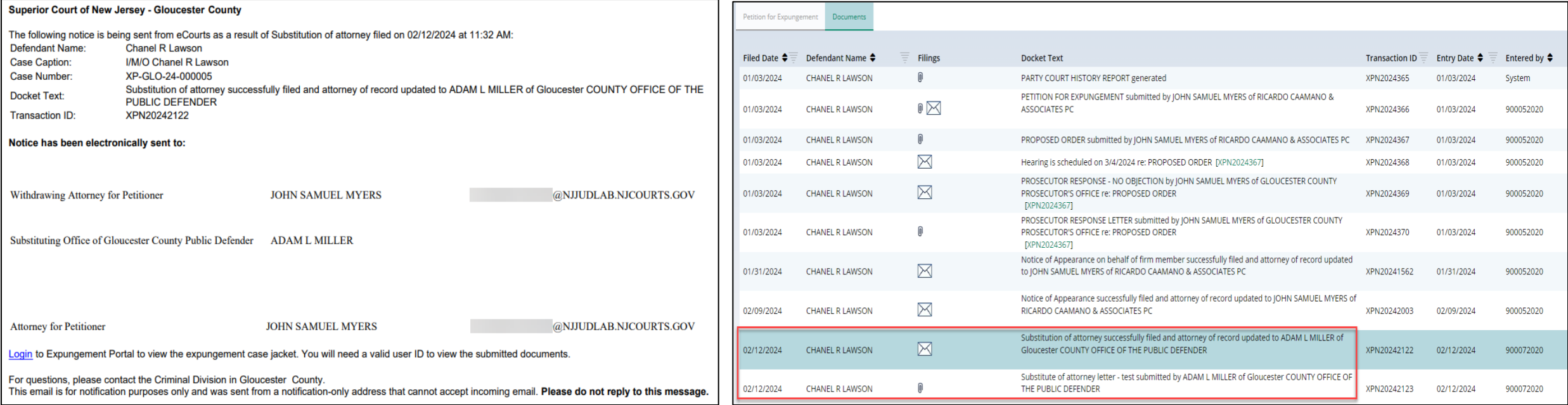

• A case jacket entry will be added each time a new attorney is assigned and/or a substitution of attorney is filed. An email notification is sent as well.

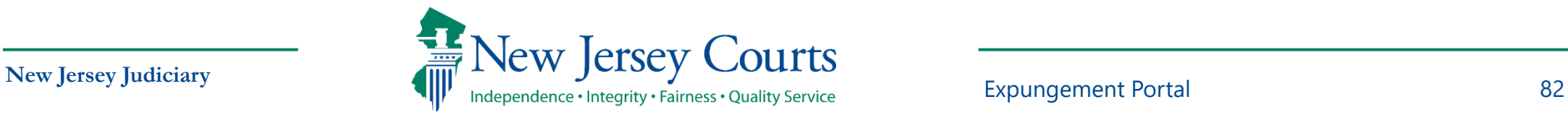

# Submit a Proposed Amended Order

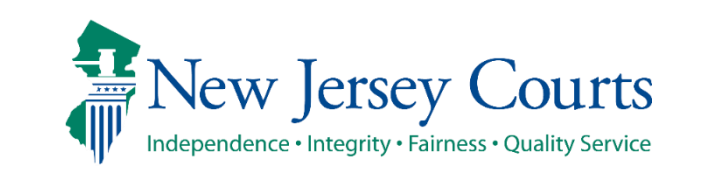

**New Jersey Judiciary**

Expungement Portal 83

## Self-represented litigant/Private Attorney Amend Proposed Order

- Petitioners can file a proposed amended order on an order that was previously granted or amended order granted. Each Expungement type; Regular, Clean Slate, Marijuana, Marijuana Decriminalization, Recovery Court (previously Drug Court) can be amended.
- If you save or upload document after initiating amendment the case status will change to "Draft Amended Order" until it's submitted. Other users will still see case in prior status 'Order Granted' or 'Amended Order Granted'.

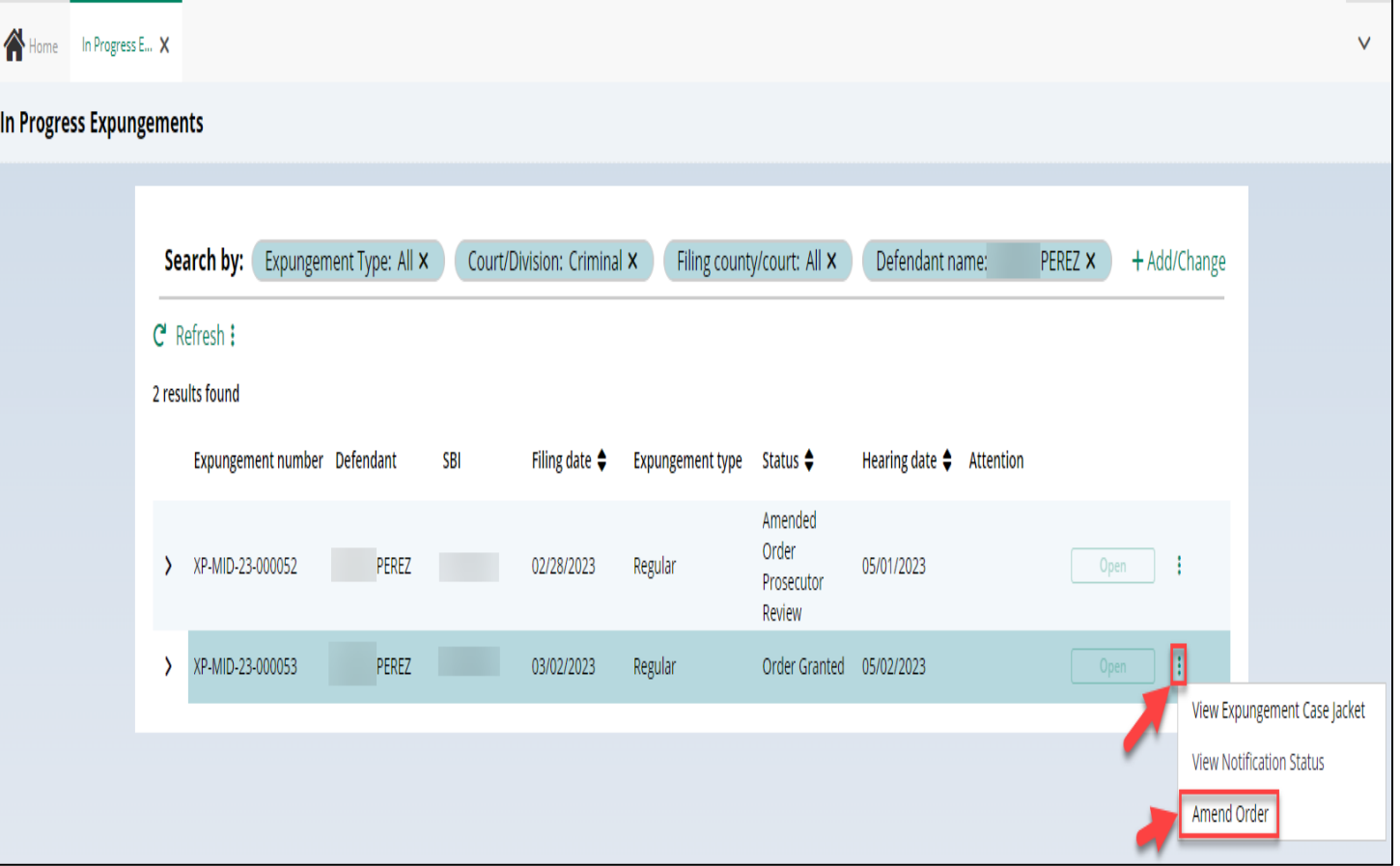

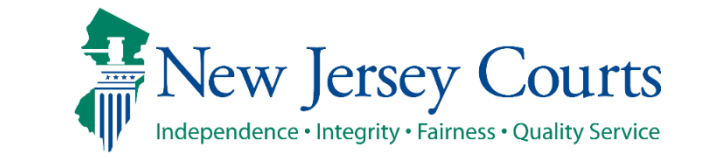

**New Jersey Judiciary**

#### Self-represented litigant/Private Attorney Amend Proposed Order – Petition Screen

• After initiating an Amendment, Petition screen is displayed with Defendant information, Case information, Quick link to Case Jacket and hyperlinks to generated documents by Related links

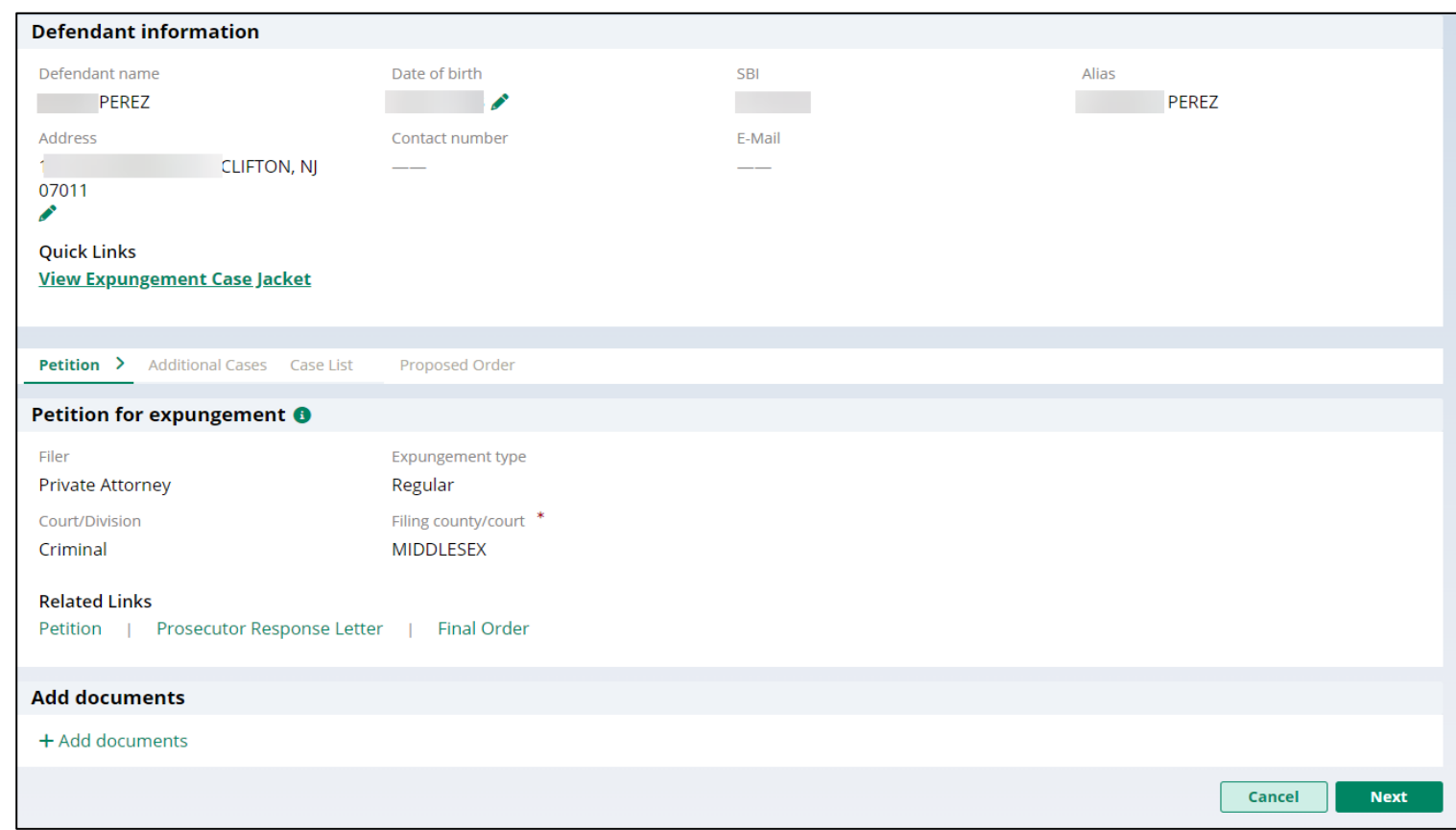

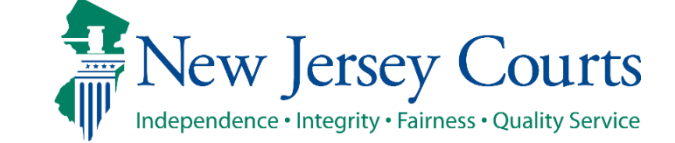

**Expungement Portal**

**New Jersey Judiciary**

#### Self-represented litigant/Private Attorney Amend Proposed Order – Petition Screen (Contd.)

- You can now change the Expungement Type from Clean Slate to Regular and vice-versa when initiating a proposed amended order
- When the proposed amended order is submitted with updated Expungement Type, a case jacket entry is added indicating the change.

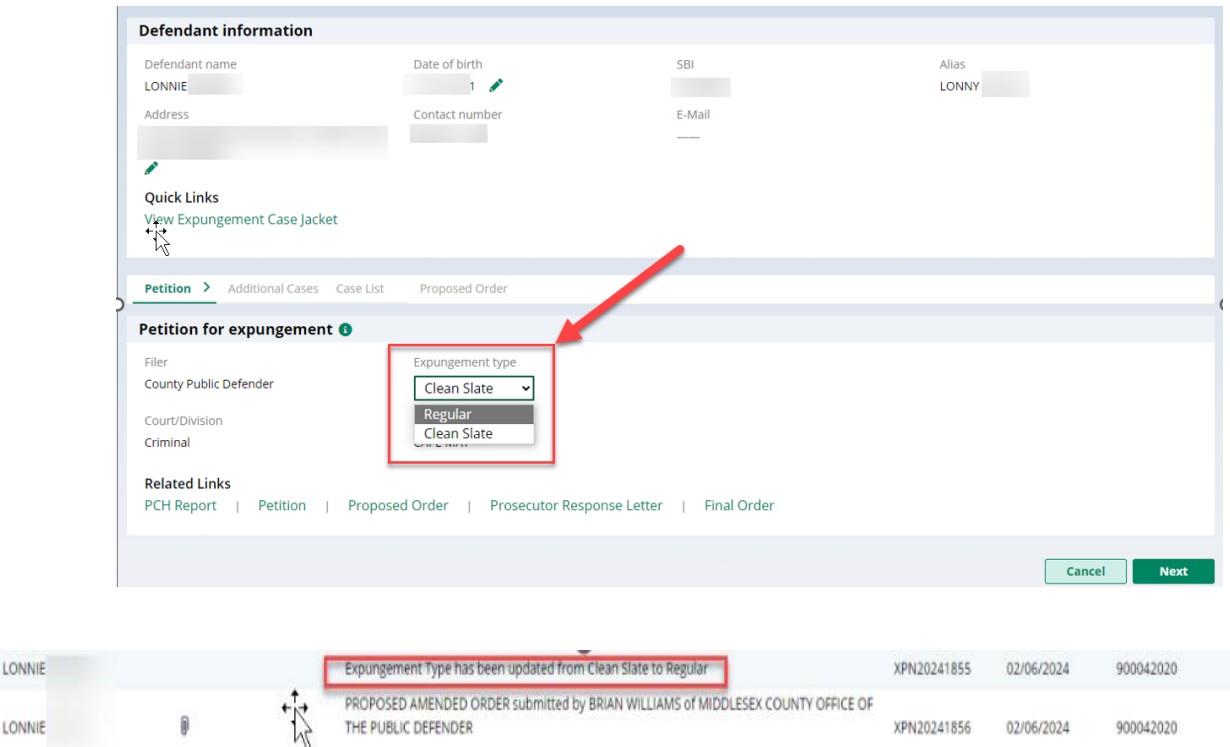

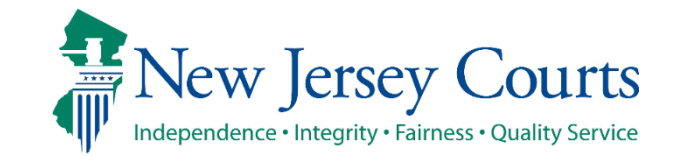

02/06/2024

## Self-represented litigant/Private Attorney Amend Proposed Order – Additional Cases

• Any Criminal, Municipal, Family and older Arrest only cases can be added on Additional cases screen.

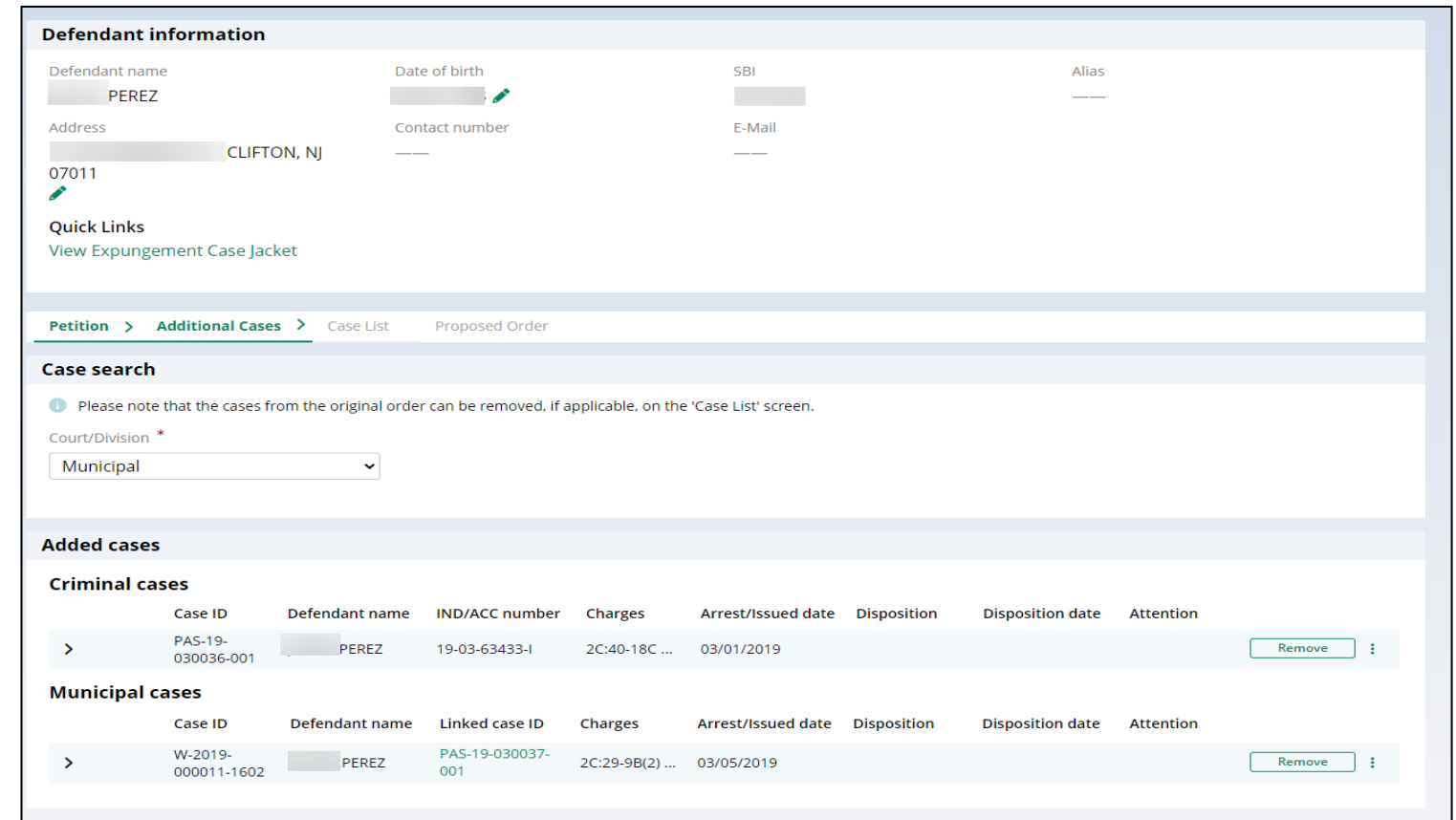

**New Jersey Judiciary**

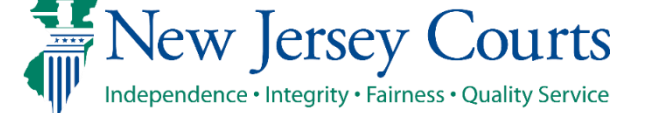

**Expungement Portal**

## Self-represented litigant/Private Attorney Amend Proposed Order – Case List

• On Case list screen, any cases added on Additional cases screen will be displayed under section 'Newly added cases'.

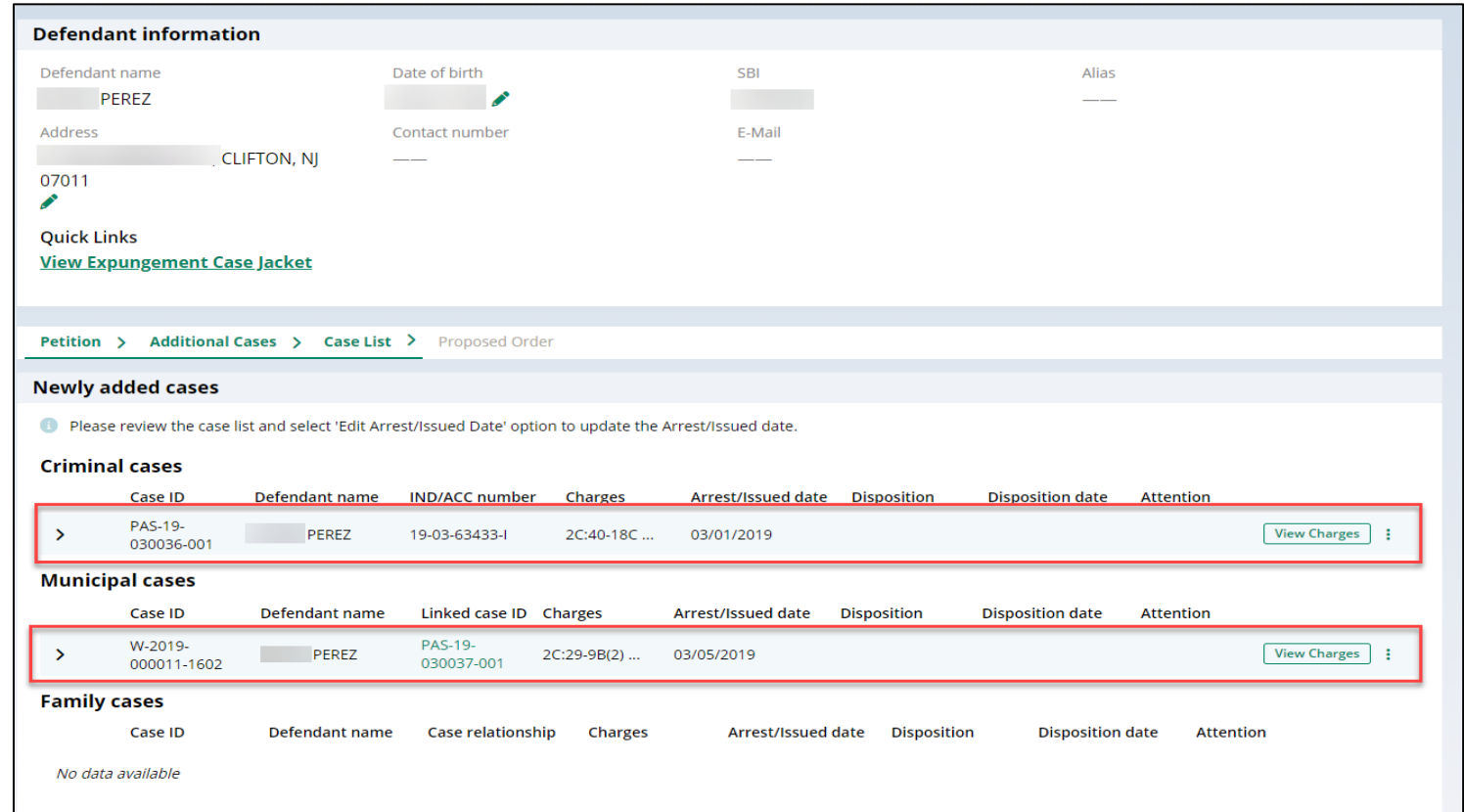

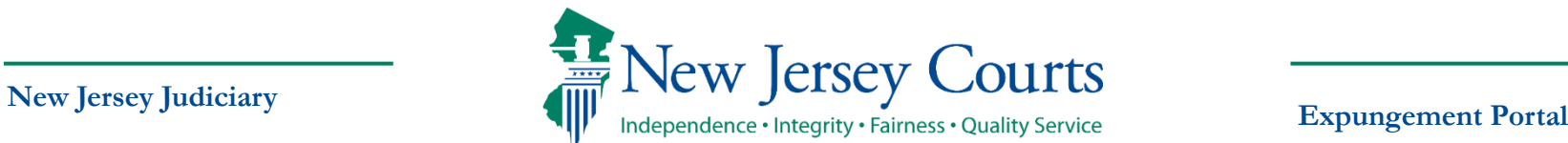

## Self-represented litigant/Private Attorney Amend Proposed Order – Case List (cont.)

<sup>1</sup>Hor **Expur** 

• 'Cases from latest order' section - Cases can be de-selected from 'Cases from latest order' section.

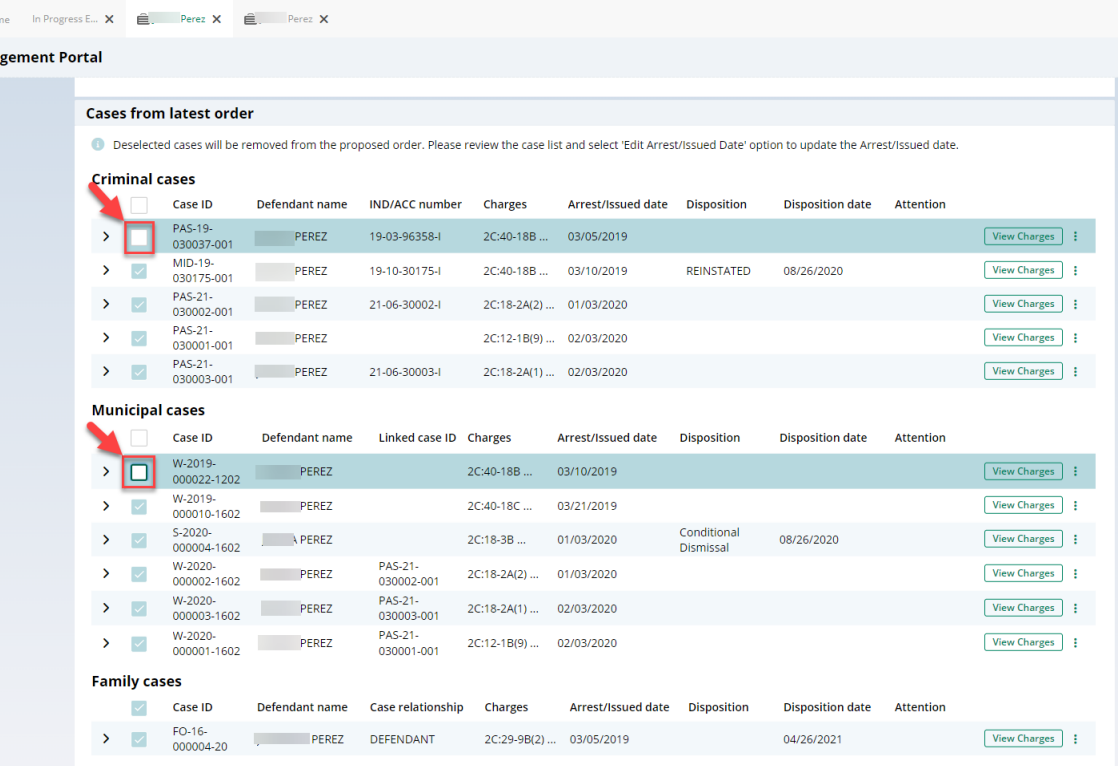

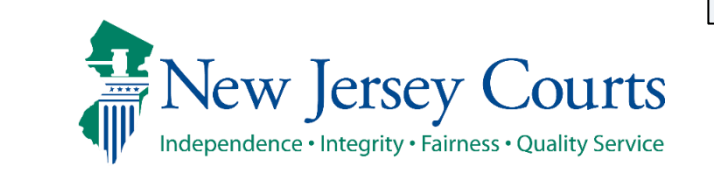

**Expungement Portal**

**New Jersey Judiciary**

## Self-represented litigant/Private Attorney Amend Proposed Order – Case List (cont.)

- Clicking on any cases' view charges modal window shows the associated case details,
	- full charge information (inc luding
	- charge disposition & sentence) and expanding the case shows the assigned court. Any additional information can be entered in textbox.

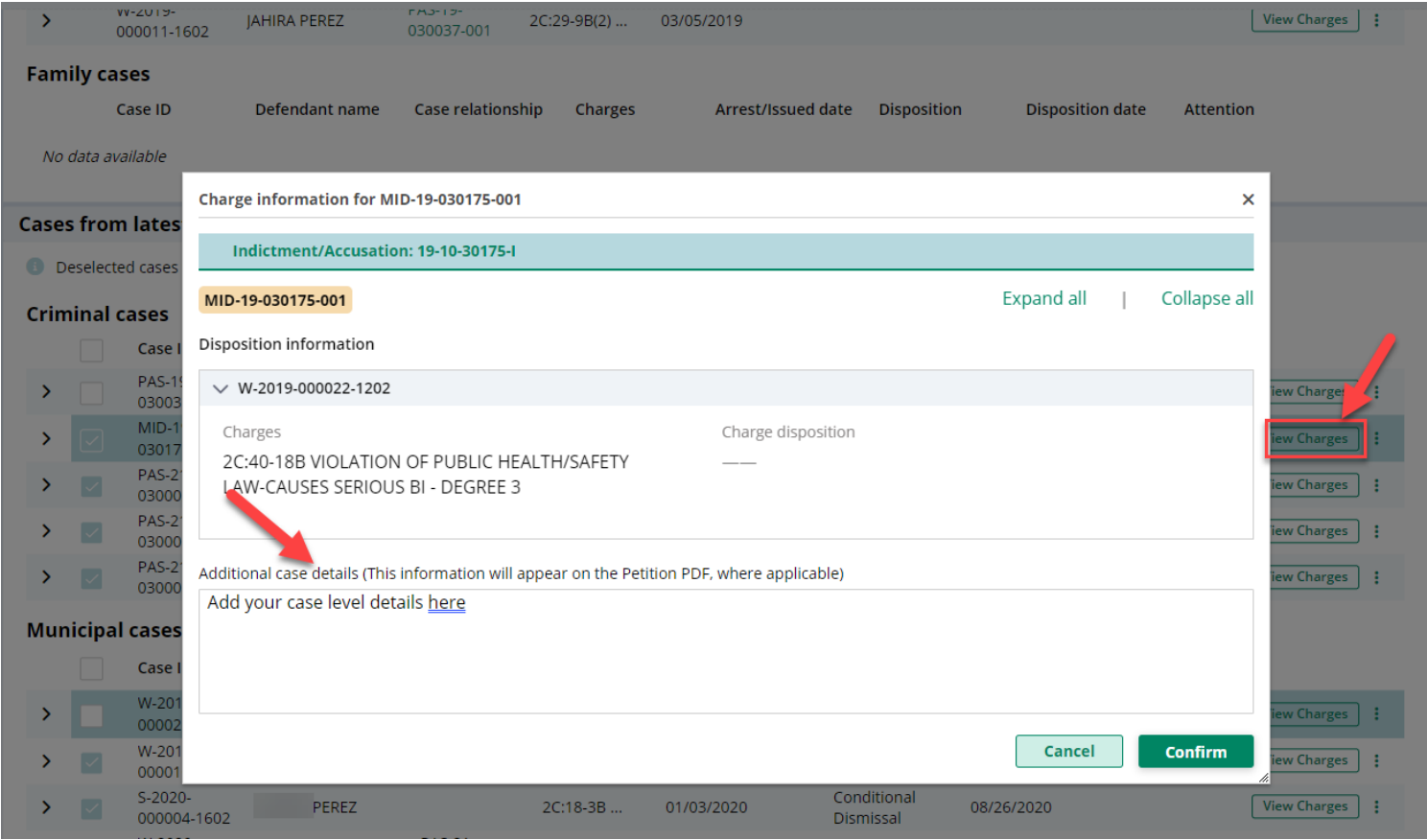

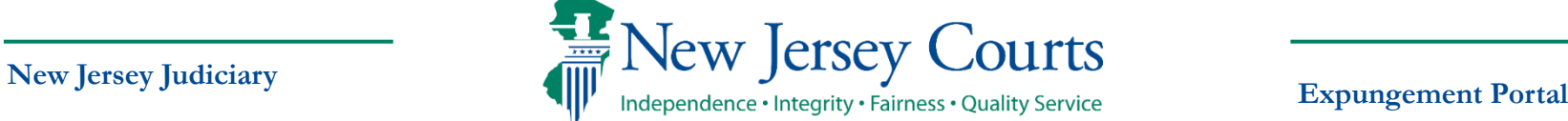

## Self-represented litigant/Private Attorney Amend Proposed Order – Proposed Order

- On Proposed Order screen, Amendment Reason text must be added, which will be displayed on Proposed Amended Order pdf. Notified agencies from prior Order and related to Newly added cases will be displayed under listed Notified agencies, but any additional Notified agencies can be added manually by using Other applicable party(ies) option.
- Financial obligations/Restitution Details can also be added as applicable.

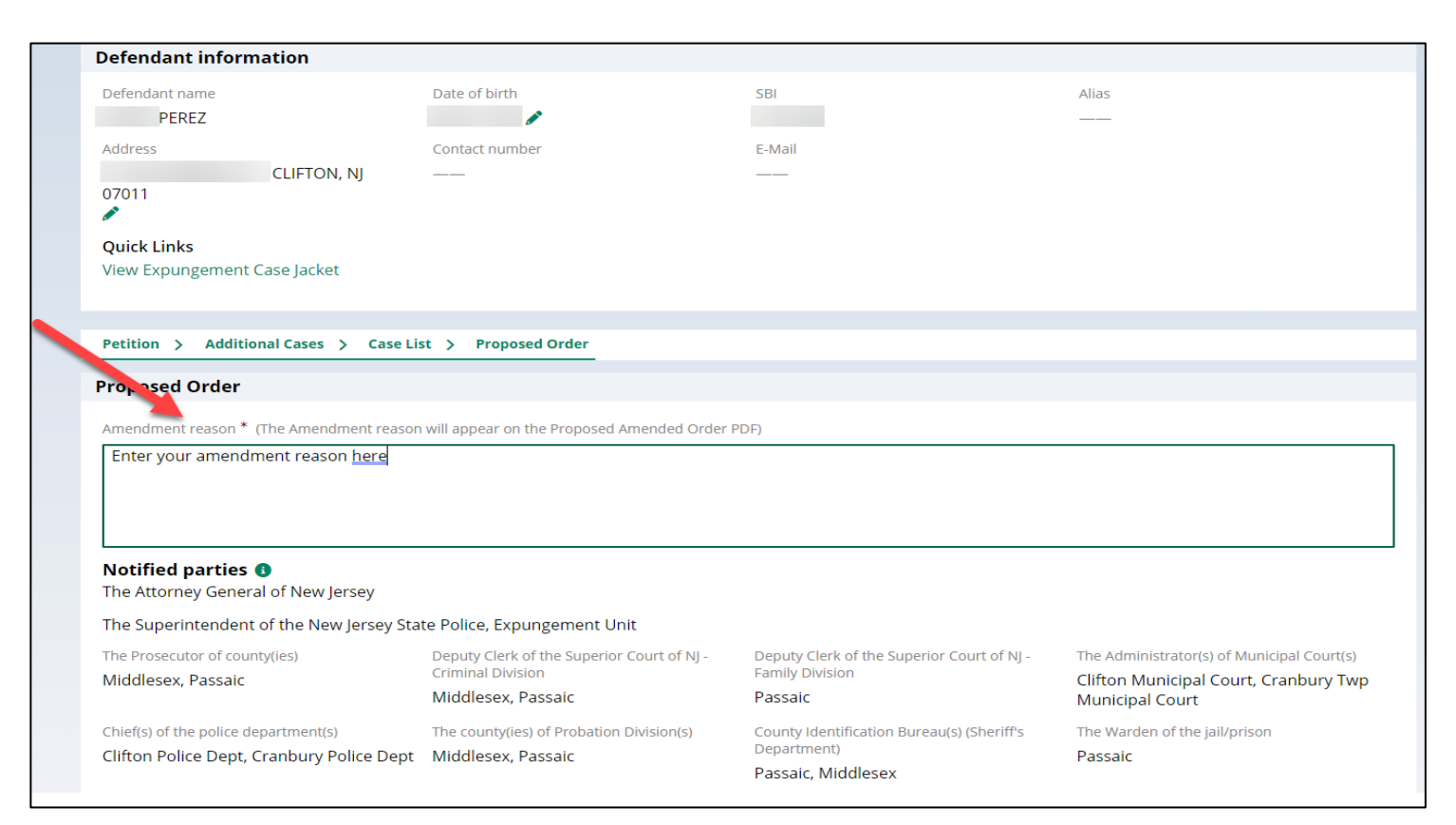

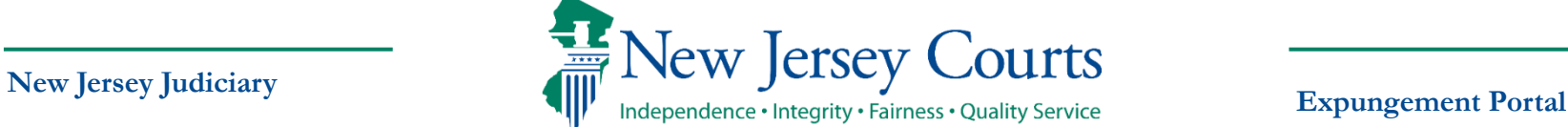

## Self-represented litigant/Private Attorney Amend Proposed Order – PDF

- The new Amended Proposed Order PDF will also display the following:
	- o Amendment Reason
	- o Newly added cases and cases from last order
	- o Newly added notified Agencies and added Financial obligations/Restitution details
	- o Cases to be restored (when cases are removed from the original order to not be a part of the amended order)

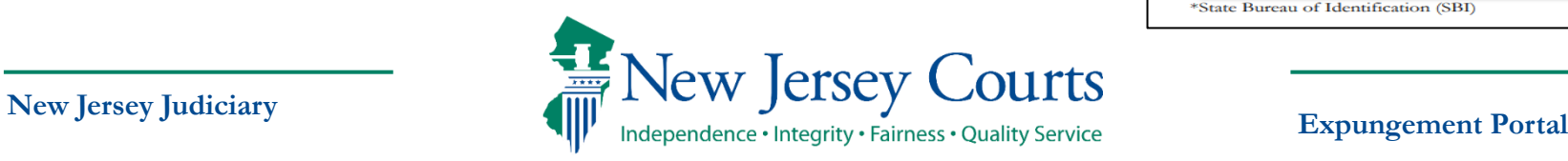

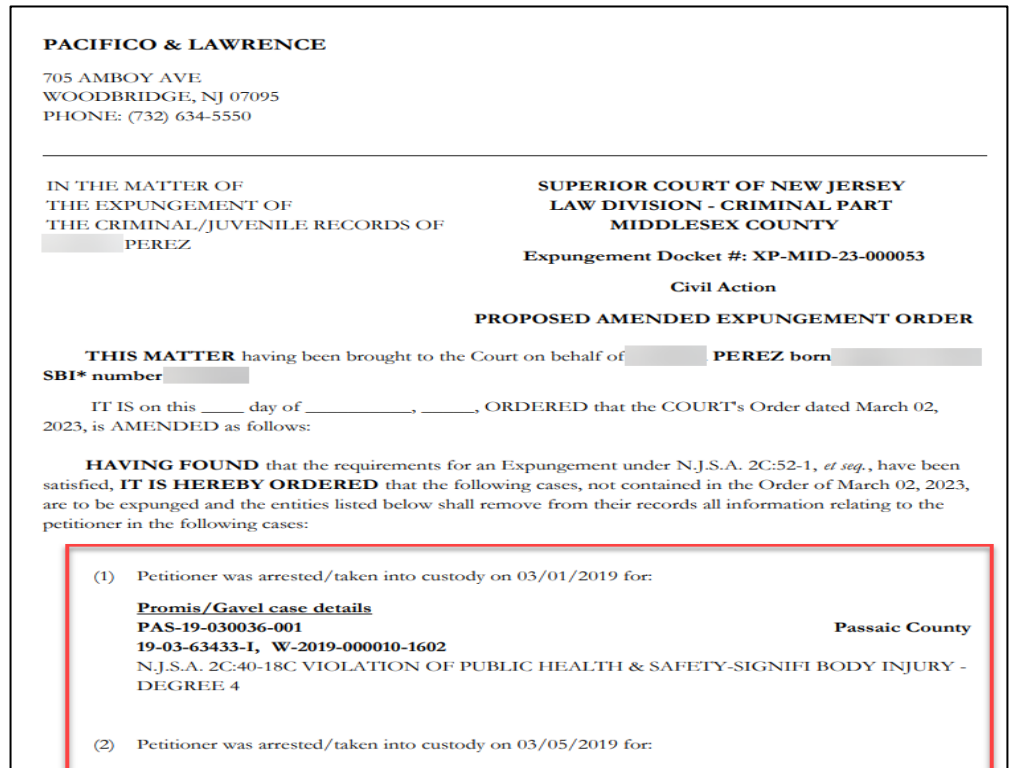

N.J.S.A. 2C:29-9B(2) CONTEMPT - VIOLATE DOMESTIC VI - DEGREE D N.J.S.A. 2C:40-18B VIOLATION OF PUBLIC HEALTH/SAF - DEGREE 3

**Clifton City** 

Page: 1 of 6

**ACS** case details W-2019-000011-1602

\*State Bureau of Identification (SBI

## Self-represented litigant/Private Attorney Amend Proposed Order – Amend Statuses

• When the Proposed Amended Order is submitted, there will be a case jacket entry with attached document and email notification is sent to the filer.

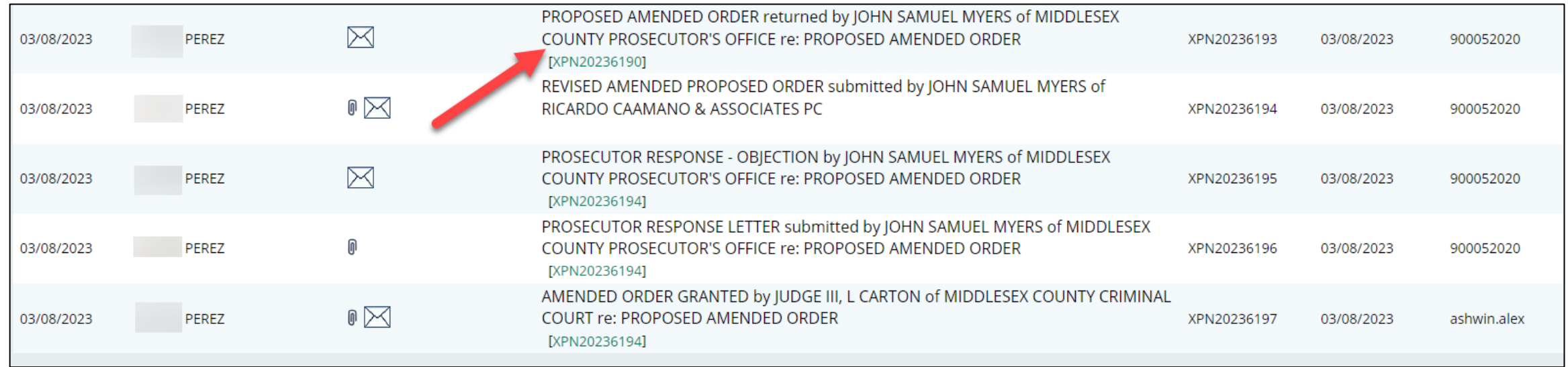

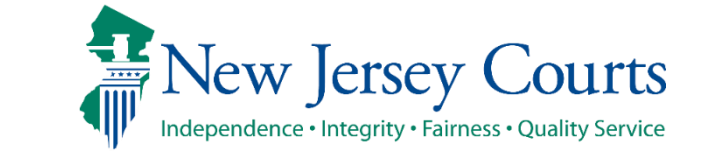

**New Jersey Judiciary**

**Expungement Portal**

## Self-represented litigant/Private Attorney Amend Proposed Order – Amend Statuses

- Case status update for Recovery Court, Regular and Clean Slate expungements changes to **Amended Order Prosecutor Review** and for Marijuana and Marijuana expungements changes directly to **Amended Order Judicial Decision.**
- If the Prosecutor objects/returns the petition back, the status will display as **Amended Order Petitioner Response**, a new case jacket entry will be added, and an email notification is sent to the filer.
- A granted Amended Order will have the status **Amended Order Granted.**
- If an amendment is denied by the court, it will revert to its previous granted status.
- An order can be amended multiple times.

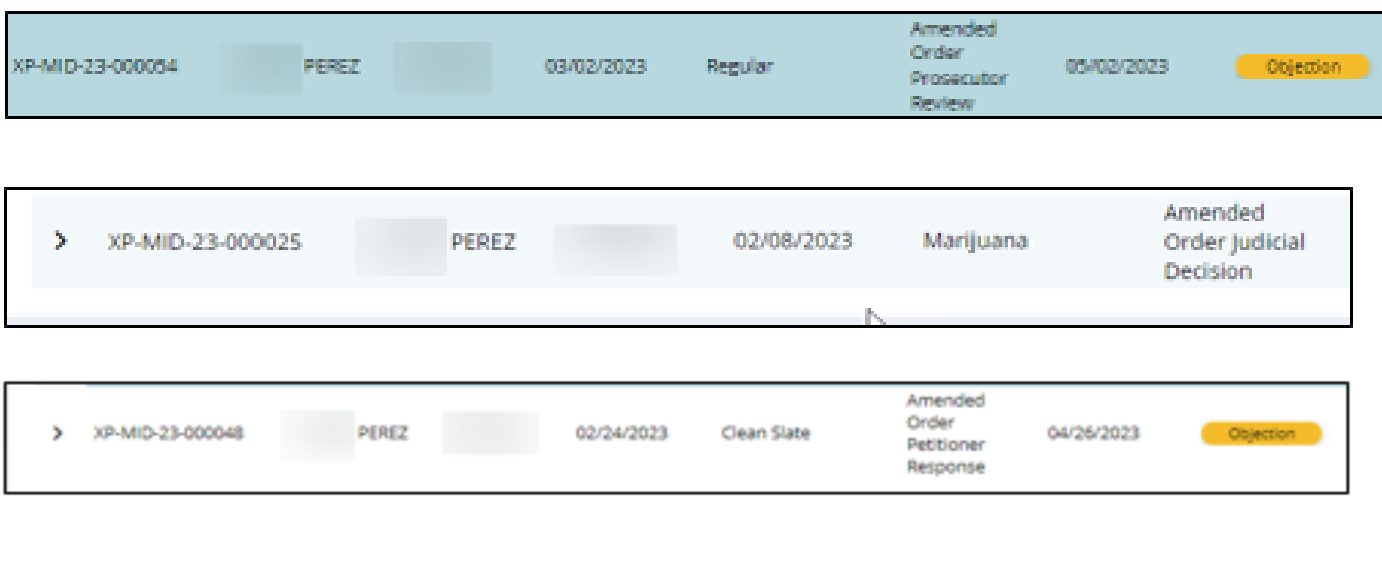

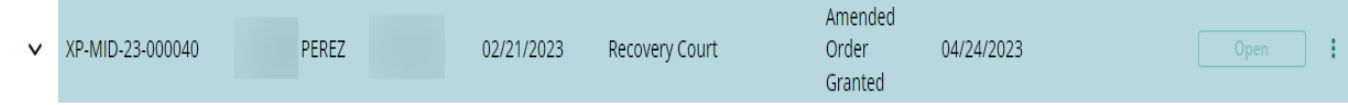

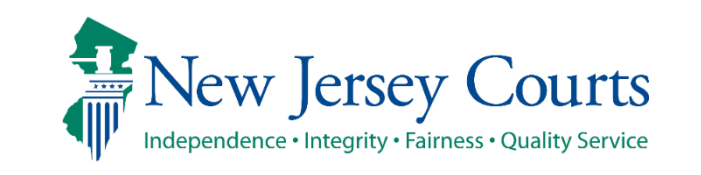

**New Jersey Judiciary**

**Expungement Portal**

#### Order Vacated

- When the Court vacates an Order, the expungement case's status will be updated to "**Order Vacated.**"
- The Order Vacated statuses will be overwritten when a new expungement order is submitted.

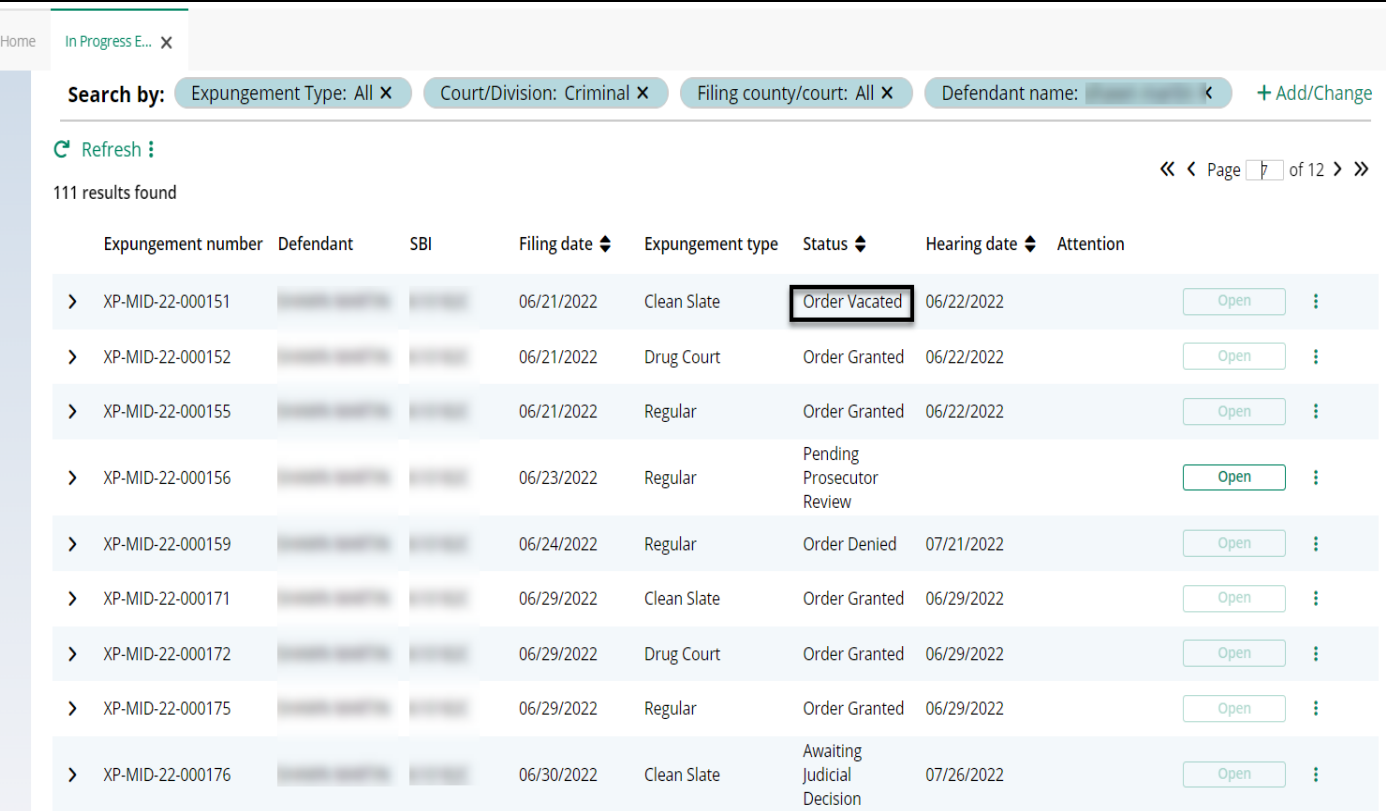

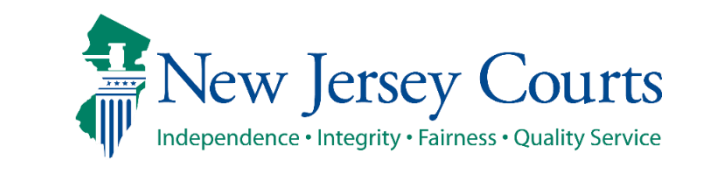

#### Technical Assistance

If you require technical assistance with the Expungement Portal, please contact the Help Desk:

> Judiciary Help Desk: 609-421-6100 After Hours: 1-800-343-7002

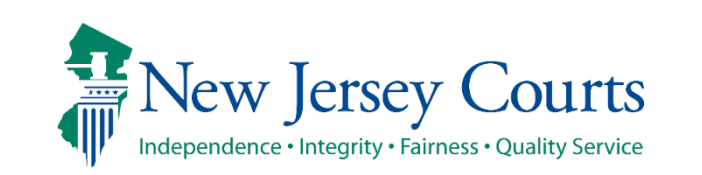

**New Jersey Judiciary**